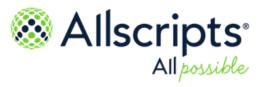

Allscripts Patient Flow 22.1

# Reports User Guide

Item number: PF1000801J

Published Date: June 23, 2022 for release 22.1 of Allscripts Patient Flow For further information about this manual or other Allscripts Healthcare, LLC products, contact Global Product Support Services, as follows:

#### **Global Product Support Services**

Allscripts Central Website: https://central.allscripts.com (Allscripts Central login is required. Contact information varies by product.)

Telephone: http://www.allscripts.com/contact-us/phone-numbers

#### **Proprietary Notice**

© 2022 Allscripts Healthcare, LLC and/or its affiliates. All Rights Reserved.

This document contains confidential and proprietary information protected by trade secret and copyright law. This document, the information in this document, and all rights thereto are the sole and exclusive property of Allscripts Healthcare, LLC and/or its affiliates, are intended for use by customers and employees of Allscripts Healthcare, LLC and/or its affiliates and others authorized in writing by Allscripts Healthcare, LLC and/or its affiliates, and are not to be copied, used, or disclosed to anyone else, in whole or in part, without the express written permission of Allscripts Healthcare, LLC and/or its affiliates. For authorization from Allscripts Healthcare, LLC to copy this information, please call Allscripts Global Product Support Services at 888 GET-HELP or 888 438-4357. Notice to U.S. Government Users: This is "Commercial Computer Software Documentation" within the meaning of FAR Part 12.212 (October 1995), DFARS Part 227.7202 (June 1995) and DFARS 252.227-7014 (a) (June 1995). All use, modification, reproduction, release, performance, display, and disclosure shall be in strict accordance with the license terms of Allscripts Healthcare, LLC and/or its affiliates. Manufacturer is Allscripts Healthcare, LLC, and/or its affiliates, 222 Merchandise Mart Plaza, Suite #2024, Chicago, IL 60654.

#### IMPORTANT NOTICE REGARDING GOVERNMENT USE

The software and other materials provided to you by Allscripts Healthcare, LLC include "commercial computer software" and related documentation within the meaning of Federal Acquisition Regulation 2.101, 12.212, and 27.405-3 and Defense Federal Acquisition Regulation Supplement 227.7202 and 52.227-7014(a). These materials are highly proprietary to Allscripts Healthcare, LLC and its vendors. Users, including those that are representatives of the U.S. Government or any other government body, are permitted to use these materials only as expressly authorized in the applicable written agreement between Allscripts Healthcare, LLC and your organization. Neither your organization nor any government body shall receive any ownership, license, or other rights other than those expressly set forth in that agreement, irrespective of (a) whether your organization is an agency, agent, or other instrumentality of the U.S. Government or any other government body, (b) whether your organization is entering into or performing under the agreement in support of a U.S. Government or any other government agreement or utilizing any U.S. Government or any other government funding of any nature, or (c) anything else.

Allscripts Patient Flow is a trademark of Allscripts Software. LLC and/or its affiliates.

All trademarks, service marks, trade names, trade dress, product names, and logos are property of their respective owners. Any rights not expressly granted herein are reserved.

The names and associated patient data used in this documentation are fictional and do not represent any real person living or otherwise. Any similarities to actual people are coincidental.

Images and option names used in this documentation might differ from how they are displayed in your environment. Certain options and labels vary according to your specific configuration. Images are for illustration purposes only.

Fee schedules, relative value units, conversion factors and/or related components are not assigned by the AMA, are not part of CPT, and the AMA is not recommending their use. The AMA does not directly or indirectly practice medicine or dispense medical services. The AMA assumes no liability for data contained or not contained herein.

Excel, Microsoft, and BizTalk are either registered trademarks or trademarks of Microsoft Corporation in the United States and/or other countries.

Adobe, the Adobe logo, Acrobat, and Reader are either registered trademarks or trademarks of Adobe Systems Incorporated in the United States and/or other countries.

iPhone® and iPad® are trademarks of Apple Inc., registered in the U.S. and other countries.

Perceptive Content, Lexmark, and the Lexmark logo are trademarks of Lexmark International, Inc., registered in the United States and/or other countries.

Allscripts Patient Administration Solution (PAS) contains barcode components licensed from IDAutomation.com, Inc. These products may only be used as part of and in connection with the Allscripts Patient Administration Solution software.

InterQual and InterQual Connect are registered trademarks of Change Healthcare, LLC in the United States or other countries.

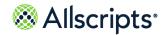

| Chapter 1: Reports overview                               | 7  |
|-----------------------------------------------------------|----|
|                                                           |    |
| Chapter 2: Dashboards                                     | 8  |
| Dashboard metrics                                         | 8  |
| Bed Management Dashboard Metrics                          |    |
| Bed Turnover Dashboard Metrics                            | 13 |
| Transport dashboard metrics                               | 14 |
| Transfer center dashboard metrics                         | 14 |
| Create a dashboard                                        | 15 |
| Assign the dashboard authorization item to a role         | 16 |
| Chanter 3: Dachboards Standard                            | 47 |
| Chapter 3: Dashboards Standard                            |    |
| View the hospital health dashboard                        | 17 |
| Chapter 4: Reports                                        | 20 |
| Available reports                                         |    |
| Report Parameters (Filters)                               |    |
| Auto-Select feature for several parameters (Filters)      |    |
| Lists with boxes                                          |    |
| LoadingPop-up window with cancel option                   |    |
| Action bar                                                |    |
| Hide and show report parameters                           |    |
| Navigate through current report records                   |    |
| Change the view size of the current report                |    |
| Search for a value in the current report                  | 25 |
| Export a report                                           | 26 |
| Refresh the window                                        | 27 |
| Print a Report                                            | 27 |
| Pin button to expand or collapse the left navigation pane | 27 |
| Chapter 5: Bed Management Reports                         | 20 |
|                                                           |    |
| Bed Management workflow information                       |    |
| Common Bed Management metric definitions                  | 30 |

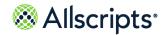

| Bed Management report menu                     |     |
|------------------------------------------------|-----|
| Closed Bed Report                              | 33  |
| View the report                                | 37  |
| Discharges Detail                              | 38  |
| View the report                                | 40  |
| Discharges Summary                             | 43  |
| View the report                                | 47  |
| Occupancy Detail Report                        | 48  |
| View the report                                |     |
| Pending Discharges Detail                      |     |
| View the report                                | 52  |
| Pending Discharges Summary                     | 54  |
| View the report                                | 56  |
| Pending Transfers Detail                       |     |
| View the report                                |     |
| Pending Transfers Summary                      |     |
| View the report                                |     |
| Portal of Entry Detail                         |     |
| View the report                                |     |
| Portal of Entry Summary by Portal              |     |
| View the report                                |     |
| Portal of Entry Summary by Destination         | 72  |
| View the report                                | 74  |
| Transfers Detail                               |     |
| View the report                                | 78  |
| Transfers Summary                              | 81  |
| View the report                                | 83  |
|                                                |     |
| Chapter & Ded Turneyer                         | 0.0 |
| Chapter 6: Bed Turnover                        |     |
| General Information about Bed Turnover Reports |     |
| Explanation of Bed Turnover Times              |     |
| Bed turnover workflow states                   |     |
| Common Bed Turnover Workflow definitions       |     |
| Bed Turnover Report menu                       |     |
| Bed Turnover Performance Summary               |     |
| View the report                                |     |
| Check In-Out/ Break Time Summary               |     |
| View the report                                |     |
| Employee Check In–Out/Break Time Detail (BTO)  |     |
| View the report                                |     |
| Employee Summary                               |     |
| View the report                                |     |
| Job Activity Detail                            |     |
| View the report                                | 106 |

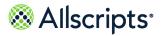

| Recent Activity Detail                                     | 108 |
|------------------------------------------------------------|-----|
| View the Report                                            | 109 |
|                                                            |     |
| Chapter 7: Transport Reports                               | 111 |
| Transport Workflow States                                  | 111 |
| Transport Report menu                                      | 112 |
| Employee Check In-Out/Break Time Detail (Transport)        |     |
| View the report                                            |     |
| Create a job activity detail report                        | 115 |
| Employee Check In-Out/Break Time Break Summary (Transport) |     |
| View the report                                            |     |
| Employee Summary                                           |     |
| View the report                                            | 124 |
| Job Activity Detail                                        | 127 |
| View the report                                            | 129 |
| Job Summary by Location                                    | 131 |
| View the report                                            | 133 |
| Recent Activity Detail                                     | 134 |
| View the report                                            | 136 |
| Transport Performance Summary                              | 138 |
| View the report                                            | 140 |
|                                                            |     |
| Chapter 8: Admin Reports                                   | 144 |
| Admin Reports                                              |     |
| Alert configuration                                        |     |
| View the report                                            |     |
| Bed-zone configuration                                     |     |
| View the report                                            |     |
| Bed attribute configuration                                |     |
| View the report                                            |     |
| Bed configuration                                          |     |
| View the report                                            |     |
| Bed listing by attribute value                             |     |
| View the report                                            |     |
| Device–Zone Configuration                                  |     |
| View the report                                            |     |
| Device-Zone Coverage Configuration                         |     |
| View the report                                            |     |
| Employee-Zone Configuration                                |     |
| View the report                                            |     |
| Escalation Configuration                                   |     |
| View the report                                            |     |
| Non Physician User Configuration                           |     |
|                                                            |     |

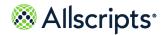

| View the report                                | 16 <i>/</i> |
|------------------------------------------------|-------------|
| Physician User Configuration                   | 169         |
| View the report                                |             |
| System Values                                  |             |
| View the report                                |             |
| Transporter and Housekeeper Listing            |             |
| View the report                                |             |
| Unit-Pod Configuration                         |             |
| View the report                                |             |
| Zone Listing                                   |             |
| View the report                                |             |
| Chapter 9: Reporting Services                  |             |
| DLL information and location of files          |             |
| DLLs used by export worklists                  |             |
| Source location of DLL files                   |             |
| Destination location of of DLL files           |             |
| Stored procedures utilized by export worklists |             |
| Migration procedure                            |             |
| Troubleshooting tips                           |             |
|                                                |             |
| For more information                           | 184         |
|                                                |             |
| Index                                          | 100         |

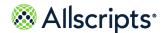

#### Chapter 1

# Reports overview

The Reports User Guide provides information for the dashboards and reports for the Reports module of Allscripts Patient Flow $^{\text{m}}$ .

Access to reporting tools are based on user permissions and authorizations. The dashboard function enables you to choose different metrics to create various dashboards for each module. The reports function enables you to start standard reports based on specific report parameters you select. Forty-one reports can be run: 15 administrative reports and 26 operational reports.

Clicking **Reports** displays **Report Home**, **Dashboards**, **Dashboards**- **Standards**, and the list of reports in the left navigation pane. The **Reports Home** Allscripts<sup>®</sup> splash window displays on the right. Click the specific option or name of the report to display it on the right side of the window. You must use the vertical scroll bar in the left navigation pane and scroll down to view the names of some reports. To view the entire name of long reports, use the horizontal scroll bar in the left navigation pane.

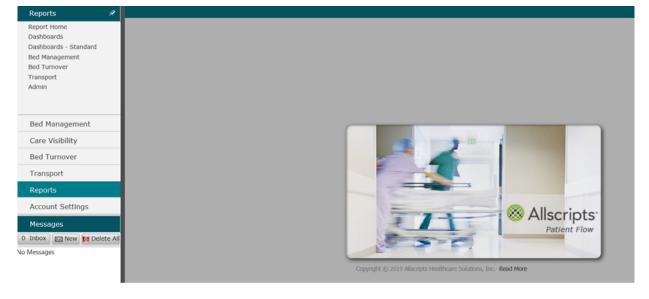

Figure 1: Reports Dashboard

**Note:** For best viewing of the application, set your web browser to full window mode and your window to a minimum of 1024 x 768 resolution.

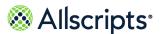

#### Chapter 2

### **Dashboards**

### **Dashboard metrics**

The dashboard function enables you to select different metrics to create various dashboards in Allscripts Patient Flow $^{\text{\tiny{M}}}$ .

You can also select the display format (one metric or multiple metrics) and the type of graphical representation of the data, such as a bar chart and pie chart. The available metrics to create the dashboards are listed in the following table.

**Table 1: Dashboard metrics** 

| Modules        | Available metrics                      |
|----------------|----------------------------------------|
| Bed Management | Current Occupancy                      |
|                | Current Occupancy %                    |
|                | Average Time of Completed Bed Requests |
|                | Count of Available Beds                |
|                | Count of Pending Discharges            |
|                | Count of Reserved Bed Requests         |
|                | Count of Closed Beds                   |
|                | Count of Pending Transfers Out         |
|                | Count of Observation Patients          |
|                | Count of Unavailable Beds              |
|                | Count of Clean Beds                    |
|                | Count of Dirty Beds                    |
|                | Count of Admissions                    |
|                | Count of Discharges                    |
|                | Count of Open Bed Requests             |

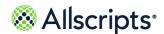

| Modules      | Available metrics                                                           |
|--------------|-----------------------------------------------------------------------------|
| Bed Turnover | Bed Turnover Time                                                           |
|              | Bed Turnover Request Response Time                                          |
|              | Count of Bed Turnover Requests                                              |
|              | Count of Checked-In Employees                                               |
|              | Count of Potential Jobs                                                     |
| Transport    | Transport Turnover Time                                                     |
|              | Transport Request Response Time                                             |
|              | Count of Transport Requests                                                 |
|              | Count of Check-In Employees                                                 |
| Dashboards   | Count of Future Admits                                                      |
|              | Closed Cases Since Midnight                                                 |
|              | Count of Open Cases                                                         |
|              | Open Cases By Type                                                          |
|              | Avg Time to Closed Cases                                                    |
| Label        | Not a metric, but used to create labels for columns and rows on a dashboard |

# **Bed Management Dashboard Metrics**

The metrics that can be manipulated to customize the Bed Management dashboard are described in detail.

#### **Current Occupancy**

The **Current Occupancy** metric is the count of beds identified to be included in the occupancy count where the patient in the bed is in the Arrive or Assign status. The technical definition is the count of the unique bed locations for any bed that is Occupied and has its CountPatientYNattribute = Y. Occupied is (from the PersPatientVisitLocnAssnStatHist table) an AssignStatCd of ASSN or ARRV.

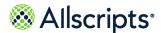

#### **Current Occupancy %**

The **Current Occupancy** % metric is the Current Occupancy divided by the count of operational beds where operational beds are not closed (for example, the bed does not have an active bed repair workflow).

**Note:** Current occupancy and currently available beds are adjusted based on selected patient attributes and selected bed attributes. For example, if filtering on bed–related attributes, then apply the same filter for beds considered in the denominator. If filtering on patient–related attributes, then consider all beds for the given organization.

The technical definition is the count of unique bed locations that are occupied and have a CountPatientYNattribute = Y divided by count of the unique bed locations that are open and have a CountBedYN attribute = Y. Occupied is (from the PersPatientVisitLocnAssnStatHist table) an AssignStatCd of ASSN or ARRV Closed is (from the LocnLocnStatHist table) LocnStatCd—CLSD.

#### **Average Time of Completed Bed Requests**

The **Average Time of Completed Bed Requests** metric is the average of the From Request Created Time until Completed Time, excluding any requests which have faulted or been canceled. For Time Range, requests that start within the time range are included.

The technical definition is the average time from the start of the request to its completion, excluding requests that have faulted or canceled. Only the workflow types Transfer (TRAN), Patient Placement (PATP), and Direct Admit (DADM) are considered. Only requests that start within the time range are included.

#### **Count of Available Beds**

The **Count of Available Beds** metric is the count of all operational bed locations where the bed attribute is not set to include in the count and bed is not closed (for example, no active bed repair workflows) and not occupied (for example, no patient is associated with that bed in assign or arrive status). The technical definition is the count of unique bed locations that are not closed, not occupied, and have a countBedYN=YNotclosed – LocnStatCd=OPEN.Not occupied – AssignStatCd notequal ASSN or ARRV.

#### **Count of Pending Beds**

The **Count of Pending Discharges** metric is the count of the discharge workflows that are not canceled, completed, or faulted (for example, a discharge workflow that is in pending). The technical definition is the count of unique request numbers associated with locations where the patient is still in the bed (from PersPatientVisitLocnAssnStatHist table), excluding faulted workflows. Only the workflow type Discharge DSCH is considered. EstimatedStartTime for time range is used. The start time of the workflow for Now is used.

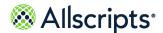

#### **Count of Open Bed Requests**

The **Count of Open Bed Requests** metric is the count of any currently open bed requests excluding intra—unit moves with all workflow states except closed, canceled, and faulted. The technical definition is the count of the unique request numbers for requests that have not faulted, not canceled, and not completed. Only consider workflow types Transfer (TRAN), Patient Placement (PATP), and Direct Admit (DADM).

#### **Count of Closed Beds**

The **Count of Closed Beds** metric is the count of beds with an active bed repair workflow. The technical definition is the unique bed locations that are Closed and have a countBedYN=Y.Closed –LocnStatCd=CLSD.

#### **Count of Pending Transfers Out**

The **Count of Pending Transfers Out** metric is the count of all open transfer requests that are not faulted, canceled, completed, or arrived. The technical definition is the count of unique request numbers associated with locations where the patient is still in the bed (from PersPatientVisitLocnAssnStatHist table), excluding faulted workflows. Only the workflow type Transfer TRAN is considered. The EstimatedStartTime for time range is used. The start time of the workflow for Now is used.

#### **Count of Observation Patients**

The **Count of Observation Patients** metric is the count of all outpatients in an Observation status assigned to or arrived at a bed during a configured number of hours. The technical definition is:

#### Part 1

Count of each unique patient/visit for outpatients that are assigned or have arrived. Outpatient – PatientClassCd = 'E' (emergency) or 'O' (outpatient). AssignStatCd = ASSN. AssignStatCd= ARRV.

#### Part 2

The average time of (Now–PersPatientVisitLocnAssnStat EffDateTime) for each patient or visit. This average is grouped by the start and end of the threshold range.

**Note:** This metric uses the PersPatientVisitLocnAssnStatHist table directly for EffDateTime.

#### **Count of Unavailable Beds**

The **Count of Unavailable Beds** metric is the sum of total closed, total occupied and total reserved beds. The technical definition is the count of unique bed locations that are closed or occupied or reserved and have a countBedYN=Y.Closed –LocnStatCd=CLSD.Occupied –AssignStatCd notequal ASSN or ARRV.Reserved –AssignStatCd = RSRV.

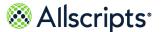

#### Count of Clean Beds

The **Count of Clean Beds** is the count of unique bed locations that are not closed, not occupied, not reserved and have the CountPatientYN flag = 'Y'.

#### Closed

LocnStatCd='CLSD'

#### Occupied

AssignStatCd not equal 'ASSN' or 'ARRV'.

#### Reserved

AssignStatCd = 'RSRV

#### **Count of Dirty Beds**

The **Count of Dirty Beds** is the count of unique bed locations that are not closed, have the CountPatientYN flag= 'Y' and have a started, but not completed BDTO work flow.

#### Closed

LocnStatCd='CLSD'

#### Occupied

AssignStatCd not equal 'ASSN' or 'ARRV'.

#### Reserved

AssignStatCd = 'RSRV

#### **Count of Admissions**

The **Count of Admissions** is the count of unique bed locations that an Admission DateTime within the time ranges and have a the CountPatientYN flag = 'Y'.

#### **Count of Discharges**

The **Count of Discharges** is the count of unique bed locations that a Discharge DateTime within the time ranges, have the CountPatientYN flag = 'Y' and have been previously assigned or arrived to the location.AssignStatCd = ASSN. AssignStatCd = ARRV.

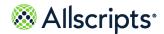

### **Bed Turnover Dashboard Metrics**

#### **Bed Turnover Time**

The **Bed Turnover Time** metric is the completed time minus initial time minus air time minus all post cleaned delays. Only Completed (not faulted, not canceled) jobs are considered. Only jobs that start within the selected time range are included.

The technical definition is the average of the difference of the start of the job (INIT) and the completion of the job (CMPL) minus all airing and cleaned delay time. Only jobs that have completed are considered, exclude faults and cancels. Only jobs that start within the time range are included.

#### **Bed Turnover Response Time**

The **Bed Turnover Request Response Time** metric is the Unassigned to In Progress time. Last unassigned to first in-progress. Only include jobs that start within the selected time range.

The technical definition is the average of the First In Progress time after the most recent unassigned time minus the most recent unassigned time. Only jobs that start within the time range are included.

#### **Count of Bed Turnover Requests**

The **Count of Bed Turnover Requests** metric is the count of jobs created in the selected time frame. Only jobs that start within the selected time range are included. The technical definition is the total count of the unique request numbers for BDTO workflows. Excludes Faulted jobs. The Start Time of the job for ranges is used.

#### **Count of Checked-in Employees**

The **Count of Checked-In Employees** metric is the count of total currently checked in employees; employees that are checked in and on break are included. Only housekeeping employees are included. It is meant to be used for current status (for example, now). The technical definition is the total count of unique employees that are housekeepers and currently checked in and are checked into the organization supplied by the organization filter.

#### Count of Potential Jobs

The **Count of Potential Jobs** metric is the sum of open pending discharges and open pending transfers based on ETA time. The technical definition is the total count of unique request numbers associated with locations where the patient is still in the bed (from PersPatientVisitLocnAssnStatHist table). Only Discharge workflows (DSCH) and Transfer workflows (TRAN) that have not faulted are considered.

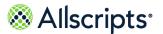

### **Transport dashboard metrics**

#### **Transport turnover time**

The **Transport Turnover Time** metric is the Last Unassigned to Complete. Only non-scheduled jobs are included. Only the jobs where the pickup time is in the time range are included.

The technical definition is the average of the difference of the most recent unassigned time and the completion of the job. Only jobs that have completed are considered; faults and cancels are excluded. Only jobs that start within the time range are included. Only non-scheduled jobs are considered unless scheduled jobs are requested.

#### Transport request response time

The **Transport Request Response Time** metric is the Unassigned to In progress time. Last Unassigned to next In progress. Only non-scheduled jobs are included. Only jobs where the pickup time is in the time range are included.

The technical definition is the average of the first In Progress time after the most recent Unassigned time minus the most recent Unassigned time. Only jobs that start within the time range are included. Only non-scheduled jobs are considered unless scheduled jobs are requested.

#### **Count of transport requests**

The **Count of Transport Requests** metric is the count of jobs created in the selected time frame. Only jobs where the pickup time is in the time range are included. The technical definition is the total count of the unique request numbers for TPRT workflows. Faulted jobs are excluded.

#### Count of checked-in employees

The **Count of Checked-In Employees** metric is the count of total currently checked in employees; include employees that are checked in and on break. Only transport employees are included. This is meant to be used for current status (for example, now). The technical definition is the total count of unique employees that are transporters and currently checked in and are checked into the organization supplied by the organization filter.

### Transfer center dashboard metrics

#### **Count of Future Admits**

The **Count of Future Admits** metric is the Worklist which has only Future Admits. The count is controlled by the following System Option: **TCFD**. This value defaults to 12 hours and can be changed to present Future Admits on a rolling hour basis, when the Future Admit hits the Default Value (set by client) it will move the Future Admit to the Transfer Center Worklist which is all current cases.

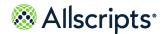

Create a dashboard

#### **Closed Cases Since Midnight**

The **Closed Cases since Midnight** metric is the total number of cases that have been closed since midnight.

#### **Count of Open Cases**

The **Count of Open Cases** metric is the total number of cases that are currently open on the Transfer Center Worklist.

**Note:** If a user is working off of a subset tab, that worklist tab only shows a partial count of the open cases. This is tied to the main Transfer Center worklist tab.

#### **Open Cases By Type**

The **Open Cases By Type** metric is the total number of cases that are currently open on the Transfer Center Worklist, by Case Type.

#### **Avg Time To Closed Cases**

The **Avg Time to Closed Cases** metric is the average time to close a case. The cases are sorted by Case Type and Average Time taken to close from the main Transfer Center worklist.

### Create a dashboard

#### Before you begin

All Dashboards are created using SSRS tools. This requires a user who has experience working with SSRS. This is typically done in the secondary database node.

**Note:** Authorization is provided by selecting the Dashboard Report name from the Dashboard Authorization Roles in the Admin>User guide. Users can start with a sample report (provided) and modify as needed to meet the needs of the practice. There is an option to set the refresh rate on each report.

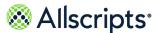

### Assign the dashboard authorization item to a role

Every dashboard created in SSRS (Sql Server Reporting Services) will have a corresponding Dashboard Auth Item associated with it in the Dashboard Authorization Roles Maintenance. The named dashboards will be in the Dashboard Auth Item list and selectable based on Role Name.

#### Before you begin

To view any named Dashboard, you must have it assigned to your Auth Role in Admin>User Maint> Dashboard Authorization Roles. Please consult your System Administrator to have any named Dashboard associated to your role.

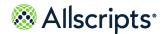

#### Chapter 3

### **Dashboards Standard**

### View the hospital health dashboard

You can use Dashboards-Standard to view the overall health of your facility. Dashboards-Standard displays a graphical view of Current Occupancy, Bed Turnover, Transport, and Admissions and Discharges metrics for your facility.

You can use Dashboards-Standard to view the overall health of your facility. Dashboards-Standard displays a graphical view of Current Occupancy, Bed Turnover, Transport, and Admissions and Discharges metrics for your facility. The Hospital Health Dashboard refreshes at a default rate of

once every 5 minutes. If you must see metrics before the automatic refresh, you can use to view updated information immediately.

- 1. Click Reports > Dashboard-Standards.
- 2. Select Hospital Health Dashboard.
- 3. Select the facility to view information you have permission to view.

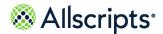

The dashboard is displayed.

Figure 2: Dashboards-Standard

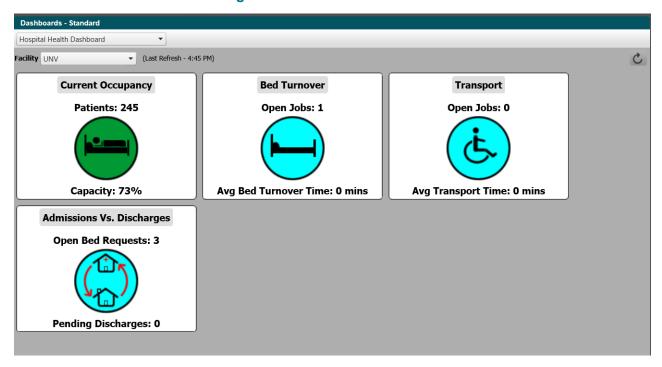

**Table 2: Hospital Health Dashboard** 

| Hospital Health Dashboard | Description                                                                                                    |
|---------------------------|----------------------------------------------------------------------------------------------------|
| Current Occupancy         | The <b>Patients</b> metric is the count of beds identified to be included in the occupancy count and where the patient in the bed is in the Arrive or Assign status. Additionally, <b>Current Occupancy</b> is shown as a percentage in the <b>Capacity</b> metric. |
|                           | Capacity is defined as Current Occupancy divided by the count of operational beds when the operational beds are not closed.                                                                                                    |
|                           | The panel changes color (red, yellow, or green) based on the facility's risk of having a high or low number of open beds.                                                                                                    |

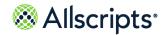

View the hospital health dashboard

| Hospital Health Dashboard | Description                                                                                                    |
|---------------------------|----------------------------------------------------------------------------------------------------|
| Bed Turnover              | The <b>Open Jobs</b> metric is the count of bed turnover requests at the current time the metric runs. <b>Avg Clean Time</b> provides the average Bed Turnover time for jobs completed within the past 24 hours.                                                                                                    |
| Transport                 | The Transport metric is the total number of unique requests for transport assistance. Open Jobs is the number of pickup times between the 8-hour time period before the metric is run and the 8-hour time period after the metric is run.  The Avg Transport Time provides a breakdown (in minutes) ranging from less than 2 minutes to greater than 90 minutes. This metric uses the difference between the most recent unassigned time and the completion time of the job and calculates the average for the jobs. |
| Admissions Vs. Discharges | The Open Bed Request metric matches the total of Direct Admits and Admissions Request on the Bed Management Worklist. It includes both the requests that have a reservation and the requests that are unfulfilled.  Pending Discharges is the total number of active pending discharge workflows.                                                                                                    |

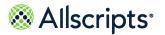

#### Chapter 4

# Reports

## **Available reports**

Reports are grouped by module and application area.

Clicking the module name (for example, **Bed Turnover**) in the left navigation pane displays the available reports for that module/area. The available reports for each module/area are listed in the following table.

**Table 3: Reports** 

| Module         | Report Name                            |
|----------------|----------------------------------------|
| Bed Management | Closed Bed Report                      |
|                | Discharges Detail                      |
|                | Discharges Summary                     |
|                | Occupancy Detail Report                |
|                | Pending Discharges Detail              |
|                | Pending Discharges Summary             |
|                | Pending Transfers Detail               |
|                | Pending Transfers Summary              |
|                | Portal of Entry Detail                 |
|                | Portal of Entry Summary By Portal      |
|                | Portal of Entry-Summary By Destination |
|                | Transfers Detail                       |
|                | Transfers Summary                      |

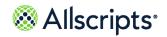

Available reports

| Module       | Report Name                                |
|--------------|--------------------------------------------|
| Bed Turnover | Bed-Turnover Performance Summary           |
|              | Check In-Out / Break Time Summary          |
|              | Employee Check In-Out / Break Time Detail  |
|              | Employee Summary                           |
|              | Job Activity Detail                        |
|              | Recent Activity Detail                     |
| Transport    | Employee Check In-Out / Break Time Detail  |
|              | Employee Check In-Out / Break Time Summary |
|              | Employee Summary                           |
|              | Job Activity Detail                        |
|              | Job Summary by Location                    |
|              | Recent Activity Detail                     |
|              | Transport Performance Summary              |

Report Parameters (Filters)

| Module | Report Name                          |
|--------|--------------------------------------|
| Admin  | Alert Configuration                  |
|        | Bed- Zone Configuration              |
|        | Bed Attribute Configuration          |
|        | Bed Configuration                    |
|        | Bed Listing by Attribute Value       |
|        | Device – Zone Configuration          |
|        | Device – Zone Coverage Configuration |
|        | Employee – Zone Configuration        |
|        | Escalation Configuration             |
|        | Non Physician User Configuration     |
|        | Physician User Configuration         |
|        | System Values                        |
|        | Transporter and Housekeeper List     |
|        | Unit – Pod Configuration             |
|        | Zone Listing                         |

### **Report Parameters (Filters)**

Whenever you click a report name on the left navigation pane, a set of report parameter (filter) boxes displays on the right side of the screen. Values must be selected in these boxes to submit the data and view the report.

Most boxes have an arrow that can be clicked to view list of options. Lists that have multiple boxes enable you to select multiple options. These lists might also include **Select All** that enables you to select all options.

### **Auto-Select feature for several parameters (Filters)**

An auto-select feature for the **Facility**, **Unit**, and **Pod** parameters is present on all reports.

At report run time, if any of these parameters has a single value, then that single value is auto-selected when the report is selected and started again.

Lists with boxes

### Lists with boxes

Some report parameter boxes have a list of boxes. (Select All) is displayed at the top of the lists.

Click (Select All) to insert check marks in all boxes displayed. Conversely, to remove all check marks in all boxes, click (Select All) check to remove that check mark. You can then click the individual boxes to insert individual check marks. After selecting values, click outside the list to collapse the list.

### Loading...Pop-up window with cancel option

When you select options for dependent parameters, a Loading... message displays.

For example, on the Recent Activity Detail (BTO) report, when a facility is selected from the **Facility** drop-down list, the Loading... message displays while the report loads the **Unit** list with units from the selected facility. All Loading... messages have the **Cancel** option that can be clicked to cancel the loading activity, as shown in the following figure.

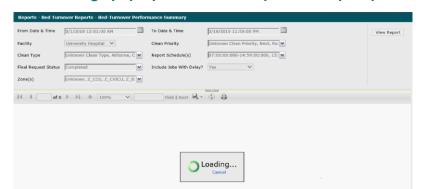

Figure 3: Loading...pop-up window for dependent report parameters

Action bar

#### **Action bar**

The horizontal action bar with multiple icons displaying below the report parameter boxes after submitting a report. The Action Bar functions are explained in the following sections.

Figure 4: Action bar

### Hide and show report parameters

You can hide and show report parameters by following the below instructions.

By clicking the small grey arrow at the top and middle of the bar hides the report parameter boxes. Clicking it again shows the boxes.

### Navigate through current report records

Navigation functions on the action bar enable you to move through the report to view specific records

- On the left side of the Action Bar, the current page number and the total number of pages display of 1. To move to another page, type the page number in the box displaying the current page number and press ENTER on your keyboard. The window displays that page of the report.
- > Navigation arrows display on the left and right sides of the page numbers. To advance 1 page, click the single arrow pointing to the right. To advance to the end of the report, click the

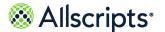

Change the view size of the current report

arrow-bar pointing to the right. Similarly, click the arrows pointing left ( and to move to previous pages in the report.

> The right arrows display in a grey color and are not available when you have reached the end of the report. The left arrows display in a grey color when you have reached the beginning of the report.

To scroll through the records without using the Action Bar, click inside the report window (for example, not in the report parameters area) and either press the **DOWN ARROW** key (¯)continually on your keyboard for continuous scrolling or press the **PAGE DOWN** key to scroll down to the bottom of the current page shown. Most report screens have a vertical scroll bar on the right-hand side that enables you to move up and down the window to view data. Most report screens also have a horizontal scroll bar near the bottom of the window, such as reports displaying wide tables

### Change the view size of the current report

By default, the current report is displayed at 100% size as indicated by 100% in the view list box on the action bar.

- Click 100% or click the arrow on the right of 100% to display a drop-down list of available View options.
- Click 1 of the available View options
  The selected option displays in the list box.

### Search for a value in the current report

The **Find Next** box in the middle of the action bar provides a search function.

- 1. Click in the blank **Find** text box (on the left of **Find**).
- 2. Enter a search values.
- 3. Click Find to find the value in the report.
  If the value is found, it is highlighted and displayed on the report window. If the value is not found, a message displays stating The search text was not found.
- **4.** Click **OK** on the message to return to the report.
- 5. To find the same value again, click **Next**.

If another occurrence of the value is found, it is highlighted and displayed on the report window. If another occurrence of the value is not found, a message displays stating The entire report has been searched.

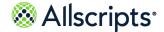

Export a report

**6.** Click **OK** on the message to return to the report.

### **Export a report**

Clicking the **Export** icon on the right displays a list of export options that can be selected to export the report data into a different format.

You can export a report to different formats (such as Adobe Acrobat PDF, Microsoft Excel,or Microsoft Word files) using the Export function.

- 1. Click the **Export** icon to display a list of available format options.
- Click to select the format for the exported report.File Download is displayed.
- 3. Click Open to open the file or Save to save the file.

The file is either opened or saved depending on your selection. To open some formats, such as a PDF file, you must have the associated program loaded on your computer or an error message displays. See your system administrator for additional information.

Refresh the window

### Refresh the window

Clicking the **Refresh** icon on the right of the **Export** icon on the action bar refreshes the window displaying the report.

### **Print a Report**

You can print the current report displayed by clicking the **Print** icon, on the right of the **Refresh** icon on the Action Bar Action Bar. You can also print the report if you export it by using **Print** in the export application, such as an Excel file.

# Pin button to expand or collapse the left navigation pane

The **Pin** button enables you to expand or collapse the pane.

When you initially open Allscripts Patient Flow<sup>™</sup>, the default view of the pane is **Pinned** (expanded). The **Pinned** view displays the names and icons of the module/function buttons, associated options, and the **Messages** section.

Clicking the **Pin** button changes the display of the pin and the pane is now **Unpinned**. When you click an option in left navigation pane, such as **Discharges Detail**, the pane collapses so that only the module/function icons display on the left. This expands the view of the right side of the screen, such as the Discharges Detail report. The **Pin** button changes to an arrows button at the top of the pane. Clicking this button expands the pane back to its original default view. The **Pin** 

button displays again, and the pane is still unpinned. Clicking the **Pin** button changes the pane to **Pinned**. When you click an option in the left navigation pane, the pane still displays in the expanded view.

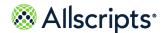

#### Chapter 5

# **Bed Management Reports**

### **Bed Management workflow information**

The Bed Management workflow types are shown in the following table.

Table 4: Workflow types and codes

| Workflow types                     | Workflow type code |
|------------------------------------|--------------------|
| Direct Admit                       | DADM               |
| Direct Admit Match to ADT          | DADD               |
| Discharge                          | DSCH               |
| Patient Change Information for ADT | PCHG               |
| Patient Movement                   | PMOV               |
| Patient Placement                  | PATP               |
| Pre-Admit                          | PREA               |
| Transfer                           | TRAN               |

The following table shows each workflow state and workflow type in the Bed Request (BEDR) subcategory.

**Table 5: Workflow types and codes** 

| Workflow state (code) | DADM | PATP | PREA | TRAN |
|-----------------------|------|------|------|------|
| Arrived (ARRV)        | Х    | Х    |      | Х    |
| Canceled (CANC)       | Х    | Х    |      | Х    |
| Completed (CMPL)      | Х    | Х    | Х    | Х    |
| Faulted (FALT)        | Х    | Х    | Х    | Х    |
| Hold to Bed<br>(HOLD) | Х    | Х    |      | Х    |

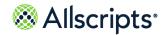

Bed Management workflow information

| Workflow state (code)                                    | DADM | PATP | PREA | TRAN |
|----------------------------------------------------------|------|------|------|------|
| Initialize (INIT)                                        | Х    | Х    |      | Х    |
| Opened (OPEN)                                            | Х    | Х    | Х    | Х    |
| Reserved to Bed (R2BD)                                   | Х    | Х    |      | Х    |
| Reserved to Unit (R2UN)                                  | Х    | Х    |      | Х    |
| Reserved to Bed<br>Waiting for<br>Confirmation<br>(RBWC) | Х    | Х    |      | Х    |
| Reservation<br>Rejected (RREJ)                           | х    | Х    |      | Х    |
| Reserved to Bed<br>Waiting for<br>Confirmation<br>(RUWA) | Х    | Х    |      | Х    |

The workflow states for the Transfer Center workflow type are shown in the following table:

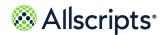

**Table 6: Workflow state (code)** 

| Workflow State (Code)          | TCNR |
|--------------------------------|------|
| Accepted by Facility (ACCF)    | Х    |
| Canceled (CANC)                |      |
| Completed (CMPL)               |      |
| Faulted (FALT)                 |      |
| Initialize (INIT)              |      |
| In Review (INRV)               |      |
| Opened (OPEN)                  |      |
| Reserved to Facility (R2FC)    |      |
| Rejected by Facility (REJF)    |      |
| Rejected (RJCT)                |      |
| Waiting For Disposition (WDSP) |      |

## **Common Bed Management metric definitions**

Some Bed Management reports display common metrics.

**Table 7: Bed Management report information** 

| Bed Management report information | Definitions                                                                                                    |
|-----------------------------------|----------------------------------------------------------------------------------------------------|
| Licensed                          | Total number of beds the facility can have available; sometimes this is actual beds in use now, sometimes it is not.                                                                                                    |
| Licensed ICU Beds                 | Total number of beds that can house intensive care patients. This number is a special subset of licensed. This number becomes important for those hospitals who have acuity adaptable rooms as the facility can have only X number of intensive care patients at any 1 time. |
| Staffed bed                       | The subset of licensed beds that are actively used for patients and used for determining staffing and budgeting numbers.                                                                                                    |

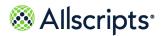

| Bed Management report information | Definitions                                                                                                    |
|-----------------------------------|----------------------------------------------------------------------------------------------------|
| Current Occupancy                 | Current Occupancy Count of occupied beds with each patient counted only once where bed is occupied in Allscripts Patient Flow (can be prior to ADT placement completed). If the patient displays more than once in the count of occupied beds under the highest level of the selected organization, then count the patient as occupying the bed in the latest assigned location. For example, if patient is in unit 2N (off floor) and in PACU, then the patient should be in occupancy for 2N and in PACU occupancy unless the selected organization includes 2N and PACU, in which case the patient is only counted once.) This would include occupied beds that are defined as Virtual or Overflow beds. (Some of the Bed Count Bed [BDCB] = N) |
|                                   | Note: The Bed Count Patient (BDCP) bed attribute with a value of Y indicates the patient occupying the bed is counted as a patient for the current occupancy calculation.                                                                                                    |
| Current Occupancy %               | Occupancy number divided by a) staffed beds; or b) licensed beds; c) 'or might not include closed beds in denominator; d) might or 'not include overflow/virtual beds (usually does not include; however, it depends on how the hospital calculates total beds.)                                                                                                    |
|                                   | Total beds for the denominator in the %-occupancy calculation = All bed locations where attribute BDCB =Y and not closed.                                                                                                    |
| Count of Available Beds           | All bed locations where BDCB = Y and not closed and not occupied. Not closed means the LocnStatCd=OPEN, not occupied means the AssignStatCd not equal ASSN or ARRV.                                                                                                    |
| Count of Unavailable Beds         | Total closed + occupied (Assn or Arrv state) + reserved beds (state)                                                                                                    |

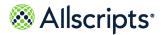

| Bed Management report information                                                                    | Definitions                                                                                                    |
|----------------------------------------------------------------------------------------------------|----------------------------------------------------------------------------------------------------|
| Average Time of Completed Bed Requests                                                               | From request created time until completed time excluding any requests which have faulted or been canceled.                                                            |
| Count of Closed Beds                                                                                 | Count of beds with location status equal to closed.                                                                                                    |
| Average Time of Completed Bed Requests                                                               | From request created time until completed time excluding any requests which have faulted or been canceled.                                                            |
| Total Transfers From                                                                                 | The total number of transfers occurring from the specified pod. Transfer Requests which are Not Completed and Not Canceled and Not Faulted.                           |
| Total Transfers To                                                                                   | The total number of transfers to the specified pod.                                                                                                    |
| Observation Patients over X and Y Hours (Total Outpatients in Inpatient Bed Approaching Some Number) | Count of all out patients assigned to a bed where the duration of a patient in a bed exceeds a predetermined time frame of X and Y as specified during configuration. |
| Total Pending Discharges                                                                             | A discharge workflow that is not canceled, completed or faulted (for example, a discharge workflow that is in pending discharge or awaiting ADT confirmation state).  |
| Open Request                                                                                         | Any workflow state except closed, canceled and faulted (refer to other slides in this file for all possible workflow states incl. WADT).                              |
| BDCP (Bed Count Patient)                                                                             | Bed location attribute to indicate the patient occupying this bed location must be counted in occupancy calculations.                                                 |
| BDCB (Bed Count Bed)                                                                                 | Bed location attribute to indicate the bed location must be counted in occupancy calculations.                                                                        |

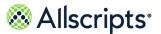

### **Bed Management report menu**

The Bed Management reports are accessed by clicking the **Bed Management** option in the left navigation pane. **Reports – Bed Management** displays a report menu listing the reports in alphabetical order by name.

**Figure 5: Bed Management Reports** 

| Reports - Bed Management                  |                                                                                                    |
|-------------------------------------------|----------------------------------------------------------------------------------------------------|
| Report Name                               | Description                                                                                                    |
| Closed Bed Report                         | The Closed Bed report identifies beds that are currently or have historically been closed and are either still in a closed status or have been reopened.                                                                                                    |
| Discharges Detail                         | The Discharges Detail report provides patient discharge event details by unit and service, including pending discharge and discharge event times.  This report is used to evaluate discharge process performance for various event times.                                                                     |
| Discharges Summary                        | The Discharges Summary report provides an historical summary for patient discharges by unit and service. Used to review discharge process performance and timing of pending and actual discharges.                                                                                                    |
| Occupancy Detail Report                   | The Occupancy Detail report shows current and future occupancy based on current and anticipated completion of pending patient activity.                                                                                                    |
| Pending Discharges Detail                 | The Pending Discharges Detail report identifies patients who are currently in the hospital and have a pending discharge status.                                                                                                    |
| Pending Discharges Summary                | The Pending Discharges Summary report summarizes counts of patients by Unit/Service, who are currently in the hospital and have a pending discharge status                                                                                                    |
| Pending Transfers Detail                  | The Pending Transfers Detail report identifies patients with current or future Transfer Requests who have not yet arrived at their new destination. This report is used to evaluate potential available beds.                                                                                                 |
| Pending Transfers Summary                 | The Pending Transfers Summary report provides a current and future summary count of patients with Transfer Requests who have not yet arrived at their new destination, by Unit/Pod.                                                                                                    |
| Portal of Entry Detail                    | The Portal of Entry Detail report provides a list of admissions occurring from specific portals or through Direct Admissions, including the destination location. This report is used to review patient placement process performance for various event times and actual patient movements into the hospital. |
| Portal of Entry Summary By Portal         | The Portal of Entry Summary by Portal report provides a summary of admissions occurring from selected portal(s) or through Direct Admissions, including the destination location. This report is used to analyze patient placement process performance for various event times from selected portal (s).      |
| Portal of Entry-Summary By<br>Destination | The Portal of Entry Summary by Destination report provides a summary of admissions arriving from specific Portals and to selected destination(s) or through Direct Admissions. This report is used to analyze patient placement average event times to selected destinations.                                 |
| Transfers Detail                          | The Transfers Detail report provides historical details for patient transfers completed during a selected time frame. The Transfers In To Unit section                                                                                                    |

### **Closed Bed Report**

The Closed Bed report shows a historical and current summary of bed closures. This report is used to review the number of bed closures, reason for closure, identify users who closed or opened the bed, duration of the closure, and if the bed was closed in error. This report also displays current data to help you determine the utilization percentage lost due to staffing levels or maintenance schedules based on bed closure data.

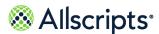

#### Click Reports > Bed Management > Closed Bed Report to access this report.

**Figure 6: Closed Bed Report Parameters** 

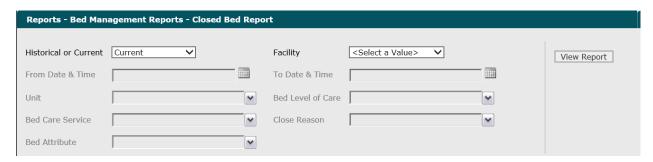

- 1. Click the **Historical** or **Current** and select the report view you want to see.
  - The **Historical** or **Current** report name is displayed in box.
- 2. To change these values, enter the date in the MM/DD/YYYY format or the time in the hh:mm:ss AM/PM format. Alternatively, you can click the **Calendar** icon and select a date.
  - The default values of the current date and 12:00:01 AM are displayed in **From Date & Time**. The specified date and time values is displayed in **From Date & Time**.
- 3. To change the default of all units selected (that you have access to), click **Unit** and select the boxes next to the units you do not want to include in the report.
  - A check mark is removed from the boxes next to the units that are not included in the report.
- 4. Optional: To change the default of all bed care services selected, click the arrow beside Bed Care Service and select the boxes next to the bed care service you do not want to include in the report.
  - A check mark is removed from the boxes next to the bed care services that are not included in the report.
- 5. To change the default of all bed attributes selected, click the arrow beside **Bed Attribute** and select the boxes next to the bed attribute you do not want to include in the report
  - A check mark is removed from the boxes next to the bed attributes that are not included in the report.
- 6. Click the arrow beside **Facility** to display all facilities you have access to and select the specified facility.
- 7. To change these values, enter the date in the MM/DD/YYYY format or the time in the hh:mm:ss AM/PM format. Alternatively, you can click the **Calendar** icon and select a date.
  - The default values of the current date and time are displayed in **To Date & Time**. The specified date and time values display in **To Date & Time**.

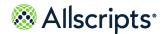

Bed Management report menu

- 8. Optional: To change the default of all bed levels of care selected, click the arrow beside Bed Level of Care and select the boxes next to the bed level of care you do not want to include in the report.
  - A check mark is removed from the boxes next to the bed level of care that is not be included in the report.
- 9. To change the default of all close reasons selected, click the arrow beside Close Reason and select the boxes next to the close reason you do not want to include in the report.
  A check mark is removed from the boxes next to the close reason that is not be included in the

#### 10. Click View Report.

report.

The report generation process starts and the loading message is displayed. Depending on the values selected, the display of the report might be delayed because of the amount of data to

Bed Management report menu

Total Closed Beds

Page 1 of 1

Data last updated: 3/18/2019 12:29:35

retrieve. If no data matched the filter criteria, the following statement is displayed: No data meets filter criteria. An example of the historical and current report is shown in the following figures.

Report Description

The Closed Bed Summary report identifies beds blat formation that the eithstorical year center still in a closed status or have been recopened.

Historical Time 3/18/18 92:59:00
Facility University Hospital University Hospital

Figure 7: Historical Closed Bed Report

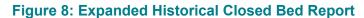

Unit ‡

Total

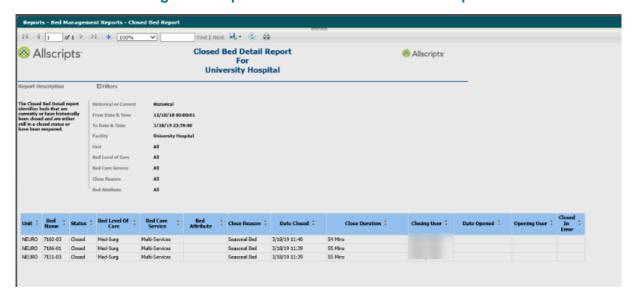

Facility :

Report Date: 3/18/2019 12:29:35

Report Path: /Allscripts Patient Flow/Bed Management Reports/Closed Bed Summary Report

**⊞** UNV

Total

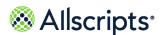

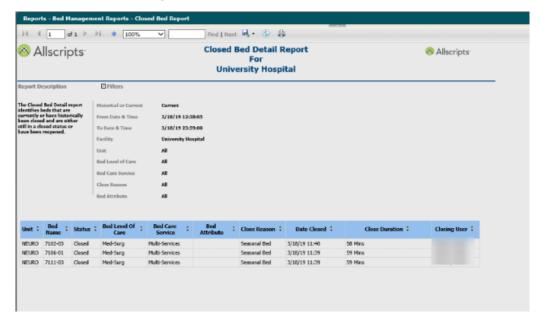

**Figure 9: Current Closed Bed Report** 

#### View the report

The report columns are explained in the following table (column headings are indicated in bold). Every column heading of the report can be used to sort the information. Clicking the black up arrow on the right of the column heading sorts the information in ascending order. Clicking the black down arrow on the right of the column heading sorts the information in descending order. If times are shown, they are displayed in hours and minutes in the hh:mm (24 hour) format.

**Table 8: Closed Bed Report** 

| Report heading    | Descriptions                                                                                                  |
|-------------------|----------------------------------------------------------------------------------------------------|
| Unit              | The unit that the patient was discharged from.                                                                |
| Bed Name          | The name of the bed (for example, the room and bed identification code) that the patient was discharged from. |
| Status            | The status used to discharge the patient.                                                                     |
| Bed Level of Care | The level of care associated with the bed.                                                                    |
| Bed Care Service  | The care services associated with the bed.                                                                    |
| Bed Attribute     | The attributes associated with the bed.                                                                       |

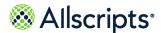

| Report heading                          | Descriptions                                                             |
|-----------------------------------------|--------------------------------------------------------------------------|
| Close Reason                            | The close bed reason provided during the departure request               |
| Date Closed                             | The date and time the bed was closed.                                    |
| Closed Duration                         | The number of days, hours, and minutes since the patient was discharged. |
| Closing User                            | The name of the person submitting the discharge.                         |
| Date Opened                             | The date and time the bed was reopened.                                  |
| Opening User(historical report only)    | The name of the person reopening the bed request.                        |
| Closed in Error(historical report only) | The explanation used to reopen the bed.                                  |

### **Discharges Detail**

The Discharges Detail report provides patient discharge event details by unit and service, including pending discharge and discharge event times.

This report is used to evaluate discharge process performance for various event times. Click **Discharges Detail** on the **Reports – Bed Management** window to access this report. The following report parameters window displays.

Figure 10: Discharges Detail report parameters

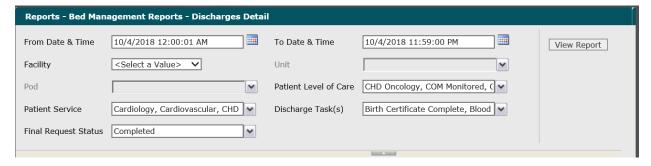

1. The default values of the current date and 12:00:01 AM display in the **From Date & Time** box. To change these values, type the date in the MM/DD/YYYY format or the time in the hh:mm:ss AM/PM format. Alternatively, you can click the **Calendar** icon and select a date.

The required date and time values display in the From Date & Time box.

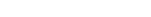

Allscripts

Bed Management report menu

- 2. The default values of the current date and time display in the **To Date & Time** box. To change these values, type the date in the MM/DD/YYYY format or the time in the hh:mm:ss AM/PM format. Alternatively, you can click the **Calendar** icon and select a date.
  - The required date and time values display in the **To Date & Time** box.
- 3. Click the **Facility** arrow to display all facilities you have access to and select the required facility. The selected facility displays in the **Facility** box. The Loading... message displays while units are loaded for the **Unit** box. When the units are loaded, the **Unit** arrow can be clicked.
- **4.** To change the default of all units selected (that you have access to), click the **Unit** arrow and click the boxes next to the units you do not want to include in the report.
  - Remove the check mark from the boxes for the units to exclude from the report. After clicking outside the **Unit** list, the Loading... message displays while pods associated with the selected units are loaded for the **Pod** box. When the pods are loaded, the **Pod** arrow can be clicked.
- To change the default of all pods selected (that you have access to), click the Pod arrow and click the boxes next to the pods you do not want to include in the report.
  - A check mark is removed from the boxes for the pods to exclude from the report.
- 6. To change the default of all values in the Patient Level of Care box, click the arrow and click the (Select All) box to remove all check marks. Click the boxes next to the required patient levels of care.
  - A check mark displays in the boxes next to the required patient levels of care
- 7. To change the default of all values in the Patient Service box, click the arrow and click the (Select All)box to remove all check marks. Click the boxes next to the required patient services. A check mark displays in the boxes next to the required patient services.
- 8. To change the default of all values in the **Discharge Tasks** box, click the arrow and click the (**Select All**) box to remove all check marks. Click the boxes next to the required discharge. A check mark displays in the boxes next to the required patient discharge tasks.
- 9. To add to the default value of Completed in the Final Request Status box, click the arrow to display all last states and click the boxes next to the required final request statuses. To remove the default value, click the Completed box to remove the check mark.
  - A check mark displays in the boxes next to the required final request statuses.
- 10. Click View Report.

The report starts and the Loading... message displays. Depending on the values selected, the display of the report might be delayed because of the amount of data to retrieve. If no data

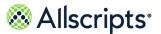

matched the filter criteria, the following statement displays: No data meets filter criteria. An example of this report is shown in the following figure.

**Discharges Detail** 🛞 Allscripts<sup>.</sup> Filters Report Description The Discharges Detail report provides patient discharge From Date & Time 2/10/14 00:00:01 ent details by unit and To Date & Time 2/11/14 13:49:10 vice, includ es. This report is used to Unit Patient Level of Care Patient Service Discharge Task(s) Med-Surg Cardiology Unknown Unknown Unknown Discharge 2/10/14 to hospice 23:59 Report Date: 3/4/2014 13:50:52 Page 1 of 1 Data last updated: 3/4/2014 13:50:00 eport Path: / Allscripts Patient Flow/ Bed Management Reports / Complete Discharge Detail Report

Figure 11: Example Discharges Detail report

#### View the report

The report columns are explained below (column headings are indicated in bold). Every column heading of the report can be used to sort the information.

Clicking the black up arrow on the right of the column heading sorts the information in ascending order. Clicking the black down arrow on the right of the column heading sorts the information in descending order. If times are shown, they display in hours and minutes in the hh:mm (24 hour) format.

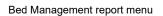

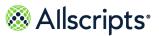

**Table 9: Discharges Detail report details** 

| Report details                | Descriptions                                                                                                    |
|-------------------------------|----------------------------------------------------------------------------------------------------|
| Patient Last Name, First Name | The patient's name in last name, first name format.                                                                                                    |
| Account #                     | The patient's account number.                                                                                                    |
| Patient Level of Care         | The patient's name in last name, first name format.                                                                                                    |
| Patient Service               | The patient's level of care at the time of ADT Discharge.                                                                                                    |
| Unit                          | The unit that the patient was discharged from.                                                                                                    |
| Pod                           | The pod that patient was discharged from.                                                                                                    |
| Bed Name                      | The name of the bed (for example, room and bed identification code) that the patient was discharged from.                                                                                                    |
| Delay DC Tasks                | Any discharge task where (Discharge task is in the Completed state and Discharge Task Date and Time is >Pending Discharge Date and Time) OR the Discharge task has not reached the Completed state. The distinct tasks are separated by a comma. |
| DC Disposition                | Discharge disposition description.                                                                                                    |
| Pending DC Date and Time      | Date and time of the most recently updated non-canceled pending discharge, or blank if there is no non-canceled pending discharge.                                                                                                    |
| Bed Dirty Date and Time       | Create date or time of the earliest bed cleaning workflow between the assignments of this discharged patient to the assignment of the next patient to the bed location.                                                                          |
| Depart Date and Time          | This is manually-entered time of departure using the Depart button. If there are multiple records, the most recently updated 1 is used.                                                                                                    |

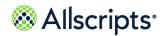

| Report details               | Descriptions                                                                                                    |
|------------------------------|----------------------------------------------------------------------------------------------------|
| ADT Patient DC Date and Time | Manually entered time patient left. Might be prior to computer time. A03 is the message type and section PV1 is: PV1-45 (Discharge Date and Time).                                                                                                    |
| ADT System Date and Time     | Discharge time stamp from ADT. Information provided by HL7. A03 is the message type and section EVN is: EVN2 (Recorded Date and Time).                                                                                                    |
| Pending DC to Depart         | The elapsed time from the Pending DC Time to the Depart Time, in hours and minutes. This cell is blank if either endpoint is blank. This can be negative.                                                                                                    |
| Pending DC to ADT Patient DC | The elapsed time from the Pending DC Time to the ADT Discharge Time in hours and minutes. This cell is blank if Pending DC Time is blank. This can be negative.                                                                                                    |
| Depart to ADT System DC      | The Depart Date and Time to the ADT System Discharge time.                                                                                                    |
| Open Bed Reservation         | The Pending in ETA for that bed minus the ADT System discharge time. This attempts to determine if a missed discharge is the cause for a delay of getting the next patient in the bed. So if a patient is reserved to a bed for 15:00 based on a pending discharge at 14:00, and the discharge does not occur until after 15:00, the arriving patient is delayed. |

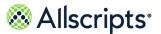

### **Discharges Summary**

The Discharges Summary report provides an historical summary for patient discharges by unit and service.

It is used to review discharge process performance and timing of pending and actual discharges. Click **Discharges Summary** on the **Reports – Bed Management** window to access this report. The following report parameters window displays.

**Figure 12: Discharges Summary Window** 

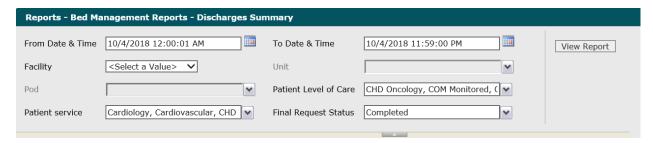

- 1. The default values of the current date and 12:00:01 AM display in the From Date & Time box. To change these values, type the date in the MM/DD/YYYY format or the time in the hh:mm:ss AM/PM format. Alternatively, you can click the Calendar icon and select a date.
  - The required date and time values display in the **From Date & Time** box.
- 2. The default values of the current date and time display in the **To Date & Time** box. To change these values, type the date in the MM/DD/YYYY format or the time in the hh:mm:ss AM/PM format. Alternatively, you can click the **Calendar** icon and select a date.
  - The required date and time values display in the **To Date & Time** box.
- 3. Click the Facility arrow to display all facilities you have access to and select the wanted facility. The selected facility displays in the Facility box. The Loading... message displays while units are loaded for the Unit box. When the units are loaded, the Unit arrow can be clicked.
- **4.** To change the default of all units selected (that you have access to), click the **Unit** arrow and click the boxes next to the units you do not want to include in the report.
  - Remove the check mark from the boxes next to the units to exclude from the report. After clicking outside the **Unit** list, the Loading... message displays while pods associated with the selected units are loaded for the **Pod** box. When the pods are loaded, the **Pod** arrow can be clicked
- **5.** To change the default of all pods selected (that you have access to), click the **Pod** arrow and click the boxes next to the pods you do not want to include in the report.
  - Remove the check mark from the boxes next to the pods to exclude from the report.

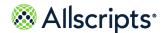

- 6. To change the default of all values in the Patient Level of Care box, click the arrow and click the (Select All) box to remove all check marks. Click the boxes next to the required patient levels of care.
  - A check mark displays in the boxes next to the required patient levels of care.
- 7. To change the default of all values in the Patient service box, click the arrow and click the (Select All) box to remove all check marks. Click the boxes next to the required patient services.
  A check mark displays in the boxes next to the required patient services.
- 8. To add to the default value of **Completed in the Final Request Status** box, click the arrow to display all final states and click the boxes next to the required final request statuses. To remove the default value, click the **Completed**box to remove the check mark.
  - A check mark displays in the boxes next to the selected final request statuses.
- 9. Click View Report.
  - The report starts and the Loading... message displays. Depending on the values selected, the display of the report might be delayed because of the amount of data to retrieve. If no data

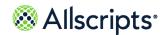

matched the filter criteria, the following statement displays: No data meets filter criteria. An example of this report is shown in the following figure.

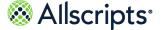

**Figure 13: Discharges Summary Report** 

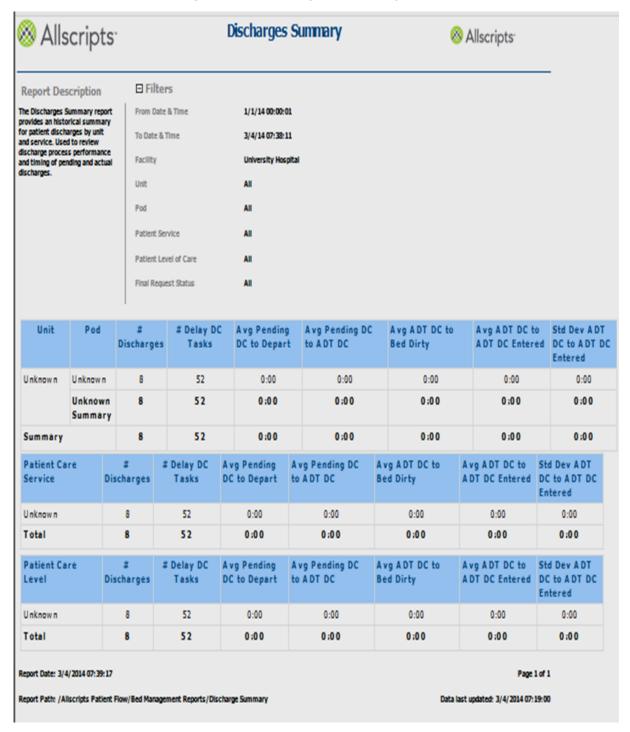

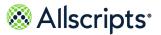

## View the report

The report columns are explained following (column headings are indicated in bold). The top section has **Unit** and **Pod** columns, the middle section displays the Patient Care Service information, and the bottom section shows the Patient Care Level information.

**Table 10: Discharges Summary report** 

| Report information       | Description                                                                                                    |
|--------------------------|----------------------------------------------------------------------------------------------------|
| Unit                     | The unit corresponding to the last hospital bed for the patient at the time of discharge.                                                                                                    |
| Pod                      | The pod corresponding to the last hospital bed for the patient at the time of discharge                                                                                                    |
| #Discharges              | The total number of completed discharges for this pod/patient service/patient level of care. (Each visit or admission number is counted once only, even if there are multiple non–canceled discharges.) Completed Discharge refers to ADT Completed.           |
| #Pending Discharges      | The number of discharges for relevant pod/patient service/patient level of care that had an associated non-canceled Pending Discharge.                                                                                                    |
| #Delay DC Tasks          | The number of any discharge task where (discharge task is in the Completed state and discharge task date and time is > Pending Discharge Date and Time) OR the discharge task has not reached the Completed state.                                             |
| Avg Pending DC to Depart | The time duration from the time the discharge request was marked as Pending for Discharge until the time that the patient actually departs. The average elapsed time between the manually-entered Pending Discharge time and the manually-entered Depart time. |
| Avg Pending DC to ADT DC | The average elapsed time between the manually-entered Pending Discharge time and the manually-entered ADT Discharge time. (ADT Discharge time is the same as ADT Patient DC Date & Time on the Discharges Detail report.)                                      |

| Report information              | Description                                                                                                    |
|---------------------------------|----------------------------------------------------------------------------------------------------|
| AvgADT DC to Bed Dirty          | The average elapsed time between the manually-entered ADT Discharge time and the time that the discharge bed was put into a Dirty status. Bed Dirty time is the Create Date/Time of the bed cleaning workflow between the arrival (earliest of the grouping of arrivals) of this discharged patient to the arrival (earliest of the grouping of arrivals) of the next patient. |
| AvgADT DC to ADT DC Entered     | The average elapsed time from the ADT Discharge time to the ADT DC Entered time (initial). (ADT DC Entered time is the same as ADT System Date & Time on the Discharges Detail report.)                                                                                                    |
| StdDev ADT DC to ADT DC Entered | The standard deviation elapsed time from the ADT Discharge time to the ADT DC Entered time (initial).                                                                                                    |

## **Occupancy Detail Report**

The Occupancy Detail report identifies occupancy based on current and anticipated completion of pending patient activity.

Figure 14: Occupancy Detail Report

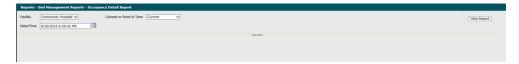

- 1. Click Facility to display all facilities you have access to and select the wanted facility.
- 2. Select the **Date/Time**. The default values of the current date and time display in **Date/Time**. To change these values, type the date in the DD/MM/YYYY format or the time in the hh:mm:ss AM/PM format. Alternatively, you can click and select a date.

The wanted date and time values display in the **To Date & Time** box.

- 3. Click **Current** or **Point in Time**. If you choose **Point in Time**, pick a date from the calendar.
- 4. Click View Report.

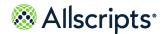

The report starts and the Loading... message displays. The display of the report might be delayed because of the amount of data to retrieve. An example of this report is shown in the following figure.

Report Description ☐ Filters The Occupancy Detail report shows current and future occupancy based on current and anticipated completion of pending patient activity. Current or Point in Time University Hospital 20/11/2014 6:16:07 AM Date/Time Pending In Activity Pending Discharge Out Pending Transfer Out **Occupancy** Available 82 Total 0 Total 7 Total In Service 335 243 242 Occupancy Point in Time Detail Unit Pending In Activity Pending Discharge Out Pending Transfer Out CARD Available 1 Total 1 Total 0 Total In Service 11 Occupancy Now 9 Occupancy Point in Time 5 Available 0 Total

Figure 15: Occupancy Detail Report

### View the report

The report's columns are explained (column headings are indicated in bold). The date is displayed in the DD/MM/YYYY format and hours and minutes in the hh:mm (24 hour) format.

**Table 11: Occupancy Detail Report** 

| Report information | Descriptions                                     |
|--------------------|--------------------------------------------------|
| Unit               | The unit where the patient is currently located. |

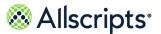

| Report information    | Descriptions                                                                                                 |
|-----------------------|----------------------------------------------------------------------------------------------------|
| Occupancy             | <b>Available:</b> The number of open (green) beds that are not in assigned or arrived status.                |
|                       | <b>In Service:</b> The total number of beds that can be used.                                                |
|                       | Occupancy Now: The number of occupied beds with a patient in the bed. The bed status is Arrived or Assigned. |
|                       | Occupancy Point in Time: The total number of bed in use at the current time.                                 |
| Pending Activity      | The total number of reserved bed requests between the current time and a time in the future.                 |
| Pending Discharge Out | The total number of patients who are currently in the hospital with a pending discharge status.              |
| Pending Transfers Out | The total number of patients who are currently in the hospital with a pending transfer status.               |

# **Pending Discharges Detail**

The Pending Discharges Detail report identifies patients who are currently in the hospital and have a pending discharge status.

This report can be filtered by **Unit** and **Patient Service**. Click **Pending Discharges Detail** on the **Reports – Bed Management** window to access this report. The following report parameters window displays.

Figure 16: Pending Discharges Detail

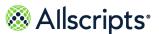

- Click the Facility arrow to display all facilities you have access to and select the facility.
   The selected facility displays in the Facility box. The Loading... message displays while all units you have access to are loaded as default values for the Unit box. When the units are loaded, the Unit arrow can be clicked.
- 2. The default value of **Estimated Date** displays in **Date Selection**. To change this value, click the **Date Selection** arrow and select **Created Date**.
  - The selected date type displays in **Date Selection**. If the default value was changed, the **Loading...** message displays while the data is being loaded. When the data is loaded, default values display in the **From** and **To Date & Time** boxes, and you can enter the values.
- 3. The default values of the current date and 12:00:01 AM display in the From Date & Time box. To change these values, type the date in the MM/DD/YYYY format or the time in the hh:mm:ss AM/PM format. Alternatively, you can click the Calendar icon and select a date. The selected date and time values display in the From Date & Time box.
- 4. The default values of the current date and time display in **To Date & Time**. To change these values, type the date in the MM/DD/YYYY format or the time in the hh:mm:ss AM/PM format. Alternatively, you can click the **Calendar** icon and select a date.
  - The date and time values display in **To Date & Time**.
- 5. Click the **Unit** arrow and click the boxes next to the units to exclude from the report to change the default of all units selected.
  - After clicking outside the **Unit** list, the Loading... message displays while pods associated with the selected units are loaded for the **Pod** box. When the pods are loaded, the **Pod** arrow can be clicked.
- **6.** To change the default of all pods selected (that you have access to), click the **Pod** arrow and click the boxes next to the pods you do not want to include in the report.
  - A check mark is removed from the boxes next to the pods to exclude from the report.
- 7. To change the default of all values in the Patient Level of Care box, click the arrow and click the (Select All) box to remove all check marks. Click the boxes next to the patient levels of care.
  - A check mark displays in the boxes next to the patient levels of care.
- 8. To change the default of all values in the Patient Services box, click the arrow and click the (Select All) box to remove all check marks. Click the boxes next to the patient services.
  A check mark displays in the boxes next to the patient services.
- To change the default of all values in the Discharge Tasks box, click the arrow and click the (Select All) box to remove all check marks. Click the boxes next to the discharge.
  - A check mark displays in the boxes next to the discharge tasks.
- 10. Click View Report.

Allscripts

Bed Management report menu

The report starts and the <code>Loading...</code> message displays. Depending on the values selected, the display of the report might be delayed because of the amount of data to retrieve. If no data matched the filter criteria, the following statement displays: No data meets filter criteria. An example of this report is shown in the following figure.

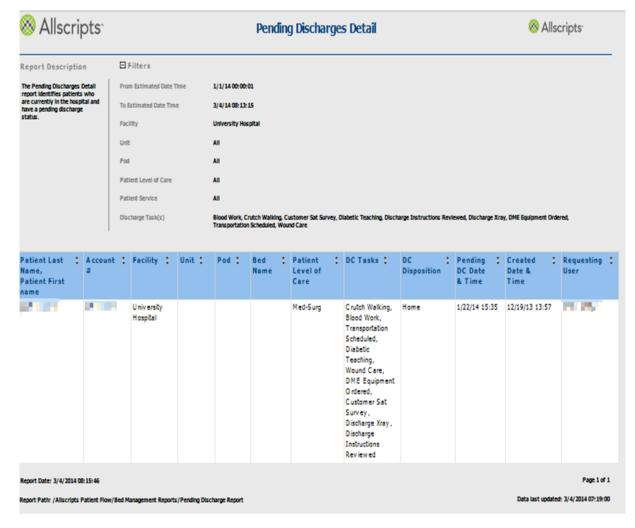

Figure 17: Pending Discharges Detail

### View the report

You can click the up or down arrow next to any column heading to sort the information by that column in ascending or descending order. The report columns are explained below (column headings are indicated in bold). If times are shown, they are displayed in hours and minutes in the hh:mm (24 hour) format.

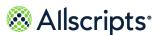

**Note:** If a workflow is in the Waiting ADT Confirmation (WADT) state (or in a second Pending Discharge [PNDC]state after a WADT) and the patient has no current location in the hospital, then the patient will switch to the **Unknown Facility** with **Unknown Unit** and **Unknown Pod** section of the report.

**Table 12: Pending Discharges Detail Report** 

| Report information                    | Description                                                                                                    |
|---------------------------------------|----------------------------------------------------------------------------------------------------|
| Patient Last Name, Patient First Name | The pending discharge patient's name in last name, first name format.                                                                  |
| Account#                              | The pending discharge patient's account number.                                                                                        |
| Facility                              | The facility where the pending discharge patient is currently located.                                                                 |
| Unit                                  | The unit where the pending discharge patient is currently located.                                                                     |
| Pod                                   | The pod where the pending discharge patient is currently located.                                                                      |
| Bed Name                              | The name of the bed (for example, room and bed identification code) where the pending discharge patient is currently located.          |
| Patient Level of Care                 | The name of the care level provided to the pending discharge patient.                                                                  |
| DC Tasks                              | The comma–separated list of discharge tasks for the pending discharge patient.                                                         |
| DC Disposition                        | The discharge disposition description.                                                                                                 |
| Pending DC Date and Time              | The date and time of the most recently updated non–canceled pending discharge, or blank if there is no non–canceled pending discharge. |
| Created Date and Time                 | The date and time of the most recently updated non–canceled pending discharge, or blank if there is no non–canceled pending discharge. |
| Requesting User                       | The name of the person responsible for creating the discharge request (last name, first name format).                                  |

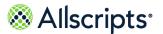

### **Pending Discharges Summary**

The Pending Discharges Summary report summarizes counts of patients by Unit or Service who are currently in the hospital and have a pending discharge status.

Click **Pending Discharges Summary** on the **Reports – Bed Management** screen to access this report. The following report parameters screen displays.

**Figure 18: Pending Discharges Summary Parameters** 

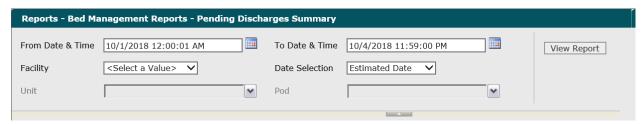

- Click the Facility drop-down list to display all facilities you have access to and select the correct facility.
  - The selected facility displays in **Facility**. The Loading... message displays while units are loaded for the **Unit** field. When the units are loaded, the **Unit** drop-down arrow can be clicked.
- 2. The default value of **Estimated Date** displays in **Date Selection**. To change this value, click the **Date Selection** drop-down arrow and select **Created Date**.
  - The selected date type displays in **Date Selection**. If the default value was changed, the Loading... message displays while the data is being loaded. When the data is loaded, default values display in the **From** and **To Date & Time** fields, and you can enter the values.
- 3. The default values of the current date and 12:00:01 AM display in the From Date & Timefield. To change these values, type the date in the MM/DD/YYYY format or the time in the hh:mm:ss AM/PM format. Alternatively, you can click the Calendar icon and select a date.
  - The date and time values display in the From Date & Time field.
- 4. The default values of the current date and time display in the **To Date & Time** field. To change these values, type the date in the MM/DD/YYYY format or the time in the hh:mm:ss AM/PM format. Alternatively, you can click the **Calendar** icon and select a date.
  - The date and time values display in the **To Date & Time** field.
- 5. To change the default of all units selected, click the **Unit** drop-down arrow and click the boxes next to the units you do not want to include in the report.
  - A check mark is removed from the boxes next to the units that should not be included in the report. After clicking outside the Unit drop-down list, the Loading... message displays while

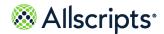

pods associated with the selected units are loaded for the **Pod** field. When the pods are loaded, the **Pod** drop-down arrow can be clicked.

**6.** To change the default of all pods selected, click the **Pod** drop-down arrow and click the boxes next to the pods you do not want to include in the report.

A check mark is removed from the boxes next to the pods that should not be included in the report.

#### 7. Click View Report.

The report starts and the Loading... message displays. Depending on the values selected, the display of the report might be delayed because of the amount of data to retrieve. If no data

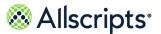

matched the filter criteria, the following statement displays: No data meets filter criteria. An example of this report is shown in the following figure.

Allscripts Pending Discharges Summary Allscripts ☐ Filters Report Description The Pending Discharges Summary report summarizes counts of patients by From Estimated Date Time 1/1/14 00:00:01 To Estimated Date Time 3/4/14 08:54:31 Unit/Service, who are currently in the hospital and have a pending Facility University Hospital discharge status Pod All **Total Pending** Facility Unit Pod Discharges University Unknown Unit Unknown Pad 20 Hospital Unknown Unit Unit Subtotal 20 UNV Coronary Care Unit CCU 1 **UNV Coronary Care Unit Unit** 1 Subtotal UNV Nursery **UNV Nursery Unit Subtotal** 1 University Hospital Total 22 Report Date: 3/4/2014 08:54:47 Report Path: /Allscripts Patient Flow/Bed Management Reports/Pending Discharge Summary By Unit\_Pod Page 1 of 1

**Figure 19: Pending Discharges Summary Report** 

#### View the report

The reports columns are explained below. Column headings are indicated in bold.

Data last updated: 3/4/2014 08: 20:00

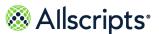

**Table 13: Pending Discharges Summary Report** 

| Report                   | Description                                                              |
|--------------------------|--------------------------------------------------------------------------|
| Facility                 | The facility where the pending discharge patients are currently located. |
| Unit                     | The unit where the pending discharge patients are currently located.     |
| Pod                      | The pod where the pending discharge patients are currently located.      |
| Total Pending Discharges | The total number of pending discharges for the specific pod.             |

### **Pending Transfers Detail**

The Pending Transfers Detail report identifies patients with current or future Transfer Requests who have not yet arrived at their new destination.

This report is used to evaluate potential available beds. Click **Pending Transfers Detail** on the **Reports – Bed Management** screen to access this report. The following report parameters screen displays.

Figure 20: Pending Transfers Detail Parameters

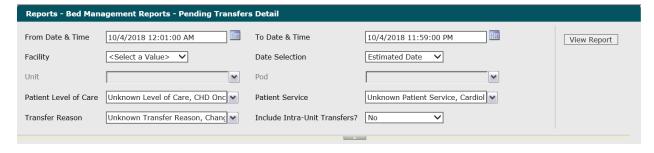

 Click the Facility drop-down arrow to display all facilities you have access to and select the correct facility.

The selected facility displays in the **Facility** field. The Loading... message displays while units are loaded for the **Unit** field. When the units are loaded, the **Unit** drop-down arrow can be clicked.

The default value of Estimated Date displays in **Date Selection**. To change this value, click the **Date Selection** drop-down arrow and select **Created Date**.

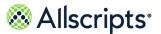

The selected date type displays in the **Date Selection** field. If the default value was changed, the **Loading...** message displays while the data is being loaded. W hen the data is loaded, default values display in the **From** and **To Date & Time** fields, and you can enter the values.

- 3. The default values of the current date and 12:01:00 AM display in the From Date & Time field. To change these values, type the date in the MM/DD/YYYY format or the time in the hh:mm:ss AM/PM format. Alternatively, you can click the Calendar icon and select a date. The date and time values display in the From Date & Time field.
- 4. The default values of the current date and time display in the **To Date & Time** field. To change these values, type the date in the MM/DD/YYYY format or the time in the hh:mm:ss AM/PM format. Alternatively, you can click the **Calendar** icon and select a date.

  The date and time values display in the **To Date & Time** field.
- 5. To change the default of all units selected (that you have access to), click the Unitdrop-down arrow and click the boxes next to the units you do not want to include in the report. A check mark is removed from the boxes next to the units that should not be included in the report. After clicking outside the Unitdrop-down list, the Loading... message displays while pods associated with the selected units are loaded for the Pod field. When the pods are loaded, the Poddrop-down arrow can be clicked.
- 6. To change the default of all pods selected (that you have access to), click the Pod drop-down arrow and click the boxes next to the pods you do not want to include in the report.
  A check mark is removed from the boxes next to the pods that should not be included in the report.
- 7. To change the default of all values in the Patient Level of Care field, click the drop-down arrow and click the (Select All) box to remove all check marks. Click the boxes next to the patient levels of care.
  - A check mark displays in the boxes next to the patient levels of care.
- 8. To change the default of all values in the **Patient Service** field, click the drop-down arrow and click the **(Select All)** box to remove all check marks. Click the boxes next to the correct patient services.
  - A check mark displays in the boxes next to the patient services.
- 9. To change the default of all values in Transfer Reason, click the drop-down arrow and click the (Select All) box to remove all check marks. Click the boxes next to the patient services A check mark displays in the boxes next to the correct transfer reasons.
- **10.** To change the default value of **No in the Include Intra-Unit Transfers?** field, click the drop-down arrow and select **Yes**.
  - The value displays in the Include Intra-Unit Transfers? field.
- 11. Click View Report.

The report starts and the <code>Loading...</code> message displays. Depending on the values selected, the display of the report might be delayed because of the amount of data to retrieve. If no data matched the filter criteria, the following statement displays: No data meets filter criteria. There might be data in the <code>Transfer Into Unitsection</code>, but no data matching the filter criteria in the <code>Transfer Out of Unit</code> (or vice versa). If applicable, this statement displays instead of the specific section. An example of this report is shown in the following figure.

**Pending Transfers Detail**  Allscripts
 Allscripts
 Allscripts
 Allscripts
 Allscripts
 Allscripts
 Allscripts
 Allscripts
 Allscripts
 Allscripts
 Allscripts
 Allscripts
 Allscripts
 Allscripts
 Allscripts
 Allscripts
 Allscripts
 Allscripts
 Allscripts
 Allscripts
 Allscripts
 Allscripts
 Allscripts
 Allscripts
 Allscripts
 Allscripts
 Allscripts
 Allscripts
 Allscripts
 Allscripts
 Allscripts
 Allscripts
 Allscripts
 Allscripts
 Allscripts
 Allscripts
 Allscripts
 Allscripts
 Allscripts
 Allscripts
 Allscripts
 Allscripts
 Allscripts
 Allscripts
 Allscripts
 Allscripts
 Allscripts
 Allscripts
 Allscripts
 Allscripts
 Allscripts
 Allscripts
 Allscripts
 Allscripts
 Allscripts
 Allscripts
 Allscripts
 Allscripts
 Allscripts
 Allscripts
 Allscripts
 Allscripts
 Allscripts
 Allscripts
 Allscripts
 Allscripts
 Allscripts
 Allscripts
 Allscripts
 Allscripts
 Allscripts
 Allscripts
 Allscripts
 Allscripts
 Allscripts
 Allscripts
 Allscripts
 Allscripts
 Allscripts
 Allscripts
 Allscripts
 Allscripts
 Allscripts
 Allscripts
 Allscripts
 Allscripts
 Allscripts
 Allscripts
 Allscripts
 Allscripts
 Allscripts
 Allscripts
 Allscripts
 Allscripts
 Allscripts
 Allscripts
 Allscripts
 Allscripts
 Allscripts
 Allscripts
 Allscripts
 Allscripts
 Allscripts
 Allscripts
 Allscripts
 Allscripts
 Allscripts
 Allscripts
 Allscripts
 Allscripts
 Allscripts
 Allscripts
 Allscripts
 Allscripts
 Allscripts
 Allscripts
 Allscripts
 Allscripts
 Allscripts
 Allscripts
 Allscripts
 Allscripts
 Allscripts
 Allscripts
 Allscripts
 Allscripts
 Allscripts
 Allscripts
 Allscripts
 Allscripts
 Allscripts
 Allscripts
 Allscripts
 Allscripts
 Allscripts
 Allscripts
 Report Description E Filters From Estimated Date Time 1/1/14 00:01:00 To Estimated Date Time 3/4/14 09:07:23 Patient Level of Care Transfer Reason Transfer Into Unit UNV Med-Surg Med-Surg UNV MED 3129-02 UNV MED 3125-01 2/10/14 Change in 2/10/14 0 UNV General General Medical Medical

**Figure 21: Pending Transfers Detail Report** 

#### View the report

You can click the up or down arrow next to any column heading to sort the information by that column in ascending or descending order. The report columns are explained below. Column headings are indicated in bold. If times are shown, they are displayed in hours and minutes in the hh:mm (24 hour) format.

**Table 14: Pending Transfers Detail Report** 

| Report information | Description |
|--------------------|-------------|
| Transfer Into Unit |             |

| Report information            | Description                                                                                                    |
|-------------------------------|----------------------------------------------------------------------------------------------------|
| Patient Last Name, First Name | The pending transfer patient's name in last name, first name format.                                                          |
| Account#                      | The pending transfer patient's account number.                                                                                |
| Patient LOC                   | The pending transfer patient's current level of care.                                                                         |
| Workflow LOC                  | The level of care of the unit that requested the transfer.                                                                    |
| Sending Unit                  | The sending unit where the pending transfer patient is currently located.                                                     |
| Sending Pod                   | The sending pod where the pending transfer patient is currently located.                                                      |
| Sending Bed Name              | The sending bed name (for example, room and bed identification code) where the pending transfer patient is currently located. |
| Receiving Unit                | The receiving unit where the pending transfer patient will be received.                                                       |
| Receiving Pod                 | The receiving pod where the pending transfer patient will be received.                                                        |
| Receiving Bed Name            | The receiving bed name (for example, room and bed identification code) where the pending transfer patient will be received.   |
| Requesting User               | The name of the person responsible for creating the transfer request (last name, first name format).                          |
| Request Date and Time         | The date and time that you requested the transfer.                                                                            |
| Request Reason                | The reason for requesting the transfer.                                                                                       |
| Current ETA                   | The expected time of arrival (ETA) of the patient at the receiving location.                                                  |
| ETA Change Reason             | The most recent ETA change reason description. Reason might be blank.                                                         |
| ETA Change Request User       | The current ETA change request user.                                                                                          |
|                               |                                                                                                    |

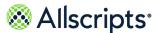

| Report information   | Description                                                                       |
|----------------------|-----------------------------------------------------------------------------------|
| Total # ETA Changes  | The count of ETA changes, excluding the initial ETA creation.                     |
| Facility Name        | The name of the facility where the pending transfer patient is currently located. |
| Transfer Out of Unit |                                                                                   |
| Arrival ETA          | The expected time of arrival of the patient at there receiving location.          |

## **Pending Transfers Summary**

The Pending Transfers Summary report provides a current and future summary count of patients with Transfer Requests who have not yet arrived at their new destination, by Unit/Pod.

Click **Pending Transfers Summary** on the **Reports – Bed Management** screen to access this report. The following report parameters screen displays.

**Figure 22: Pending Transfers Summary Report Parameters** 

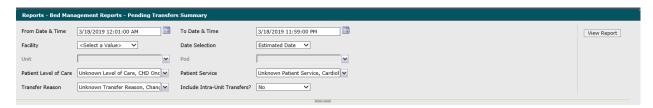

- 1. Click the **Facility** drop–down arrow to display all facilities you have access to and select the facility.
  - The selected facility displays in the **Facility** field. The Loading... message displays while units are loaded for the **Unit** field. W hen the units are loaded, the **Unit**drop-down arrow can be clicked.
- The default value of Estimated Date displays in the Date Selection field. To change this value, click the Date Selection drop—down arrow and select Created Date.
  - The selected date type displays in **Date Selection**. If the default value was changed, the Loading... message displays while the data is being loaded. When the data is loaded, default values display in the **From** and **To Date & Time** fields, and you can enter values.

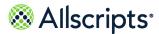

- 3. The default values of the current date and 12:01:00 AM display in the From Date & Time field. To change these values, type the date in the MM/DD/YYYY format or the time in the hh:mm:ss AM/PM format. Alternatively, you can click the Calendar icon and select a date.
  - The date and time values display in the From Date & Time field.
- 4. The default values of the current date and time display in the **To Date & Time** field. To change these values, type the date in the MM/DD/YYYY format or the time in the hh:mm:ss AM/PM format. Alternatively, you can click the **Calendar** icon and select a date.
  - The date and time values display in the **To Date & Time** field.
- 5. To change the default of all units selected, click the **Unit** drop–down arrow and click the boxes next to the units you do not want to include in the report.
  - A check mark is removed from the boxes next to the units that should not be included in the report. After clicking outside the Unit drop—down list, the Loading... message displays while pods associated with the selected units are loaded for the **Pod** field. When the pods are loaded, the **Pod** drop—down arrow can be clicked.
- **6.** To change the default of all pods selected, click the **Pod** drop–down arrow and click the boxes next to the pods you do not want to include in the report.
  - A check mark is removed from the boxes next to the pods that should not be included in the report.
- 7. To change the default of all values in the Patient Level of Care, click the drop—down arrow and click the (Select All) box to remove all check marks. Click the boxes next to the patient levels of care.
  - A check mark displays in the boxes next to the patient levels of care.
- To change the default of all values in the Patient Services field, click the drop-down arrow and click the (Select All) box to remove all check marks. Click the boxes next to the patient services.
  - A check mark displays in the boxes next to the patient services.
- To change the default of all values in the Transfer Reason field, click the drop-down arrow and click the (Select All) box to remove all check marks. Click the boxes next to the patient services.
  - A check mark displays in the boxes next to the transfer reasons.
- **10.** To change the default of **No** in the **Include Intra-Unit Transfers?** field, click the drop–down arrow and select **Yes**.
  - The value displays in the **Include Intra-Unit Transfers?** field.
- 11. Click View Report.

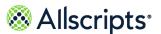

The report starts and the Loading... message displays. Depending on the values selected, the display of the report might be delayed because of the amount of data to retrieve. If no data matched the filter criteria, the following statement displays: **No data meets filter criteria**.

Figure 23: Example Pending Transfers Summary Report

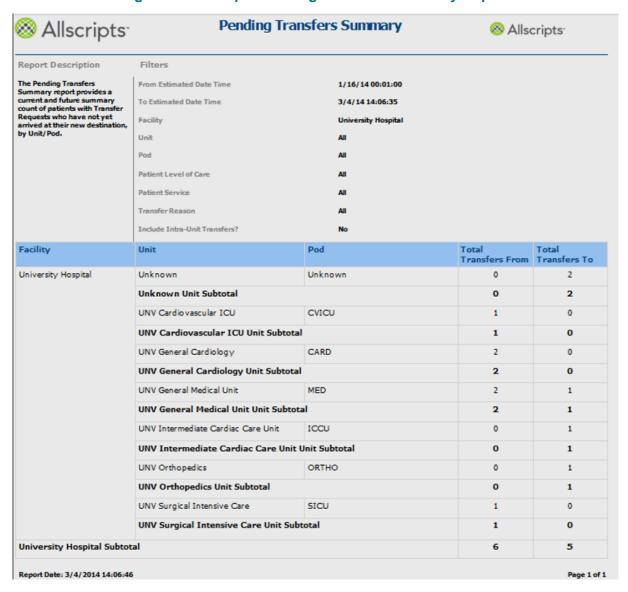

### View the report

The report's columns are explained below. Column headings are indicated in bold.

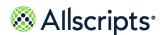

**Table 15: Pending Transfers Summary** 

| Report headings      | Description                                                             |
|----------------------|-------------------------------------------------------------------------|
| Facility             | The facility where the pending transfer patients are currently located. |
| Unit                 | The unit where the pending transfer patients are currently located.     |
| Pod                  | The pod where the pending transfer patients are currently located.      |
| Total Transfers From | The total number of pending transfers for the given unit or pod.        |
| Total Transfers To   | The subtotal number of pending transfers for the given unit.            |

## **Portal of Entry Detail**

The Portal of Entry Detail report provides a list of admissions occurring from specific portals or through Direct Admissions, including the destination location. This report is used to review patient placement process performance for various event times and actual patient movements into the hospital.

Click **Port of Entry Detail** on the **Reports – Bed Management** screen to access this report. The following report parameters screen displays.

Figure 24: Portal of Entry Detail Report Parameters

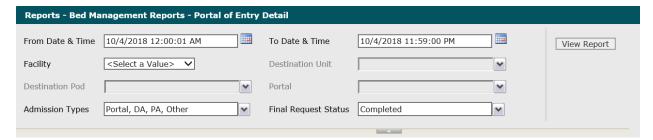

1. The default values of the current date and 12:00:01 AM display in the **Date & Time** From field. To change these values, type the date in the MM/DD/YYYY format or the time in the hh:mm:ss AM/PM format. Alternatively, you can click the **Calendar** icon and select a date.

The date and time values display in the From Date & Time field.

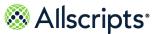

- 2. The default values of the current date and time display in the From Date & Time field. To change these values, type the date in the MM/DD/YYYY format or the time in the hh:mm:ss AM/PM format. Alternatively, you can click the Calendar icon and select a date.
  - The date and time values display in the **To Date & Time** field.
- 3. Click the **Facility** drop–down arrow to display all facilities you have access to and select the facility.
  - The selected facility displays in the **Facility** field. The **Loading...** message displays while units are loaded for the **Destination Unit** field. W hen the units are loaded, the **Destination Unit** drop–down arrow can be clicked.
- **4.** To change the default of all units selected, click the **Destination Unit** drop–down arrow and click the boxes next to the units you do not want to include in the report.
  - A check mark is removed from the boxes next to the units that should not be included in the report. After clicking outside the **Destination Unit** drop—down list, the Loading... message displays while pods associated with the selected units are loaded for the **Destination Pod** field. When the pods are loaded, the **Destination Pod** drop—down arrow can be clicked.
- 5. To change the default of all pods selected, click the **Destination Pod** drop–down arrow and click the boxes next to the pods you do not want to include in the report.
  - A check mark is removed from the boxes next to the pods that should not be included in the report.
- **6.** To change the default of all portals selected, click the **Portal** drop–down arrow and click the boxes next to the portals you do not want to include in the report.
  - A check mark is removed from the boxes next to the portals that should not be included in the report.
- 7. To change the default of all values in the Admission Types field, click the drop-down arrow and click the (Select All) box to remove all check marks. Click the boxes next to the correct admission types.
  - A check mark displays in the boxes next to the admission types.
- 8. To change the default value of Completed in the **Final Request Status** field, click the drop—down arrow to display all final request statuses and click the boxes next to the final request statuses. To remove the **Completed** check mark, click that box.
  - A check mark displays in the boxes next to the final request statuses.
- 9. Click View Report.
  - The report starts and the Loading... message displays. Depending on the values selected, the display of the report might be delayed because of the amount of data to retrieve. If no data

matched the filter criteria, the following statement displays: No data meets filter criteria. An example of this report is shown in the following figure.

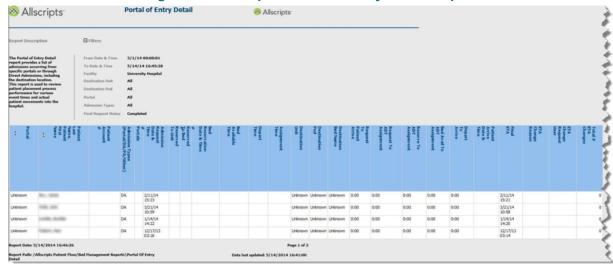

Figure 25: Example Portal of Entry Detail Report

#### View the report

You can click the up or down arrow in the Portal or Patient Last Name, Patient First Name column headings to sort the information by that column in ascending or descending order. The report's columns are explained below (column headings are indicated in bold). If times are shown, they are displayed in hours and minutes in the hh:mm (24 hour) format.

**Table 16: Portal of Entry Detail** 

| Report information                    | Description                                                                                        |
|---------------------------------------|----------------------------------------------------------------------------------------------------|
| Portal                                | The first portal unit associated with the patient's                                                |
|                                       | visit.                                                                                             |
| Patient Last Name, Patient First Name | The pending incoming patient's name in last name, first name format.                               |
| Patient Account#                      | The patient's account number.                                                                      |
| Admission Types (Portal/DA/PA/Other)  | The source of the patient's admission, either portal, Direct Admit (DA), Pre–Admit (PA), or other. |
| #Portals                              | The number of portals a patient has been through.                                                  |

| Report information              | Description                                                                                                    |
|---------------------------------|----------------------------------------------------------------------------------------------------|
| Admission Request Date and Time | The first non–cancel Patient Placement (PATP) or Direct Admit (DADM); the initial request start date and time; the create date and time of the first workflow step.                                                                                                    |
| #Reserved to Unit               | The total number of unit placements, for example, how many times did the Admission Request go through to Reserved to Unit.                                                                                                    |
| #Reserved to Bed                | The total number of bed placements, for example, how many times did the Admission Request go through to Reserved to Bed.                                                                                                    |
| Bed Reservation Date and Time   | The date and time of the most recent non–canceled bed reservation.                                                                                                    |
| Bed Available Date and Time     | The date and time that the Reserved bed becomes available. Available is defined as unoccupied and cleaned. If the bed is available at the time of the reservation, the reservation time is shown. If the bed has multiple Available status changes, then the most recent Available status change is used. If there is no Available status event prior to the patient's arrival in the destination bed, then the cell will be blank. If the actual destination (ADT complete) bed does not match the Reserved bed, the Available time for the Reserved bed is still displayed, if the data is available. |
| Assignment Time                 | The date and time that the patient actually moved into the Inpatient bed according to the ADT system. This is the first Inpatient bed that the patient occupies in the hospital. (It is the time that ADT says the patient arrived, not the time that the ADT message was received.) It must be a non–canceled event. This date and time drives the filter for Date Range. (The time a patient was placed into the bed [ASSN].)                                                                                                    |
| Destination Unit                | The first non–portal unit for the patient. If the organization is both a portal and an inpatient unit, the destination will not be displayed.                                                                                                    |

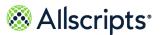

| Report information          | Description                                                                                                    |
|-----------------------------|----------------------------------------------------------------------------------------------------|
| Destination Pod             | The first non–portal pod for the patient. If the organization is both a portal and an inpatient unit, the destination will not be displayed.                                                                                    |
| Destination Bed Name        | The name of the first non–portal bed for the patient. If the organization is both a portal and an inpatient unit, the destination will not be displayed.                                                                        |
| Request to Assignment       | The elapsed time from the Admission Request to the Completed Time in hours and minutes. If there is no Admission Request, this cell is blank.                                                                                   |
| Request to ADT Assignment   | The elapsed time from the Admission Request to the ADT Completed Time in hours and minutes. If there is no Admission Request, this cell is blank.                                                                               |
| Reserve to ADT Assignment   | The elapsed time from the Unit Placement to the ADT Completed Time in hours and minutes. If there is no Unit Placement, this cell is blank.                                                                                     |
| Bed Avail to ADT Assignment | The elapsed time from the Bed Available Time to the ADT Completed Time in hours and minutes. If there is no Bed Available Time, this cell is blank. If the Destination bed does not match the Reserved bed, this cell is blank. |
| Final ETA                   | The date and time of the final Estimated Time of Arrival (ETA) of a patient.                                                                                                    |
| ETA Change Reason           | The reason for the ETA change.                                                                                                    |
| ETA Change Request User     | The person who created the ETA change request.                                                                                                    |
| Total # ETA Changes         | The total number of ETA changes.                                                                                                    |

## **Portal of Entry Summary by Portal**

The Portal of Entry Summary by Portal report provides a summary of admissions occurring from selected portals or through Direct Admissions, including the destination location. This report is

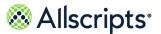

used to analyze patient placement process performance for various event times from selected portals.

Click **Portal of Entry Summary by Portal** on the **Reports – Bed Management** screen to access this report. The following report parameters screen displays.

Figure 26: Portal of Entry Summary by Portal Report Parameters

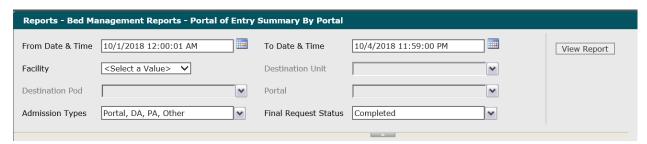

- 1. The default values of the current date and 12:00:01 AM display in the From Date & Time field. To change these values, type the date in the MM/DD/YYYY format or the time in the hh: mm:ss AM/PM format. Alternatively, you can click the Calendar icon and select a date.
  - The date and time values display in the From Date & Time field.
- 2. The default values of the current date and time display in the **To Date & Time** field. To change these values, type the date in the MM/DD/YYYY format or the time in the hh:mm:ss AM/PM format. Alternatively, you can click the **Calendar** icon and select a date.
  - The date and time values display in the **To Date & Time** field.
- Click the Facility drop-down arrow to display all facilities you have access to and select the facility.
  - The selected facility displays in the Facility field. The Loading... message displays while units are loaded for the **Destination Unit** field. When the units are loaded, the **Destination Unit** drop-down arrow can be clicked.
- **4.** To change the default of all units selected, click the **Destination Unit** drop-down arrow and click the boxes next to the units you do not want to include in the report.
  - A check mark is removed from the boxes next to the units that should not be included in the report. After clicking outside the **Destination Unit** drop-down list, the Loading... message displays while pods associated with the selected units are loaded for the **Destination Pod** field. When the pods are loaded, the **Destination Pod** drop-down arrow can be clicked.
- 5. To change the default of all pods selected (that you have access to), click the **Destination Pod** drop-down arrow and click the boxes next to the pods you do not want to include in the report. A check mark is removed from the boxes next to the pods that should not be included in the report.

- 6. To change the default of all portals selected (that you have access to), click the **Portal** drop-down arrow and click the boxes next to the portals you do not want to include in the report.
  A check mark is removed from the boxes next to the portals that should not be included in the report.
- 7. To change the default of all values in the Admission Types field, click the drop-down arrow and click the (Select All) box to remove all check marks. Click the boxes next to the admission types.
  - A check mark displays in the boxes next to the admission types.
- 8. To change the default value of **Completed**in the **Final Request Status** field, click the drop-down arrow to display all final request statuses and click the boxes next to the final request statuses. To remove the **Completed** check mark, click that box.
  - A check mark displays in the boxes next to the final request statuses.
- Click View Report.

The report starts and the <code>Loading...</code> message displays. Depending on the values selected, the display of the report might be delayed because of the amount of data to retrieve. If no data matched the filter criteria, the following statement displays: No data meets filter criteria. An example of this report is shown in the following figure.

All Scripts

Portal of Entry Detail

All Proper

Parameter of Entry Detail

Proper

Parameter of Entry Detail

Proper

Parameter of Entry Detail

Proper

Parameter of Entry Detail

Proper

Parameter of Entry Detail

Proper

Parameter of Entry Detail

Proper

Parameter of Entry Detail

Proper

Parameter of Entry Detail

Proper

Parameter of Entry Detail

Proper

Parameter of Entry Detail

Proper

Parameter of Entry Detail

Proper

Parameter of Entry Detail

Proper

Parameter of Entry Detail

Proper

Parameter of Entry Detail

Proper

Parameter of Entry Detail

Proper

Parameter of Entry Detail

Proper

Parameter of Entry Detail

Proper

Parameter of Entry Detail

Parameter of Entry Detail

Parameter of Entry Detail

Parameter of Entry Detail

Parameter of Entry Detail

Parameter of Entry Detail

Parameter of Entry Detail

Parameter of Entry Detail

Parameter of Entry Detail

Parameter of Entry Detail

Parameter of Entry Detail

Parameter of Entry Detail

Parameter of Entry Detail

Parameter of Entry Detail

Parameter of Entry Detail

Parameter of Entry Detail

Parameter of Entry Detail

Parameter of Entry Detail

Parameter of Entry Detail

Parameter of Entry Detail

Parameter of Entry Detail

Parameter of Entry Detail

Parameter of Entry Detail

Parameter of Entry Detail

Parameter of Entry Detail

Parameter of Entry Detail

Parameter of Entry Detail

Parameter of Entry Detail

Parameter of Entry Detail

Parameter of Entry Detail

Parameter of Entry Detail

Parameter of Entry Detail

Parameter of Entry Detail

Parameter of Entry Detail

Parameter of Entry Detail

Parameter of Entry Detail

Parameter of Entry Detail

Parameter of Entry Detail

Parameter of Entry Detail

Parameter of Entry Detail

Parameter of Entry Detail

Parameter of Entry Detail

Parameter of Entry Detail

Parameter of Entry Detail

Parameter of Entry Detail

Parameter of Entry Detail

Parameter of Entry Detail

Parameter of Entry Detail

Parameter of Entry Detail

Parameter of Entry Detail

Parameter of Entry Detail

Parameter of Entry Detail

Figure 27: Portal of Entry Summary by Portal Report

### View the report

You can click the up or down arrow in the Destination column heading to sort the information by that column in ascending or descending order. The report columns are explained below. Column headings are indicated in bold. If times are shown, they are displayed in hours and minutes in the hh:mm (24 hour) format.

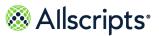

#### **Table 17: Portal of Entry Summary by Portal**

| Report heading                                  | Description                                                                                                    |
|-------------------------------------------------|----------------------------------------------------------------------------------------------------|
| Portal of Entry                                 | This is the first portal unit associated with the patient's visit. The name of this unit can be clicked to display the <b>Portal of Entry Detail</b> report. For more information about this report, refer to the <i>Portal of Entry Detail</i> report. |
| Destination                                     | The first Inpatient unit associated with the patient's admission.                                                                                                    |
| Total Admissions                                | The total number of admissions for the portal.                                                                                                    |
| #DA                                             | The number of Direct Admits (DAs) for the portal.                                                                                                    |
| #PA                                             | The number of Pre–Admits (PAs) for the portal.                                                                                                    |
| Avg Request tp Reserve to Unit                  | The average Request to Reserved to Unit time.                                                                                                    |
| #Workflows for Avg Request to Reserved to Unit  | The number of workflows counted to calculate the average Request to Reserved to Unit time.                                                                                                    |
| Avg Reserved to Unit to Reserved to Bed         | The average Reserved to Unit to Reserved to Bedtime.                                                                                                    |
| #Workflows for Avg Reg to Reserved to Bed       | The number of workflows counted to calculate the average Request to Reserved to Bed time.                                                                                                    |
| Avg Request to ADT Assigned                     | The average Request to ADT Assigned time.                                                                                                    |
| #Workflows for Avg Req to ADT Assigned          | The number of workflows counted to calculate the average Request to ADT Assigned time.                                                                                                    |
| Avg Bed Avail to ADT Assigned                   | The average Bed Available to ADT Assigned time.                                                                                                    |
| #Workflows for Avg Bed Avail to ADT<br>Assigned | The number of workflows counted to calculate the average Bed Available to Assigned time.                                                                                                    |
| Avg Request to Patient Arrive                   | The average Request to Patient Arrive time.                                                                                                    |
| #Workflows for Avg Request to Patient Arrive    | The number of workflows counted to calculate the average Request to Patient Arrive time.                                                                                                    |
| Avg Bed Assigned to Patient Arrive              | The average Bed Assigned to Patient Arrive time.                                                                                                    |

| Report heading                                    | Description                                                                                                    |
|---------------------------------------------------|----------------------------------------------------------------------------------------------------|
| #Workflows for Avg Bed Assigned to Patient Arrive | The number of workflows counted to calculate the average Bed Assigned to Patient Arrive time.                                                                                          |
| Avg# ETA Changes                                  | The count of Estimated Time of Arrival (ETA) changes for all Admission workflows excluding initial creation of ETA# workflows that have ETA changes excluding initial creation of ETA. |
| #Workflows for Avg ETA Changes                    | The number of workflows counted to calculate the average number of ETA changes.                                                                                                    |

# **Portal of Entry Summary by Destination**

The Portal of Entry Summary by Destination report provides a summary of admissions arriving from specific portals and to selected destinations or through Direct Admissions. This report is used to analyze patient placement average event times to selected destinations.

Click **Portal of Entry Summary by Destination** on the **Reports – Bed Management** screen to access this report. The following report parameters screen displays.

Figure 28: Portal of Entry Summary by Destination

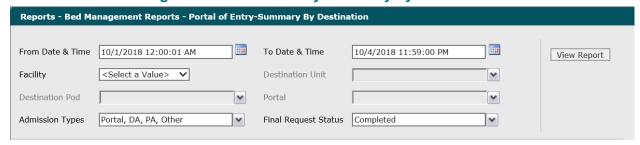

- 1. The default values of the current date and 12:00:01 AM display in the From Date & Time field. To change these values, type the date in the MM/DD/YYYY format or the time in the hh: mm:ss AM/PM format. Alternatively, you can click the Calendar icon and select a date.
  - The date and time values display in the **From Date & Time** field.
- 2. The default values of the current date and time display in the **To Date & Time** field. To change these values, type the date in the MM/DD/YYYY format or the time in the hh:mm:ss AM/PM format. Alternatively, you can click the **Calendar** icon and select a date.
  - The date and time values display in the **To Date & Time** field.

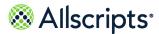

- 3. Click the **Facility** drop–down arrow to display all facilities you have access to and select the facility.
  - The selected facility displays in the **Facility** field. The Loading... message displays while units are loaded for the **Destination Unit** field. When the units are loaded, the **Destination Unit** drop—down arrow can be clicked.
- **4.** To change the default of all units selected, click the **Destination Unit** drop–down arrow and click boxes next to the units you do not want to include in the report.
  - A check mark is removed from the boxes next to the units that should not be included in the report. After clicking outside the **Unit**drop-down list, the Loading... message displays while pods associated with the selected units are loaded for the **Destination Pod** field. When the pods are loaded, the **Destination Pod** drop-down arrow can be clicked.
- 5. To change the default of all pods selected, click the **Destination Pod** arrow and click the boxes next to the pods you do not want to include in the report.
  - A check mark is removed from the boxes next to the pods that should not be included in the report.
- **6.** To change the default of all portals selected, click the **Portal** drop–down arrow and click the boxes next to the portals you do not want to include in the report.
  - A check mark is removed from the boxes next to the portals that should not be included in the report.
- 7. To change the default of all values in the Admission Types field, click the drop—down arrow and click the (Select All) box to remove all check marks. Click the boxes next to the admission types.
  - A check mark displays in the boxes next to the admission types.
- 8. To change the default value of Completed in the **Final Request Status** field, click the drop–down arrow to display all final request statuses and click the boxes next to the final request statuses. To remove the **Completed** check mark, click that box.
  - A check mark displays in the boxes next to the final request statuses.
- 9. Click View Report.
  - The report starts and the Loading... message displays. Depending on the values selected, the display of the report might be delayed because of the amount of data to retrieve. If no data

Bed Management report menu

matched the filter criteria, the following statement displays: **No data meets filter criteria**. An example of this report is shown in the following figure.

Portal of Entry-Summary By Destination Allscripts ⊗ Allscripts ☐ Filters 0 0:00 0 0:00 0 0:00 0 0:00 0 0:00 0 0:00 0 0:00 0 0:00 0 0:00 0 0:00 0 0:00 0 0:00 0 0:00 0 de: 3/4/2014 13:27:57 rta last updated: 3/4/2014 13:26:00

Figure 29: Portal of Entry Summary by Destination Report

### View the report

You can click the up or down arrow in the **Portal of Entry** column heading to sort the information by that column in ascending or descending order. The report columns are explained below. Column headings are indicated in bold. If times are shown, they are displayed in hours and minutes in the hh:mm (24 hour) format.

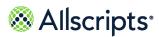

**Table 18: Portal of Entry Summary by Destination Report** 

| Report information                                    | Description                                                                                                    |
|-------------------------------------------------------|----------------------------------------------------------------------------------------------------|
| Destination                                           | The first Inpatient unit associated with the patient's admission. The name of the unit can be clicked to show the <b>Portal Entry of Detail</b> report. For more information about this report, refer to the <i>Portal of Entry Detail</i> report. |
| Portal of Entry                                       | This is the first portal unit associated with the patient's visit.                                                                                                    |
| Total Admissions                                      | The total number of admissions for the portal.                                                                                                    |
| #DA                                                   | The number of Direct Admits (DAs) for the portal.                                                                                                    |
| #PA                                                   | The number of Pre-Admits (PAs) for the portal.                                                                                                    |
| Avg Request to Reserved to Unit                       | The average Request to Reserved to Unit time.                                                                                                    |
| #Workflows for Avg Request to Reserved to Unit        | The number of workflows counted to calculate the average Request to Reserved to Unit time.                                                                                                    |
| Avg Reserved to Unit to Reserved to Bed               | The average Reserved to Unit to Reserved to Bed time.                                                                                                    |
| #Workflows for Avg Reserved to Unit to Reserved to Be | The number of workflows counted to calculate the average Reserved to Unit to Reserved to Bed time.                                                                                                    |
| Avg Request to Reserved to Bed                        | The average Request to Reserved to Bed time.                                                                                                    |
| #Workflows for Avg Req to Reserved to Bed             | The number of workflows counted to calculate the average Request to Reserved to Bed time.                                                                                                    |
| AvgRequest to ADT Assigned                            | The average Request to ADT Assigned time.                                                                                                    |
| #Workflows for Avg Req to ADT Assigned                | The number of workflows counted to calculate the average Request to ADT Assigned time.                                                                                                    |
| Avg Bed Avail to ADT Assigned                         | The average Bed Available to ADT Assigned time.                                                                                                    |
| #Workflows for Avg Bed Avail to ADT<br>Assigned       | The number of workflows counted to calculate the average Bed Available to ADT Assigned time.                                                                                                    |
| Avg Request to Patient Arrive                         | The average Request to Patient Arrive time.                                                                                                    |

Bed Management report menu

| Report information                               | Description                                                                                                    |
|--------------------------------------------------|----------------------------------------------------------------------------------------------------|
| #Workflows for Avg Request to Patient Arrive     | The number of workflows counted to calculate the Average Request to Patient Arrive time.                                                                                                |
| Avg Bed Assigned to Patient Arrive               | The average Bed Assigned to Patient Arrive time.                                                                                                    |
| #Workflows for Avg Bed Assigned to PatientArrive | The number of workflows counted to calculate the average Bed Assigned to Patient Arrive time.                                                                                           |
| Avg# ETA Changes                                 | The count of Estimated Time of Arrival (ETA) changes for all Admission workflows excluding initial creation of ETA/# workflows that have ETA changes excluding initial creation of ETA. |
| #Workflows for Avg ETA Changes                   | The number of workflows counted to calculate the average number of ETA changes.                                                                                                    |

#### **Transfers Detail**

The Transfers Detail report provides historical details for patient transfers completed during a selected time frame. The **Transfers In To Unit** section of the report provides historical details for patient transfers completed during a selected time frame arriving to specific nursing units.

The Transfers Out section of the report provides historical details for patient transfers completed during a selected time frame coming from specific nursing units. Click **Transfers Detail** on the **Reports – Bed Management** screen to access this report. The following report parameters screen displays.

**Figure 30: Transfers Detail Report Parameters** 

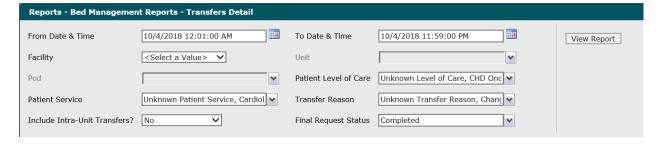

1. The default values of the current date and 12:01:00 AM display in the **From Date & Time** field. To change these values, type the date in the MM/DD/YYYY format or the time in the hh:mm:ss AM/PM format. Alternatively, you can click the **Calendar** icon and select a date.

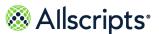

The date and time values display in the **From Date & Time** field.

- 2. The default values of the current date and time display in the **To Date & time** field. To change these values, type the date in the MM/DD/YYYY format or the time in the hh:mm:ss AM/PM format. Alternatively, you can click the **Calendar** icon and select a date.
  - The date and time values display in the **To Date & Time** field.
- 3. Click the **Facility** drop–down arrow to display all facilities you have access to and select the facility.
  - The selected facility displays in the **Facility** field. The Loading... message displays while units are loaded for the **Unit** field. When the units are loaded, click the **Unit**drop–down arrow.
- **4.** To change the default of all units selected, click the **Unit** drop–down arrow and click the boxes next to the units you do not want to include in the report.
  - A check mark is removed from the boxes next to the units that should not be included in the report. After clicking outside the **Unit**drop—down list, theLoading... message displays while pods associated with the selected units are loaded for the **Pod** field. When the pods are loaded, click the **Pod**drop—down arrow.
- 5. To change the default of all pods selected, click the **Pod** drop–down arrow and click the boxes next to the pods you do not want to include in the report.
  - A check mark is removed from the boxes next to the pods that should not be included in the report.
- 6. To change the default of all values in the Patient Level of Care field, click the drop—down arrow and click the (Select All) box to remove all check marks. Click the boxes next to the levels of care.
  - A check mark displays in the boxes next to the patient levels of care.
- 7. To change the default of all values in the Patient Service field, click the drop-down arrow and click the (Select All) box to remove all check marks. Click the boxes next to the patient services.
  A check mark displays in the boxes next to the patient services.
- 8. To change the default of all values in the **Transfer Reason** field, click the drop-down arrow and click the (**Select All**) box to remove all check marks. Click the boxes next to the transfer reasons.
  - A check mark displays in the boxes next to the transfer reasons.
- To change the default value of No in the Include Intra-Unit Transfers? field, click the drop-down arrow and select Yes.
  - The value displays in the **Include Intra–Unit Transfers?** field.
- 10. To change the default value of Completed in the Final Request Status field, click the drop—down arrow to display all final request statuses and click the boxes next to the final request statuses. To remove the Completed check mark, click that box.

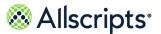

A check mark displays in the boxes next to the final request statuses.

#### 11. Click View Report.

The report starts and the <code>Loading...</code> message displays. Depending on the values selected, the display of the report might be delayed because of the amount of data to retrieve. If no data matched the filter criteria, the following statement displays: No data meets filter criteria. An example of this report is shown in the following figure.

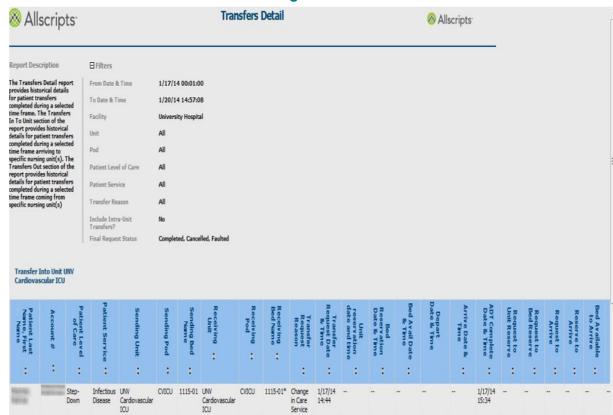

Figure 31:

#### View the report

You can click the up or down arrow in the column heading to sort the information by that column in ascending or descending order. The report's columns are explained below. Column headings are indicated in bold. If times are shown, they are displayed in hours and minutes in the hh:mm (24 hour) format. There are 2 sections in this report: **Transfer Into Unit** and **Transfer Out of Unit**. The column headings are the same for each section. If either section does not have data that meets the filter criteria, the following statement displays: No data meets filter criteria.

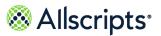

#### **Table 19: Transfers Detail**

| Report heading                | Description                                                                                                    |
|-------------------------------|----------------------------------------------------------------------------------------------------|
| Patient Last Name, First Name | The transfer patient's name in "last name, first name" format.                                                        |
| Account #                     | The transfer patient's account number.                                                                                |
| Patient Level of Care         | The transfer patient's current level of care.                                                                         |
| Patient Service               | The transfer patient's current service.                                                                               |
| Sending Unit                  | The sending unit where the transfer patient is currently located.                                                     |
| Sending Pod                   | The sending pod where the transfer patient is currently located.                                                      |
| Sending Bed Name              | The sending bed name (for example, room and bed identification code) where the transfer patient is currently located. |
| Receiving Unit                | The destination unit where the transfer patient will be received.                                                     |
| Receiving Pod                 | The destination pod where the transfer patient will be received.                                                      |
| Receiving Bed Name            | The destination bed name (for example, room and bed identification code) where the transfer patient will be received. |
| Transfer Request Reason       | The code for the reason that the transfer was initiated.                                                              |
| Transfer Request Date & Time  | The date and time of the Transfer Request event.                                                                      |
| Unit Reservation Date & Time  | The time when the Patient is Acknowledged to the Unit (WkflowStat= R2UN).                                             |
| Bed Reservation Date & Time   | The date and time of the most recent non–canceled bed reservation.                                                    |
| Bed Avail Date & Time         | The date and time that the reserved bed becomes available.                                                            |
| Arrive Date & Time            | The date and time when patient arrives to destination unit.                                                           |

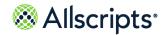

Bed Management report menu

| Report heading          | Description                                                                                                    |
|-------------------------|----------------------------------------------------------------------------------------------------|
| ADTComplete Date & Time | The ADT Complete date and time.                                                                                                    |
| Request to Unit Reserve | The difference between the Request start time and Reserve to Unit time.                                                            |
| Request to Bed Reserve  | The difference between the Request start time and Bed Reserved time.                                                               |
| Request to Arrive       | The difference between the Request start time and Patient Arrival time.                                                            |
| Reserve to Arrive       | The difference between the Reserve and Patient Arrival times.                                                                      |
| Bed Available to Arrive | The difference between Bed Available and Patient Arrival times.                                                                    |
| Depart to Arrive        | The difference between the Depart and Patient Arrival times.                                                                       |
| Final ETA               | The final Estimated Time of Arrival (from Workflow ETA Reason History table).                                                      |
| ETA Change Reason       | The final ETA change reason description. The reason might be blank. (from Workflow ETA Reason History, Reason Description tables). |
| ETA Change Request User | The final ETA change request user (from Workflow ETA Reason History table).                                                        |
| Total# ETA Changes      | The count of ETA changes for transfer, excluding the initial ETA creation.                                                         |

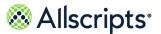

## **Transfers Summary**

The Transfers Summary report provides an historical summary for patient transfers from and or to specific nursing units. This report is used to review common transfer locations and timing of transfer events. This report also identifies patients transferred within the first 24 hours of admission.

Click **Transfers Summary** on the **Reports – Bed Management** screen to access this report. The following report parameters screen displays.

**Figure 32: Transfers Summary Report Parameters** 

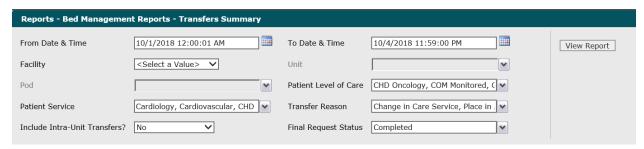

- 1. The default values of the current date and 12:01:00 AM display in the From Date & Time field. To change these values, type the date in the MM/DD/YYYY format or the time in the hh:mm:ss AM/PM format. Alternatively, you can click the Calendar icon and select a date. The date and time values display in the From Date & Time field.
- 2. The default values of the current date and time display in the From Date & Time field. To change these values, type the date in the MM/DD/YYYY format or the time in the hh:mm:ss AM/PM format. Alternatively, you can click the Calendar icon and select a date.

  The date and time values display in the To Date & Time field.
- 3. Click the **Facility** drop-down arrow to display all facilities you have access to and select the facility.
  - The selected facility displays in the **Facility** field. The Loading... message displays while units are loaded for the **Unit** field. When the units are loaded, the **Unit**drop-down arrow can be clicked.
- **4.** To change the default of all units selected, click the **Unit** drop-down arrow and click the boxes next to the units you do not want to include in the report.
  - A check mark is removed from the boxes next to the units that should not be included in the report. After clicking outside the **Unit** drop-down list, the Loading... message displays while pods associated with the selected units are loaded for the **Pod** field. When the pods are loaded, the **Pod** drop-down arrow can be clicked.

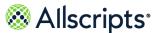

- 5. To change the default of all pods selected (that you have access to), click the Pod drop-down arrow and click the boxes next to the pods you do not want to include in the report.
  A check mark is removed from the boxes next to the pods that should not be included in the report.
- 6. To change the default of all values in the Patient Level of Care field, click the drop-down arrow and click the (Select All) box to remove all check marks. Click the boxes next to the levels of care.
  - A check mark displays in the boxes next to the patient levels of care.
- 7. To change the default of all values in the Patient Services field, click the drop-down arrow and click the (Select All) box to remove all check marks. Click the boxes next to the patient services.
  A check mark displays in the boxes next to the patient services.
- 8. To change the default of all values in the **Transfer Reason** field, click the drop-down arrow and click the **(Select All)** box to remove all check marks. Click the boxes next to the transfer reasons.
  - A check mark displays in the boxes next to the transfer reasons.
- To change the default value of No in the Include Intra-Unit Transfers? field, click the drop-down arrow and select Yes.
  - The value displays in the **Include Intra-Unit Transfers?** field.
- 10. To change the default value of Completed in the Final Request Status field, click the drop-down arrow to display all final request statuses and click the boxes next to the final request statuses. To remove the Completed check mark, click that box.
  - A check mark displays in the boxes next to the final request statuses.
- 11. Click View Report.

The report starts and the Loading... message displays. Depending on the values selected, the display of the report might be delayed because of the amount of data to retrieve. If no data

Bed Management report menu

matched the filter criteria, the following statement displays: **No data meets filter criteria**. An example of this report is shown in the following figure.

🔉 Allscripts Transfers Summary Allscripts Report Description E Filters The Transfers Sun From Date & Time 1/1/14 00:00:01 report provides a historical summary for patient transfers from and/or to To Date & Time 3/11/14 15:16:06 specific nursing unit(s). This report is used to Facility University Hospital on transfer All ocations and timing of sfer events. This rep identifies patients Pod All sferred within the first Patient Level of Care Patient Service All Transfer Reason(s) Include Intra-Unit Transfers? Final Request Status All Transfers In # Transfers UNV 0 0:00 0:00 0:50 0:00 0:00 0.00 Cardiovascular 0 0:00 0:00 0:50 0:00 0:00 0.00

**Figure 33: Transfers Summary Report** 

### View the report

The report columns are explained below. Column headings are indicated in bold. There are three sections in the report: Transfers In, Transfers Out, and Transfer Out Reason. Data for the source Unit and Pod are displayed in the Transfers In section, and data for the destination Unit and Pod are in the Transfers Out section. The Transfer Out Reason section displays the transfer reason codes. Transfer requests with no reason code are grouped under UNKNOWN. Transfers with no Transfer Request are grouped under NO REQUEST. The following column headings are in all three sections. Times are shown in the hh:mm format.

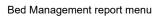

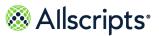

#### **Table 20: Transfers Summary**

| Report heading                     | Description                                                                                                    |
|------------------------------------|----------------------------------------------------------------------------------------------------|
| # Requests                         | The total number of Transfers Requests originating from this unit (both canceled and non–canceled, unless overridden by the report filter selection). The count of requests from the Transfer Detail Report group by respective attribute based on the table.                                                                                                    |
| # Transfers                        | The total number of completed transfers (actual movements) originating from this unit. The count of transfers from the Transfer Detail Report group by respective attribute based on the table.                                                                                                    |
| Average Request to Reserve to Unit | The average elapsed time between the Transfer Request Start Time and Reserve to Unit. Transfer Request Start Time is the Create Date/Time of the workflow, which is the first step of the workflow. The average of all the Request to Unit Reserve times from the Transfer Detail Report group by respective attribute based on the table.                                                                    |
| Average Request to Reserve to Bed  | The average elapsed time between the Transfer Request Start Time and Reserve to Bed. The Transfer Request Start Time is the Create Date/Time of the workflow, which is the first step of the workflow. The average of all the Request to Bed Reserve time from the Transfer Detail Report group by respective attribute based on the table.                                                                   |
| Average Request to ADT Complete    | The average elapsed time between the Transfer Request Start Time and ADT Complete (when Allscripts Patient Flow <sup>™</sup> processes the ADT message). Transfer Request Start Time is the Create Date and Time of the workflow, which is the first step of the workflow. The average of all the Request to Complete times from the Transfer Detail Report group by respective attribute based on the table. |

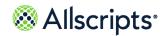

Bed Management report menu

| Report heading                        | Description                                                                                                    |
|---------------------------------------|----------------------------------------------------------------------------------------------------|
| Average Bed Available to ADT Complete | The average elapsed time between the Bed Available Time and the ADT Complete Workflow State time. The average of all the Available to Complete times from the Transfer Detail Report group by respective attribute based on the table. |
| Avg Bed Avail to Assigned             | The Bed Assigned Time minus the latest Complete Date and Time of a BTO workflow or a Bed Repair workflow.                                                                                                    |
| Avg # ETA Changes                     | The count of ETA changes for all Transfer workflows (excluding initial creation of ETA) /the number of workflows that have ETA changes (excluding initial creation of ETA).                                                            |

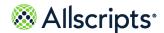

#### Chapter 6

# **Bed Turnover**

# **General Information about Bed Turnover Reports**

## **Explanation of Bed Turnover Times**

Various terms are used for different points in time for the bed turnover (BTO) jobs

The following diagram shows these terms and points of time. Items above the top horizontal line are milestones. Items below that represent spans of time. These correlations between events and time affect many of the columns and formulas described later in this section.

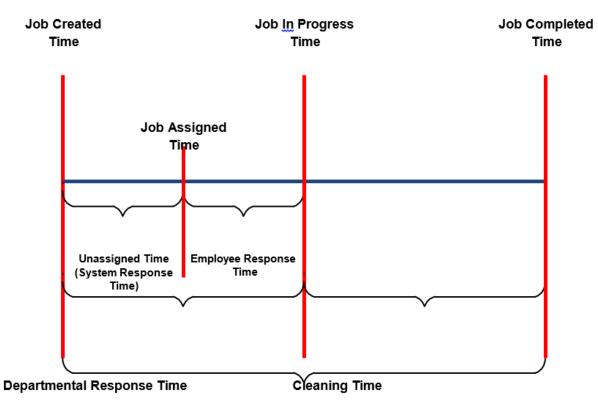

Figure 34: Bed Turnover Time diagram

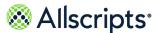

#### Bed turnover workflow states

There are several different states in a Bed Turnover workflow.

Descriptions of the workflow state codes are provided in the table below the diagram. Bed Turnover Workflow States

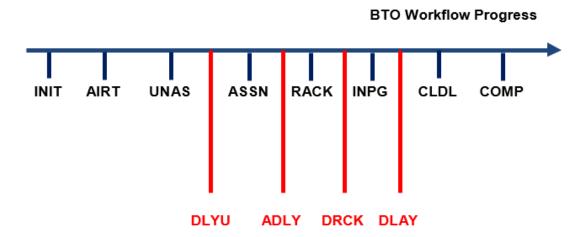

**Table 21: Bed Turnover Workflow States** 

| Workflow State Code | Workflow State<br>Description | Workflow State Code | Workflow State<br>Description  |
|---------------------|-------------------------------|---------------------|--------------------------------|
| INIT                | Initiate                      | RACK                | Resource<br>Acknowledged       |
| AIRT                | Pre–Clean Airing              | DRCK                | Delay Resource<br>Acknowledged |
| UNAS                | Unassigned                    | INPG                | In-Progress                    |
| DLYU                | Delay Unassigned              | DLAY                | Delay In Progress              |
| ASSN                | Assigned                      | CLDL                | Cleaned Delay                  |
| ADLY                | Assigned Delay                | СОМР                | Complete                       |

A Canceled BTO job can go from the Initiate (INIT) state until the workflow is canceled. A Faulted BTO job can go from the Initiate (INIT) state until the workflow is faulted.

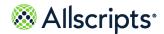

## **Common Bed Turnover Workflow definitions**

Review the common workflow definitions for Bed Turnover states.

**Table 22: Bed Turnover Workflow definitions** 

| Bed Turnover Workflow                        | Definitions                                                                                                    |
|----------------------------------------------|----------------------------------------------------------------------------------------------------|
| Unassigned to Assigned                       | The last Unassigned to the First Assigned AFTER the Last Unassigned.                                                                                                    |
| Assigned to In-Progress                      | The last assigned to the First In-Progress AFTER the Last Assigned.                                                                                                    |
| Bed Cleaning Time: In-Progress to Complete   | The last assigned to the First In-Progress AFTER the Last Assigned.                                                                                                    |
| Job Response Time: Unassigned to In-Progress | The Last Unassigned to the Next In Progress AFTER the Last Unassigned. For each category, there must be a Start Date/Time of the starting state and a Start Date/Time of the next (non-delay) state. |
| Complete Bed Turnover Time                   | (Created - Completed): Complete - Initiate                                                                                                    |
| Bed Turnover Time                            | (Complete - Initiate) - Pre-Clean Airing - Cleaned Delay.                                                                                                    |
| Assigned to Completed                        | The Last Assigned to Complete.                                                                                                    |
| Unassigned to Completed                      | The Last Unassigned to Complete.                                                                                                    |

Note: For standard time stamps and states, the last date and time is set.

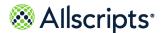

# **Bed Turnover Report menu**

The Bed Turnover reports are accessed by clicking the **Bed Turnover** option in the left navigation pane. **Reports – Bed Turnover** displays a report menu listing the reports in alphabetical order by name.

The Description column indicates the purpose of each report. Clicking the name in the Report Name column displays the report parameters (filters) for the specific report. Each report is explained in this chapter.

Reports - Bed Turnover Report Name Description Bed-Turnover Performance The Bed-Turnover Performance Summary report provides a detailed summary of overall Bed-Turnover operational performance. This report summarizes by each facility both job counts by various job types, status, priority as well as performance times by Response times, In-progress times, Check In-Out / Break Time The Employee Check In-Out/Break Time Summary report provides a summary of housekeeping employee check in-out and break times for the report period. This report also summarizes employee productive and Idle times Summary The Employee Check In-Out/Break Time Detail report provides a detailed activity history of housekeeping employee check in-out and break times for Employee Check In-Out / Break Time Detail the report period. **Employee Summary** The Employee summary report provides a detail summary of housekeeping employee performance. This report summarizes by each employee both job counts by various job types, status, priority as well as performance times by Response times, In-progress times etc Job Activity Detail The Job Activity Detail report provides detailed job activity times (Created, assigned, In-progress, delayed, completed etc) along with other Job

The Recent Activity Detail report provides real time Bed-Turnover job activity details (Job type, to/from locations, status changes, resources assigned,

**Figure 35: Bed Turnover Reports** 

## **Bed Turnover Performance Summary**

timestamps, etc.) from start to complete for the last 48 hours.

attributes (Job type, priority, room/bed, etc)

The Bed Turnover Performance Summary report provides a detailed summary of overall Bed Turnover operational performance. This report summarizes by each facility both job counts by various job types, status, priority as well as performance times by Response times, In–progress times.

Click **Bed Turnover Performance Summary** on **Reports – Bed Turnover** to access this report. The following report parameters displays.

Figure 36: Bed Turnover Performance Summary Report Parameters

nover Reports - Bed-Turnover Performance Summary

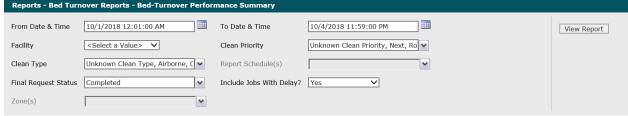

Recent Activity Detail

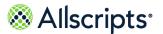

1. The default values of the first day of the current month/year and 12:01:00 AM display in the From Date & Time field. To change these values, type the date in the MM/DD/YYYY format or the time in the hh:mm:ss AM/PM format. Alternatively, you can click the Calendar icon and select a date.

The date and time values display in the **From Date & Time** field.

- 2. The default values of the current date and time display in the **To Date & Time** field. To change these values, type the date in the MM/DD/YYYY format or the time in the hh:mm:ss AM/PM format. Alternatively, you can click the **Calendar** icon and select a date.
  - The date and time values display in the To Date & Time field.
- Click the Facility drop-down arrow to display all facilities you have access to and select the facility.
  - The selected facility displays in the **Facility** field.
- **4.** To change the default of all values in the **Clean Priority** field, click the drop—down arrow and click the **(Select All)** box to remove all check marks. Click the boxes next to the clean priorities. A check mark displays in the boxes next to the priorities.
- 5. To change the default of all values in the Clean Type field, click the drop-down arrow and click the (Select All) box to remove all check marks. Click the boxes next to the clean types.
  A check mark displays in the boxes next to the clean types.
- 6. To change the default of all values in the Report Schedules field, click the drop-down arrow and click the (Select All) box to remove all check marks. Click the boxes next to the report schedules.
  - A check mark displays in the boxes next to the report schedules.
- 7. To change the default of Completed in the **Final Request Status** field, click the drop–down arrow to display all statuses and click the boxes next to the final request statuses. To remove the default value, click the **Completed** box to remove the check mark.
  - A check mark displays in the boxes next to the final request statuses.
- 8. To change the default value of **Yes** in the **Include Jobs with Delays?** field, click the drop–down arrow and select No.
  - The value displays in the **Include Jobs with Delays?** field.
- 9. To change the default of all values in the Zone(s) field, click the drop-down arrow and click the drop-down and click the (Select All) box to remove all check marks. Click the boxes next to the zone.
- 10. Click View Report.

The report starts and the Loading... message displays. Depending on the values selected, the display of the report might be delayed because of the amount of data to retrieve. If no data

Bed Turnover Report menu

matched the filter criteria, the following statement displays: **No data meets filter criteria**. An example of this report is shown in the following figure.

Figure 37: Bed Turnover Performance Summary Report

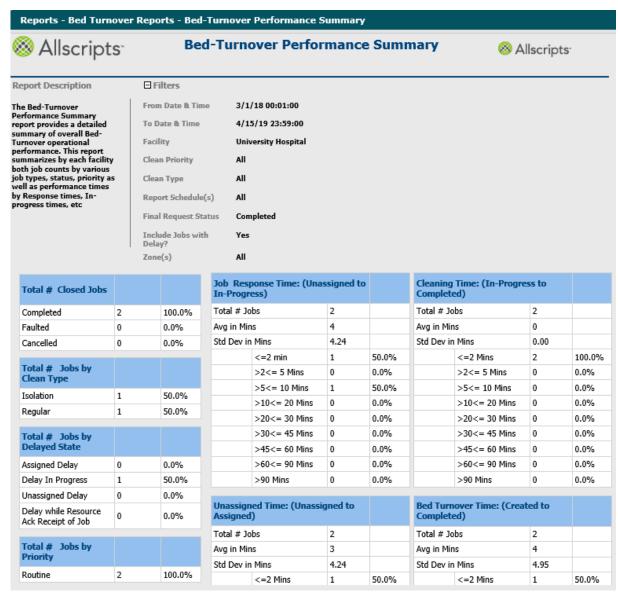

#### View the report

The report information is explained below. Section headings are indicated in bold.

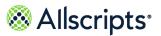

**Table 23: Bed Turnover Performance Summary Report** 

| Name                                                  | Description                                                                                                    |
|-------------------------------------------------------|----------------------------------------------------------------------------------------------------|
| Total # Closed Jobs                                   | The total number of BTO jobs and corresponding percentages according to the selected Final Request Status options (for example, Completed, Faulted, and or Canceled).                                                                                                    |
| Total # of Jobs By Clean Type                         | The total number of jobs and corresponding percentages according to the selected clean type.                                                                                                    |
| Total # Jobs by Delayed State                         | The total number of jobs and corresponding percentages according to the delayed state and corresponding percentages.                                                                                                    |
| Total # Jobs by Priority                              | The total number of jobs by priority and corresponding percentages.                                                                                                    |
| Total# Jobs by Zone.                                  | The total number of jobs and corresponding percentages by zone.                                                                                                    |
| Job Response Time (Unassigned to In–Progress).        | The breakout of the <b>Job Response Time</b> by the total number of jobs, the average in minutes, and the standard deviation in minutes. This section provides the number of jobs and percentages in a categorical breakdown in minutes ranging from less than 2 minutes to greater than 90 minutes.      |
| Unassigned Time (Unassigned to Assigned).             | The breakout of the <b>Unassigned Time</b> by the total number of jobs, the average in minutes, and the standard deviation in minutes. This section provides the number of jobs and percentages in a categorical breakdown in minutes ranging from less than 2 minutes to greater than 90 minutes.        |
| Employee Response Time (Assigned to In–<br>Progress). | The breakout of the <b>Employee Response Time</b> by the total number of jobs, the average in minutes, and the standard deviation in minutes. This section provides the number of jobs and percentages in a categorical breakdown in minutes ranging from less than 2 minutes to greater than 90 minutes. |

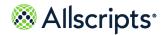

Bed Turnover Report menu

| Name                                      | Description                                                                                                    |
|-------------------------------------------|----------------------------------------------------------------------------------------------------|
| Cleaning Time (In–Progress to Completed). | The breakout of the cleaning time from In Progress to Completed by the total number of jobs, the average in minutes, and the standard deviation in minutes. This section provides the number of jobs and percentages in a categorical breakdown in minutes ranging from less than 2 minutes to greater than 90 minutes.            |
| Bed Turnover Time (Created to Completed). | The breakout of the bed turnover time from Created to Completed by the total number of jobs, the average in minutes, and the standard deviation in minutes. This section provides the number of jobs and percentages in a categorical breakdown in minutes ranging from less than 2 minutes to greater than 90 minutes.            |
| Total Delayed Time                        | The breakout of the total delayed time by the total number of jobs, the average in minutes, and the standard deviation in minutes. This section provides the number of jobs and percentages in a categorical breakdown in minutes ranging from less than 2 minutes to greater than 90 minutes and their corresponding percentages. |

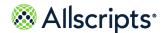

## **Check In-Out/ Break Time Summary**

The Check In-Out Break Time Summary report provides a summary of housekeeping employee check in-out and break times for the report period. This report also summarizes employee productive and idle times.

Click **Check In-Out Break Time Summary** on **Reports – Bed Turnover** to access this report. The following report parameters display.

Figure 38: Check In-Out / Break Time Summary (BTO) Report

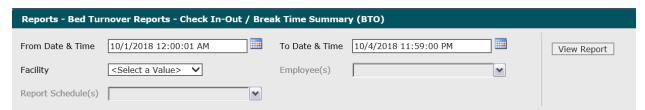

1. The default values of the first day of the current month/year and 12:00:01 AM display in the From Date & Time field. To change these values, type the date in the MM/DD/YYYY format or the time in the hh:mm:ss AM/PM format. Alternatively, you can click the Calendar calendar icon and select a date.

The date and time values display in the **From Date & Time** field.

- 2. The default values of the current date and time display in the **To Date & Time** field. To change these values, type the date in the MM/DD/YYYY format or the time in the hh:mm:ss AM/PM format. Alternatively, you can click the **Calendar** icon and select a date.
  - The date and time values display in the **To Date & Time** field.
- Click the Facility drop-down arrow to display all facilities you have access to and select the facility.
  - The selected facility displays in the **Facility** field. The Loading... message displays while employees are loaded for the **Employees** field. When the employees are loaded, the **Employees** drop-down arrow can be clicked.
- Click the Employees drop-down arrow to display all employees and click the boxes next to the specific employees.
  - A check mark displays in the boxes next to the specific employees.
- To change the default of all values in the Report Schedules field, click the drop-down arrow and click the (Select All) box to remove all check marks. Click the boxes next to the report schedules.

A check mark displays in the boxes next to the report schedules.

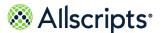

#### Click View Report.

The report starts and the Loading... message displays. Depending on the values selected, the display of the report might be delayed because of the amount of data to retrieve. If no data matched the filter criteria, the following statement displays: No data meets filter criteria. An example of this report is shown in the following figure.

Figure 39: Check In-Out / Break Time Summary (BTO) Report

Allscripts<sup>-</sup> Check In-Out / Break Time Summary (BTO) ⊗ Allscripts

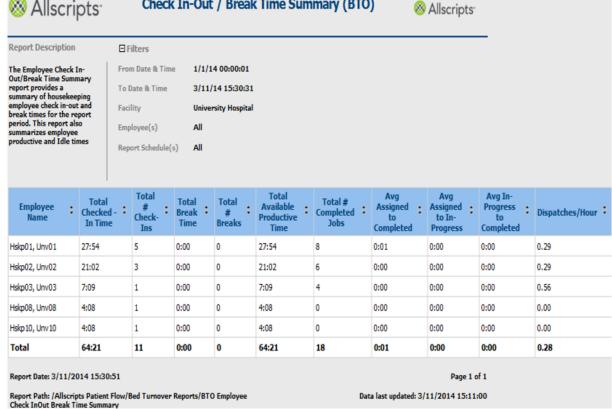

#### View the report

The report information is explained below. Section headings are indicated in bold.

Table 24: Check In-Out / Break Time Summary (BTO) Report

| Report information | Descriptions                                      |
|--------------------|---------------------------------------------------|
| Employee Name      | The name of the employee (last name, first name). |

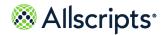

Bed Turnover Report menu

| Report information              | Descriptions                                                                                                    |
|---------------------------------|----------------------------------------------------------------------------------------------------|
| Total Checked-in Time           | The duration of time that the employee has been Checked In between the specified From Date & Time and To Date & Time.               |
| Total # Checked-Ins             | The total number of times that the employee has Checked In the specified time period.                                               |
| Total Break Time                | The duration of time that the employee has been on Break (if any) in the specified time period.                                     |
| Total # of Breaks               | The total number of breaks that the employee has taken (if any) in the specified time period.                                       |
| Total Available Productive Time | The total available productive time is calculated using the Total Checked-in Time <b>minus</b> Total Break Time.                    |
| Total # of Completed Jobs       | The total number of jobs that were completed by the employee.                                                                       |
| Avg Assigned to Completed       | The average of the first Assigned time to the Completion time (including all delays between them) for the employee.                 |
| Avg Assigned to In-progress.    | The average of all combinations of Assigned time to In-Progress (including all delays between them) for the employee.               |
| Avg In-Progress to Completed    | The average of the In Progress time to the Completion time(including all delays between them) for the employee.                     |
| Dispatches/Hour                 | The number of dispatches per hour is calculated using the Total # of Completed Jobs divided by the Total Available Productive Time. |

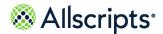

## **Employee Check In–Out/Break Time Detail (BTO)**

The Employee Check In–Out/Break Time Detail report provides a detailed activity history of housekeeping employee check in–out and break times for the report period.

Click **Employee Check In– Out/Break Time Detail** on the **Reports – Bed Turnover** screen to access this report. The following report parameters screen displays.

Figure 40: Employee Check In-Out / Break Time Detail (BTO) Report Parameters

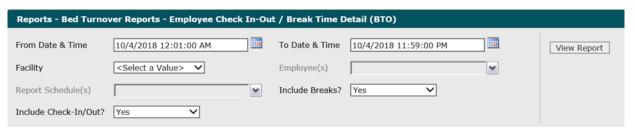

- 1. The default values of the current date and 12:01:00 AM display in the From Date & Time field. To change these values, type the date in the MM/DD/YYYY format or the time in the hh:mm:ss AM/PM format. Alternatively, you can click the Calendar icon and select a date.
  - The date and time values display in the **From Date & Time** field.
- 2. The default values of the current date and time display in the **To Date & Time** field. To change these values, type the date in the MM/DD/YYYY format or the time in the hh:mm:ss AM/PM format. Alternatively, you can click the **Calendar** icon and select a date.
  - The date and time values display in the **To Date & Time** field.
- Click the Facility drop-down arrow to display all facilities you have access to and select the facility.
  - The selected facility displays in the **Facility** field. The Loading... message displays while employees are loaded for the **Employees** field. When the employees are loaded, the **Employees** drop—down arrow can be clicked.
- 4. To change the default of all employees you have access to, click the Employees drop—down arrow and click the boxes next to the specific employees you do not want on the report.
  A check mark is removed from the boxes next to the specific employees you do not want on the report.
- To change the default of all values in the Report Schedules field, click the drop-down arrow and click the (Select All) box to remove all check marks. Click the boxes next to the report schedules.
  - A check mark displays in the boxes next to the report schedules.

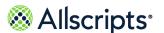

To change the default value of Yes in the Include Breaks? field, click the drop-down arrow and select No.

The value displays in the Include Breaks? field.

To change the default value of Yes in the Include Check-In/Out? field, click the drop-down arrow and select No.

The value displays in the Include Check-In/Out? field.

8. Click View Report.

The report starts and the Loading... message displays. Depending on the values selected, the display of the report might be delayed because of the amount of data to retrieve. If no data matched the filter criteria, the following statement displays: **No data meets filter criteria**. An example of this report is shown in the following figure.

品 of 1 > >| □ ~ 100% Find | Next Allscripts Employee Check In-Out / Break Time Detail (BTO) Allscripts Report Description ∃Filters From Date & 5/1/22 00:01:00 The Employee Check In-Out/Break Time Detail report provides a detailed activity history of housekeeping employee check in-out and break times for the report To Date & Time 6/1/22 23:59:00 Facility **University Hospital** Employee(s) All Report Schedules(s) Include Breaks? Include Check In/Out? Check Start Date Device # Start Date 💲 End Date & 💠 **Employee Name** &Time to End In/Break Date & Time Status Hskp01, Unv01 11006 Check In/Out 5/31/22 21:26 6/1/22 02:15 4:49 Hskp01, Unv01 11007 Check In/Out 6/1/22 02:22 6/1/22 02:23 0:02 Hskp01, Unv01 11006 Check In/Out 6/1/22 02:31 6/1/22 02:57 0:27 Hskn01, Unv01 11006 Check In/Out 6/1/22 03:02 6/1/22 08:05 5:04 Hskp01, Unv01 11007 Check In/Out 6/1/22 08:15 6/1/22 23:00 8:07 Check In/Out 6/1/22 02:35 Hskp02, Unv02 11007 6/1/22 02:57 0:23 Hskp02, Unv02 11007 Check In/Out 6/1/22 03:05 6/1/22 08:06 5:01 Hskp02, Unv02 11008 Check In/Out 6/1/22 08:19 6/1/22 23:00 8:04 Report Date: 6/1/2022 16:22:39 Page 1 of 1 Report Path: /Allscripts Patient Flow/Bed Turnover Reports/BTO Employee Check In-Out\_Break Time Detail Report

Figure 41: Employee Check In-Out/Break Time Detail (BTO)

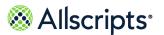

## View the report

The report information is explained below. Column headings are indicated in bold.

Table 25: Employee Check In-Out/Break Time Detail

| Report heading information               | Descriptions                                                                                                    |
|------------------------------------------|----------------------------------------------------------------------------------------------------|
| Employee Name                            | The name of the BTO employee (last name, first name).                                                                                                    |
| Device ID                                | The Mobile Device ID associated with the employee.                                                                                                    |
| Check In/Break Status                    | The Check In/Out or Break status of the employee.                                                                                                    |
|                                          | <b>Note:</b> Breaks with status <b>BRKD</b> (not started) are not displayed on the report.                                                                                                    |
| Start Date and Time                      | The start date and time of Check In or Break. For Check In, exclude early Check In.  Note: For early Check In, start date and time of Check In is taken as the break end time of the corresponding delayed break, and the delayed break is not displayed on the report.                                                                                                    |
| End Date and Time                        | The end date and time of Check In or Break.                                                                                                    |
| Start Date and Time to End Date and Time | The difference between the Start Date & Time and the End Date & Time in hh:mm format. If the Start Date & Time to End Date & Time field is calculated and the End Date & Time is more than Current Date & Time, the data in this field is calculated as the difference between Start Date & Time and Current Date & Time. If the End Date & Time is less than Current Date & Time, the data in the field is calculated as the difference between the Start Date & Time and the End Date & Time. |

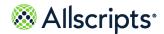

## **Employee Summary**

The Employee Summary report summarizes housekeeping employee performance. By employee, this report summarizes job counts by job types, status, and priority, as well as performance times by response times, in-progress times, etc.

Click Employee Summary on the Reports-Bed Turnover screen to access this report. The following report parameters displays.

Figure 42: Employee Summary (BTO) Report Parameters

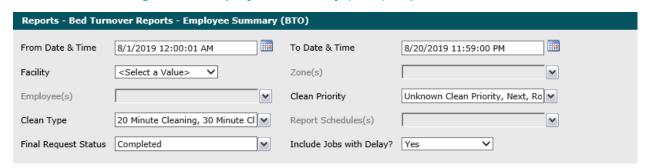

- 1. The default values of the first day of the current month and year and 12:00:01 AM display in the From Date & Time field. To change these values, type the date in theMM/DD/YYYY format or the time in the hh:mm:ss AM or PM format. Alternatively, you can click the Calendar icon and select a date.
- The default values of the current date and time display in the To Date & Time field. To change these values, type the date in the MM/DD/YYYY format or the time in the hh:mm:ss AM or PM format. Alternatively, you can click the Calendar icon and select a date.
  - The date and time values display in the **To Date & Time** field.
- 3. Click the Facility drop-down arrow to display all facilities you have access to and select the facility.
  - The selected facility displays in the Facility field. The Loading... message displays while zones are loaded. The **Zones** drop-down arrow can be clicked when the zones are loaded.
- 4. To change the default of all zones selected that you have access to, click the **Zones** drop-down arrow and click the box next to the zones you do not want to include in the report.
  - A check mark is removed from the zones that should not be included in the report.
- 5. To change the default of all employees, click the **Employees** drop-down arrow and click the boxes next to the employees you do not want to include in the report.
  - A check mark is removed from the employees you do not want to include in the report.

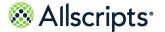

Bed Turnover Report menu

- **6.** To change the default of all clean priorities, click the **Clean Priority** drop-down arrow and click the boxes next to the priorities you do not want to include in the report.
  - A check mark is removed from the clean priorities you do not want to include in the report.
- 7. To change the default of all clean types, click the **Clean Type** drop-down arrow and click the boxes next to the priorities you do not want to include in the report.
  - A check mark is removed from the clean types you do not want to include in the report.
- **8.** To change the default of all report schedules, click the **Report Schedules** drop-down arrow and click the boxes next to the applicable report schedules.
  - A check mark displays in the boxes next of the selected report schedules.
- 9. To change the default value of **Completed** in the **Final Request Status** field, click the drop-down arrow to display all final job statuses and click the boxes next to the applicable final request statuses. To remove the default value, click the **Completed** box.
  - A check mark displays in the boxes next to the applicable final request statuses.
- **10.** To change the default value of **Yes** in the **Include Jobs with Delays?** field, click the drop-down arrow and select **No**.
- 11. Click View Report.

The report starts and the Loading... message displays. Depending on the values selected, the display of the report might be delayed because of the amount of data to retrieve. If no data

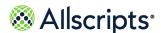

matched the filter criteria, the following statement displays: No data meets filter criteria. An example of this report is shown in the following figure.

Figure 43: Example Employee Summary (BTO) Report

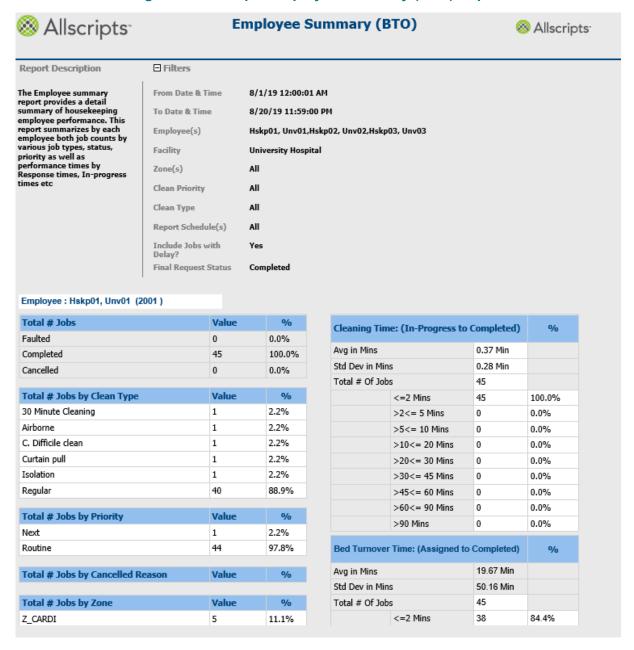

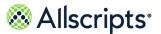

## View the report

The report's information is explained below. Section headings are indicated in bold. The report is grouped by the employee's identification code.

**Table 26:** 

| Report information                              | Description                                                                                                    |
|-------------------------------------------------|----------------------------------------------------------------------------------------------------|
| Employee                                        | The employee's name in last name, first name format and the employees's identification code in parentheses.                                                                                             |
| Total # of Jobs                                 | The total number of jobs by the employee in the reporting period by <b>Faulted</b> , <b>Completed</b> , and <b>Cancelled</b> categories.                                                                |
| Total # of Jobs by Clean<br>Type                | The total number of completed jobs and their percentages by clean type.                                                                                                    |
| Total # of Jobs by Clean Priority               | The total number of completed jobs and their percentages by clean priority.                                                                                                    |
| Total # of Jobs by<br>Cancelled Reason          | The total number of cancelled jobs and their percentages by housekeeping zone.                                                                                                    |
| Cleaning Time:<br>(In-Progress to<br>Completed) | Avg in Mins: The average time in minutes that the job went from In-Progress to Completed.                                                                                                    |
|                                                 | Std Dev in Mins: The standard deviation in minutes that the job went from In-Progress to Complete.                                                                                                    |
|                                                 | Total # of Jobs: The total number of In-Progress to Completed jobs. The number and percentages of In-Progress to completed jobs according to various time categories ranging from <=2 Mins to >90 Mins. |
| Bed Turnover Time:<br>(Assign to Completed)     | Avg in Mins: The average time in minutes that the job went from Assigned to Completed.                                                                                                    |
|                                                 | Std Dev in Mins: The standard deviation in minutes that the job went from Assigned to Complete.                                                                                                    |
|                                                 | Total # of Jobs: The total number of Assigned to Completed jobs. The number and percentages of Assigned to Completed jobs according to various time categories ranging from <=2 Mins to >90 Mins.       |

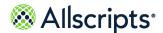

| Report information                                | Description                                                                                                    |
|---------------------------------------------------|----------------------------------------------------------------------------------------------------|
| Employee Response Time: (Assigned to In-Progress) | Avg in Mins: The average time in minutes that the job went from Assigned to In-Progress.                                                                                                    |
|                                                   | Std Dev in Mins: The standard deviation in minutes that the job went from Assigned to In-Progress.                                                                                                    |
|                                                   | Total # of Jobs: The total number of Assigned to In-Progress jobs. The number and percentages of Assigned to In-Progress jobs according to various time categories ranging from <=2 Mins to >90 Mins. |

## Job Activity Detail

The Job Activity Detail report provides Bed Turnover job activity times (Created, Assigned, In-Progress, Delayed, Completed, etc.) along with other job attributes, such as job type, priority, bed, and room.

Click **Job Activity Detail** on the **Reports-Bed Turnover** screen to access this report. The following screen displays.

**Note:** It might take a little while for recently created data to display in the Job Activity Detail report because of the processes running in the background.

Figure 44: Job Activity Detail (BTO) Report Parameters

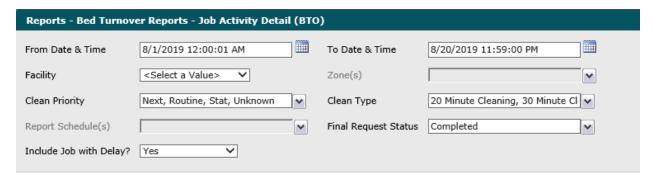

1. The default values of the first day of the current month/year and 12:00:01 AM display in the From Date & Time field. To change these values, type the date in the MM/DD/YYYY format or the time in the hh:mm:ss AM/PM format. Alternatively, you can click the Calendar icon and select a date.

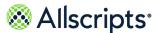

- 2. The default values of the current date and time display in the **To Date & Time** field. To change these values, type the date in the MM/DD/YYYY format or the time in the hh:mm:ss AM/PM format. Alternatively, you can click the **Calendar** icon and select a date.
- 3. Click the **Facility** drop-down arrow to display all facilities you have access to and select the facility.
  - The selected facility displays in the **Facility** field. The Loading... message displays while zones are loaded. The **Zones** drop-down arrow can be clicked when the zones are loaded.
- 4. To change the default of all zones selected that you have access to, click the Zones drop-down arrow and click the box next to the zones you do not want to include in the report.
  - A check mark is removed from the zones that should not be included in the report.
- 5. To change the default of all clean priorities, click the Clean Priority drop-down arrow and click the boxes next to the priorities you do not want to include in the report.
  Boxes are deselected next to the clean priorities you do not want to include in the report.
- To change the default of all clean types, click the Clean Type drop-down arrow and click the boxes next to the priorities you do not want to include in the report.
  - A check mark is removed from the clean types you do not want to include in the report.
- 7. To change the default of all report schedules, click the **Report Schedules** drop-down arrow and click the boxes next to the applicable report schedules.
  - A check mark displays in the boxes next of the selected report schedules.
- 8. To change the default value of **Completed** in the **Final Request Status** field, click the drop-down arrow to display all final job statuses and click the boxes next to the applicable final request statuses. To remove the default value, click the **Completed** box.
  - A check mark displays in the boxes next to the applicable final request statuses.
- 9. To change the default value of **Yes** in the **Include Jobs with Delays?** field, click the drop-down arrow and select **No**.
- 10. Click View Report.
  - The report starts and the Loading... message displays. Depending on the values selected, the display of the report might be delayed because of the amount of data to retrieve. If no data

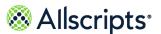

matched the filter criteria, the following statement displays: No data meets filter criteria. An example of this report is shown in the following figure.

Job Activity Detail (BTO) ⊗ Allscripts □ Filters Report Description The Job Activity Detail report provides detailed job activity times (Created, assigned, Inprogress, delayed, completed etc) along with other Job attributes (Job type, priority, room/bed, etc) From Date & Time 3/11/14 15:39:46 2/1/14 00:00:01 To Date & Time All Clean Priority Clean Type All Final Request Status Report Schedule(s) Include Jobs with Delay? CARD113901 Z\_CARDI Regular Hskp01, Unv01 2/4/14 14:29 2/4/14 14:29 2/4/14 14:31 2/5/14 08:17 CARD114501 Z\_CARDI Hskp03, Unv03 2/4/14 14:29 2/4/14 23:00 2/5/14 08:17 Regular Routine 2/5/14 07:59 Hskp03, Unv03 2/4/14 14:29 2/4/14 14:29 2/5/14 07:59 CARD114601 Z\_CARDI Regular Routine Hskp03, Unv03 2/5/14 07:47 2/5/14 07:47 2/5/14 08:00 2/5/14 08:00 CARD114502 Z\_CARDI Regular Routine 2/5/14 08:01 CARD114202 Z\_CARDI Regular Routine Hskp03, Unv03 2/5/14 08:01 2/5/14 09:42

Figure 45: Example Job Activity Detail (BTO) Report

### View the report

The report's information is explained below. Section headings are indicated in bold.

| Report Information | Description                                                                                                    |
|--------------------|----------------------------------------------------------------------------------------------------|
| Bed ID             | The bed identification code for the BTO job, which displays as a link that can be clicked to display the Job Activity Detail Drill Through (BTO) Report. Refer to the next section for more information about this report. |
| Zone Name          | The name of the housekeeping zone that the bed belongs to.                                                                                                    |
| Clean Type         | The clean type for the job.                                                                                                    |
| Clean Priority     | The clean priority of the job, for example Regular, NExt, or STAT.                                                                                                    |

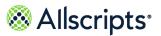

| Report Information              | Description                                                                                                    |
|---------------------------------|----------------------------------------------------------------------------------------------------|
| # of Employees Assigned         | The number of employees assigned to the job. If the employee was assigned to the workflow the last time assignment occurred and was also assigned to the workflow at completion, the employee is credited for that job. |
| Employee Assigned               | The name of the last Housekeeper assigned to the job in the Last Name, First Name format.                                                                                                    |
| Create Date and Time            | The date and time the job was created.                                                                                                    |
| Pre-Airing Date and Time        | The date and time workflow went into the pre-airing state (AIRT)                                                                                                    |
| Unassigned Date and Time        | The date and time that the job was unassigned.                                                                                                    |
| Assigned Date and Time          | The date and time that the job was assigned.                                                                                                    |
| Acknowledged Date and Time      | The date and time that the job was acknowledged.                                                                                                    |
| In-Progress Date and TimeIn-    | The date and time that the job was put in-progress.                                                                                                    |
| Final Status Date and TimeFinal | The date and time of the final job status.                                                                                                    |
| Final Job Status                | The final job status of Completed, Cancelled, or Faulted.                                                                                                    |
| Unassigned to Assigned          | The duration of time for the job to go from Unassigned to Assigned.                                                                                                    |
| Assigned to In-Progress         | The duration of time for the job to go from Assigned to In-Progress.                                                                                                    |
| In-Progress to Completed        | The duration of time for the job to go from In-Progress to Completed.                                                                                                    |
| Unassigned to In-Progress       | The duration of time for the job to go from Unassigned to In-Progress                                                                                                    |
| Assigned to Completed           | The duration of time for the job to go from Assigned to Completed.                                                                                                    |
| Delayed                         | If the job was in delay at any time other than AIRT delay or post-clean delay, then Y (Yes) displays in this column. Otherwise, N displays.                                                                             |
| #Unassigned Escalations         | The number of Unassigned escalations (if any) for the job.                                                                                                    |
| #Assigned Escalations           | The number of Assigned escalations (if any) for the job.                                                                                                    |
| #In-progress Escalations        | The number of In-progress escalations (if any) for the job.                                                                                                    |

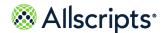

| Report Information               | Description                                                                                                    |
|----------------------------------|----------------------------------------------------------------------------------------------------|
| Prior Patient ADT Discharge Time | The prior or current patient ADT discharge time if the bed was occupied when the workflow was created.                                      |
| Next Patient Reservation ETA     | The reservation estimated time of arrival of the next patient if there was a reservation to the bed at the time the workflow was completed. |

## **Recent Activity Detail**

The Recent Activity Detail report provides real-time Bed Turnover job activity times (job type, to and from locations, status changes, resources assigned, timestamps, etc.) along with other job attributes from start to complete for the last 48 hours.

Click **Recent Activity Detail** on the **Reports-Bed Turnover** screen to access this report. The following report parameters displays.

Figure 46: Recent Activity Detail (BTO) Report Parameters

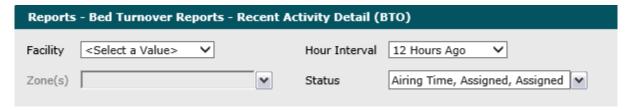

- Click the Facility drop-down arrow to display all facilities you have access to and select the
  applicable facility. If there is only one facility, it is automatically selected by default.
   The selected facility displays in the Facility field. The Loading... message displays while
  zones are loaded. The Zones drop-down arrow can be clicked when the zones are loaded.
- To change the default of 12 Hours Ago in the Hour Interval field, click the drop-down arrow
  to display all hour intervals and select the applicable interval.
   The selected interval display sin the Hour Interval field. The Loading... message displays
  while data is loaded.
- 3. To change the default of all zones selected that you have access to, click the **Zones** drop-down arrow and click the box next to the zones you do not want to include in the report.
  A check mark is removed from the zones that should not be included in the report.
- **4.** To change the default of all statuses selected that you have access to, click the **Status** drop-down arrow and click the boxes next to the statuses you do not want to include in report.

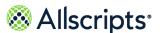

A check mark is removed from the statuses that should not be included in the report.

#### 5. Click View Report.

The report starts and the <code>Loading...</code> message displays. Depending on the values selected, the display of the report might be delayed because of the amount of data to retrieve. If no data matched the filter criteria, the following statement displays: <code>No data meets filter criteria</code>. An example of this report is shown in the following figure.

Recent Activity Detail (BTO) Allscripts ⊗ Allscripts Report Description □ Filters The Recent Activity Detail report provides real time Bed-Turnover job activity details (Job type, to/from locations, status changes, resources assigned, Hour Interval 40 Hours Ago Facility University Hospital Zone(s) All All Clean Type Zone
Name UNV General Z\_MED Medical Unit MED-3137-02 Regular Routine Initialize 8/19/19 10:59 AM UNV General Z\_MED MED-3137-02 Regular 8/19/19 10:59 AM Unassigned Routine Medical Unit UNV Neonatal Z\_NEOT NICU-4125-01 Regular Routine Initialize 8/19/19 11:28 AM Intensive Care Unit UNV Neonatal Z NEOT NICU-4125-01 Regular Routine Unassigned 8/19/19 11:28 AM Test 3 Intensive Care Unit UNV Neonatal Z NEOT NICU-4125-01 Regular Hskp01, Unv01 8/19/19 11:29 AM Routine Assigned Intensive Care Unit UNV Neonatal Z\_NEOT NICU-4125-01 Regular 8/19/19 11:29 AM Routine Resource Acknowledge Receipt Care Unit of Joh UNV Neonatal Z\_NEOT NICU-4125-01 Regular In progress 8/19/19 11:30 AM Intensive Care Unit Z\_ORTHO ORTHO-6136- Regular Routine Initialize 8/19/19 01:37 PM Orthopedics ORTHO-6136- Regular Z ORTHO 8/19/19 01:37 PM Routine Unassigned Orthonedics UNV General Z\_MED MED-3137-01 Regular Routine Initialize 8/19/19 01:47 PM

Figure 47: Example Recent Activity Detail (BTO) Report

## View the Report

The report's information is explained below. Section headings are indicated in bold.

**Table 27:** 

| Report Information | Description                                                 |
|--------------------|-------------------------------------------------------------|
| Unit Name          | The name of the unit from which the BTO request originated. |

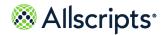

Bed Turnover Report menu

| Report Information     | Description                                                                                                    |  |
|------------------------|----------------------------------------------------------------------------------------------------|--|
| Zone Name              | The name of the housekeeping zone from which the BTO request originated.                                                                                                    |  |
| Bed ID                 | The unit and bed ID (or desk) of the BTO job                                                                                                    |  |
| Clean Type             | The type of cleaning required for the BTO job (for example, Regular, Isolation).                                                                                                    |  |
| Clean Priority         | The priority of cleaning for the BTO job (for example, Regular, Next, Stat).                                                                                                    |  |
| Status Description     | A brief description of the workflow states (for example, Initialized, Unassigned, In-Progress).                                                                                                    |  |
| Employee Name          | The name of the employee who last changed the status of the job (for example, made the workflow state change WkflowStep.CreatePersNbr).                                                                                                    |  |
| Resource Assigned      | This column displays the name of the BTO resource assigned to the job only for those records marked as Assigned. It is marked against the Assigned in the Status Description field records in the report. If the BTO job is unassigned, this field is blank.     |  |
| Activity Date and Time | The BTO activity date and time.                                                                                                    |  |
| Note Text              | Any notes that might have been recorded by an employee for the BTO are displayed. Only the first 256 characters of the notes will be displayed. If a note contains >256 character then "" will be appended to the note. Otherwise, the entire note is displayed. |  |

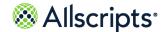

#### Chapter 7

# **Transport Reports**

# **Transport Workflow States**

The Transport Workflow States diagram shows the various states of a Transport workflow.

A description of the workflow state codes is provided in the table below the diagram.

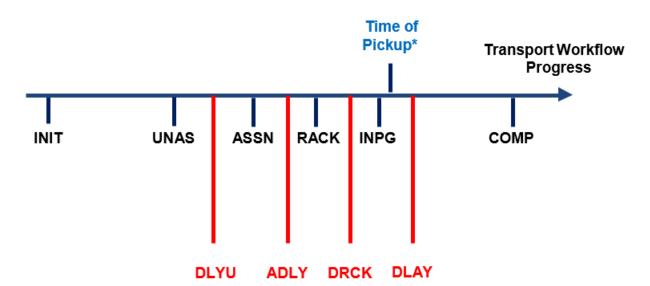

**Figure 48: Transport Workflow States** 

**Table 28: Transport Workflow States** 

| Workflow State Code | Workflow State<br>Description | Workflow State Code | Workflow State<br>Description |
|---------------------|-------------------------------|---------------------|-------------------------------|
| INIT                | Initiate                      |                     | Resource<br>Acknowledged      |

<sup>\*</sup>Time of Pickup: The appointment time for scheduled jobs to pick up the patient or materials (for example, expected In-Progress time). Pickup time for non-scheduled jobs is the standard number of minutes added to the time from when the job was created. The standard number of minutes is determined by the facility by transport time and is configurable.

| Workflow State Code | Workflow State<br>Description | Workflow State Code | Workflow State<br>Description    |
|---------------------|-------------------------------|---------------------|----------------------------------|
| UNAS                | Unassigned                    | DRCK**              | Delay Resource<br>Acknowledged** |
| DLYU**              | Delay Unassigned**            | INPG                | In-Progress                      |
| ASSN                | Assigned                      | DLAY**              | Delay In Progress**              |
| ADLY**              | Assigned Delay**              | СОМР                | Complete                         |

Note: \*\* indicates a Delay state.

# **Transport Report menu**

The Transport reports are accessed by clicking the Transport option in the left navigation pane.

The **Reports – Transport** screen displays a report menu listing the reports in alphabetical order by name as shown in the following figure.

Figure 49: Transport Reports

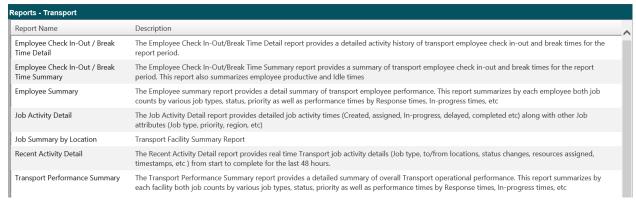

The **Description** column indicates the purpose of each report. Clicking the name in the **Report Name** column displays the report parameters (filters) for the specific report. Each report is explained in this chapter.

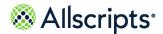

## **Employee Check In-Out/Break Time Detail (Transport)**

The Employee Check In–Out/Break Time Detail report provides a detailed activity history of Transport employee check in–out and break times for the report period.

Click **Employee Check In–Out / Break Time Detail** on the **Reports – Transport** screen to access this report. The following report parameters screen displays.

Figure 50: Employee Check In-Out / Break Time Detail (Transport) Report Parameters

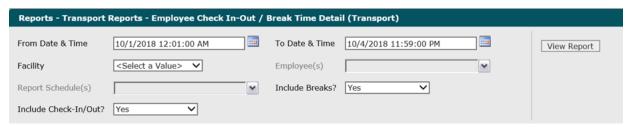

- The default values of the current date and 12:01:00 AM display in the From Date & Time field.
   To change these values, type the date in the MM/DD/YYYY format or the time in the hh: mm:ss
   AM/PM format. Alternatively, you can click the Calendar icon and select a date.
  - The date and time values display in the From Date & Time field.
- 2. The default values of the current date and time display in the **To Date & Time** field. To change these values, type the date in the MM/DD/YYYY format or the time in the hh:mm:ss AM/PM format. Alternatively, you can click the **Calendar** icon and select a date.
  - The date and time values display in the **To Date & Time** field.
- Click the Facility drop-down arrow to display all facilities you have access to and select the facility.
  - The selected facility displays in the **Facility** field. The Loading... message displays while employees for the facility are loaded in the **Employee** field. When the employees are loaded, the **Employee** drop—down arrow can be clicked.
- Click the Employee drop—down arrow to display the facility's employees and click the boxes next to the employees.
  - A check mark displays in the boxes next to the units. After clicking outside the **Unit**drop-down list, the Loading... message displays while pods are loaded for the **Pod** field. When the pods are loaded, the **Pod** drop-down arrow can be clicked.
- 5. To change the default of all values in the Report Schedules field, click the drop-down arrow and click the (Select All) box to remove all check marks. Click the boxes next to the report schedules.
  - A check mark displays in the boxes next to the report schedules.

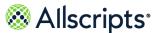

To change the default of Yes in the Include Breaks field, click the drop-down arrow and selectNo.

The value displays in the **Include Breaks** field. Selecting **No** will exclude breaks.

To change the default of Yes in the Include Check in/Out field, click the drop-down arrow and select No.

The value displays in the **Include Check in/Out** field.

8. Click View Report.

The report starts and the <code>Loading...</code> message displays. Depending on the values selected, the display of the report might be delayed because of the amount of data to retrieve. If no data matched the filter criteria, the following statement displays: No data meets filter criteria. An example of this report is shown in the following figure.

Figure 51: Employee Check In-Out / Break Time Detail (Transport) Report

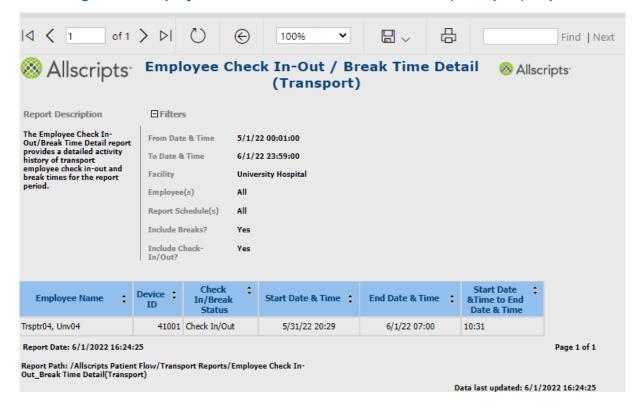

#### View the report

The report columns are explained below. Column headings are indicated in bold.

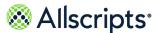

Table 29: Employee Check In-Out/Break Time Detail (Transport) Report

| Report information                   | Description                                                                                                    |
|--------------------------------------|----------------------------------------------------------------------------------------------------|
| Employee Name                        | The name of the transport employee (last name, first name).                                                                                                    |
| Device ID                            | The Mobile Device ID associated with the employee.                                                                                                    |
| Check In/Break Status                | The Check In/Out or Break status of the employee.                                                                                                    |
| Start Date & Time                    | The start date and time of Check In or Break. For Check In, exclude early Check In.                                                                                                    |
| End Date & Time                      | The end date and time of Check In or Break.                                                                                                    |
| Start Date & Time to End Date & Time | The difference between the Start Date & Time and the End Date & Time in hh:mm format. If the Start Date & Time to End Date & Time field is calculated and the End Date & Time is more than Current Date & Time, the data in this field is calculated as the difference between Start Date & Time and Current Date & Time. If the End Date & Time is less than Current Date & Time, the data in the field is calculated as the difference between the Start Date & Time and the End Date & Time. |

# Create a job activity detail report

The Job Activity Detail report provides detailed transport job activity times along with other job attributes.

**Note:** It takes time for recently created data to display in the Job Activity Detail report because of the processes running in the background.

1. Click Reports > Transport > Job Activity Detail.

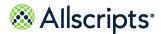

#### Reports – Transports Reports – Job Activity Detail (Transport) is displayed.

Figure 52: Transport Reports – Job Activity Detail (Transport)

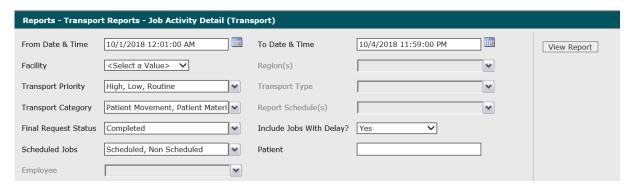

2. Enter the date in the MM/DD/YYY format or the time in the hh:mm:ss AM/PM format in From Date & Time.

Alternatively, you can click the calendar icon and select a date. The default values of the first day of the current month and year and 12:00:01 Am display in **From Date & Time**. The date and time is displayed in **From Date & Time**.

- 3. Enter the date in the MM/DD/YYY format or the time in the hh:mm:ss AM/PM format in To Date & Time.
  - Alternatively, you can click the **Calendar** icon and select a date. The default values of the first day of the current month and year and 12:00:01 Am display in **To Date & Time**.
  - The date and time is displayed in **To Date & Time**.
- 4. Click **Facility** to display all facilities you have access to and select the facility you want.

  The selected facility displays in **Facility**. The Loading... message is displayed while transport regions are loaded in **Regions**. When the regions are loaded, **Regions** can be clicked.
- 5. Click **Regions** to change the default of all regions you have access to and click the boxes next to the regions you do not want to include in the report.
  - A check mark is removed from the boxes next to the regions that should not be included in the report.
- 6. Click **Transport Priority** to change the default of all transport priorities and click the boxes next to the transport priorities you do not want to include in the report.
  - A check mark is removed from the boxes next to the transport priorities that should not be included in the report.
- 7. Click **Transport Category** to change the default of all transport categories and click the boxes next to the transport types you do not want to include in the report.

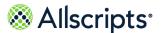

A check mark is removed from the boxes next to the transport categories that should not be included in the report.

- 8. Click **Report Schedules** to change the default of all report schedules and click the boxes next to the report schedules you do not want to include in the report.
  - A check mark is removed from the boxes next to the report schedules that should not be included in the report.
- 9. Click **Final Request Status** to change the default value to display all final request statuses and click the boxes next to the final request statuses you want.
  - A check mark displays in the boxes next to the final request statuses.
- 10. Click Include Jobs with Delays? to change the default value of Yes and select No.

  The value displays in Include Jobs with Delays?.
- **11**. Click **Scheduled Jobs** to change the default of all jobs and click the box next to the job type you do not want to include in the report.
  - A check mark is removed from the box next to the job type that should not be included in the report.
- 12 Enter a patient's name in Patient.
  - The patient's name is displayed.
- **13.** Click Employees to change the default of all employees and click the boxes next to the employees you do not want to include in the report.
  - A check mark is removed from the boxes next to the employees that should not be included in the report.
- 14 Click View Report.

The report starts and the Loading... message is displayed. Depending on the values selected, the display of the report might be delayed because of the amount of data to retrieve. If no data matched the filter criteria, the following statement is displayed: No data meets filter criteria.

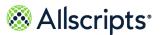

The Job Activity Detail (Transport) report is displayed.

Figure 53: Job Activity Detail (Transport) report

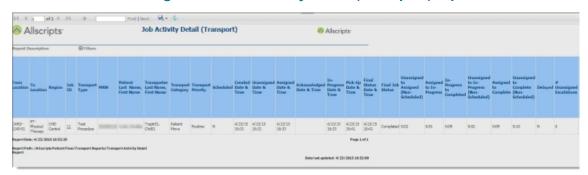

# Employee Check In-Out/Break Time Break Summary (Transport)

The Employee Check In–Out/Break Time Summary report provides a summary of transport employee check in–out and break times for the report period. This report also summarizes employee productive and idle times.

Click **Employee Check In–Out/Break Time Summary** on the **Reports – Transport** screen to access this report. The following report parameters screen displays.

Figure 54: Employee Check In-Out/Break Time Summary

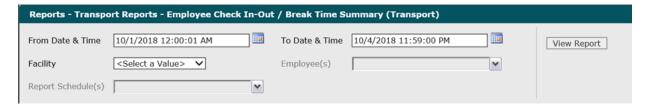

- 1. The default values of the current date and 12:00:01 AM display in the **From Date & Time** field. To change these values, type the date in the MM/DD/YYYY format or the time in the hh:mm:ss AM/PM format. Alternatively, you can click the **Calendar** icon and select a date.
  - The date and time values display in the From Date & Time field.
- 2. The default values of the current date and time display in the **To Date & Time** field. To change these values, type the date in the MM/DD/YYYY format or the time in the hh:mm:ss AM/PM format. Alternatively, you can click the **Calendar** icon and select a date.
  - The date and time values display in the **To Date & Time** field.

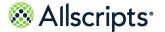

- Click the Facility drop-down arrow to display all facilities you have access to and select the facility.
  - The selected facility displays in the **Facility** field. The Loading... message displays while employees for the facility are loaded in the **Employee** field. When the employees are loaded, the **Employee** drop-down arrow can be clicked.
- **4.** Click the **Employee** drop–down arrow to display the facility's employees and click the boxes next to the employees.
  - A check mark displays in the boxes next to the units. After clicking outside the **Unit**drop–down list, the Loading... message displays while pods are loaded for the **Pod** field. When the pods are loaded, the **Pod** drop–down arrow can be clicked.
- 5. To change the default of all values in the Report Schedules field, click the drop-down arrow and click the (Select All) box to remove all check marks. Click the boxes next to the report schedules.
  - A check mark displays in the boxes next to the report schedules.
- Click View Report.
  - The report starts and the Loading... message displays. Depending on the values selected, the display of the report might be delayed because of the amount of data to retrieve. If no data

matched the filter criteria, the following statement displays: No data meets filter criteria. An example of this report is shown in the following figure.

Figure 55: Employee Check In-Out / Break Time Detail (Transport)

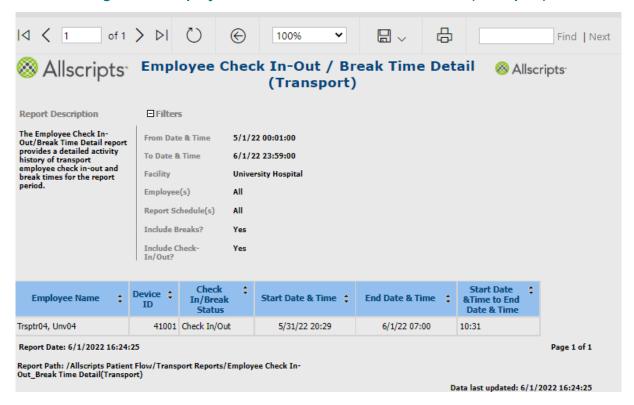

#### View the report

The report columns are explained below. Column headings are indicated in bold. Time is displayed in the hh:mm format.

Table 30: Employee Check In-Out/Break Time Detail (Transport)

| Report heading        | Description                                                 |
|-----------------------|-------------------------------------------------------------|
| Employee Name         | The name of the employee (last name first name).            |
| Total Checked-in Time | The duration of time that the employee has been Checked In. |
| Total # Checked-Ins   | The total number of times that the employee has Checked In. |

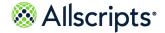

| Report heading                  | Description                                                                                                    |
|---------------------------------|----------------------------------------------------------------------------------------------------|
| Total Break Time                | The duration of time that an employee has been on Break.                                                                                                    |
| Total # of Breaks               | The total number of times that an employee has taken a Break.                                                                                                    |
| Total Available Productive Time | The total available productive time is calculated using the T <b>Total Checked–in Time</b> minus <b>Total Break Time</b> .                                                                                                    |
| Total # of Completed Jobs       | The total number of the jobs that were completed by the employee.                                                                                                    |
| Dispatches/Hour                 | This number is calculated using the <b>Total # of</b>                                                                                                    |
|                                 | Completed Jobs divided by the Total Available Productive Time.                                                                                                    |
| Avg Assigned to Completed       | This is calculated by summing up the column                                                                                                    |
|                                 | Avg Assigned to Completed divided by the Total number of rows. From a workflow perspective, Assigned to Completed is Last Assigned to CMPL.                                                                                           |
| Avg Assigned to In–progress     | This is calculated by summing up the column Avg Assigned to In–Progress divided by the Total number of rows. From a workflow perspective, Assigned to In– Progress is Last Assigned to the First In–Progress after the Last Assigned. |
| Avg In–progress to Completed    | This is calculated by summing up the column Avg                                                                                                    |
|                                 | Assigned to In–Progress divided by the Total number of rows. From a workflow perspective, Assigned to In– Progress is Last Assigned to the First In–Progress after the Last Assigned.                                                 |

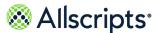

## **Employee Summary**

The Employee Summary report provides a detail summary of Transport employee performance. This report summarizes by each employee both job counts by various job types, status, priority as well as performance times by Response times, In–progress times.

Click **Employee Summary** on the **Reports – Transport** screen to access this report. The following report parameters screen displays.

Figure 56: Employee Summary (Transport)

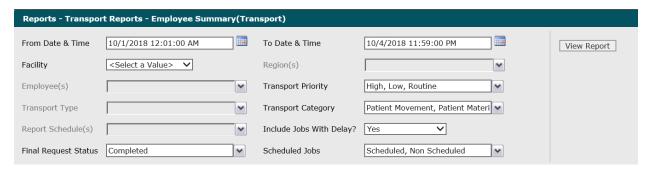

 The default values of the first day of the current month/year and 12:01:00 AM display in the From Date & Time field. To change these values, type the date in the MM/DD/YYYY format or the time in the hh:mm:ss AM/PM format. Alternatively, you can click the Calendar icon and select a date.

The date and time values display in the **From Date & Time** field.

- 2. The default values of the current date and time display in the **To Date & Time** field. To change these values, type the date in the MM/DD/YYYY format or the time in the hh:mm:ss AM/PM format. Alternatively, you can click the **Calendar** icon and select a date.
  - The date and time values display in the To Date & Time field.
- Click the Facility drop-down arrow to display all facilities you have access to and select the facility.
  - The selected facility displays in the **Facility** field. The Loading... message displays while regions are loaded for the **Regions** field. When the regions are loaded, the **Regions** drop–down arrow can be clicked.
- 4. To change the default of all regions, click the **Regions** drop—down arrow and click the boxes next to the regions you do not want to include in the report.
  - A check mark is removed from the boxes next to the regions that should not be included in the report.

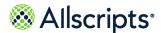

- **5.** To change the default of all employees, click the **Employees** drop–down arrow click the boxes next to the specific employees you do not want to include in the report.
  - A check mark is removed from the boxes next to the specific employees that should not be included in the report.
- 6. To change the default of all transport priorities, click the **Transport Priority** drop–down arrow and click the boxes next to the priorities you do not want to include in the report.
  - A check mark is removed from the boxes next to the transport priorities that should not be included in the report.
- 7. To change the default of all transport types, click the **Transport Type** drop–down arrow and click the boxes next to the types you do not want to include in the report.
  - A check mark is removed from the boxes next to the transport types that should not be included in the report.
- 8. To change the default of all transport categories, click the Transport Category drop—down arrow and click the boxes next to the categories you do not want to include in the report.
  A check mark is removed from the boxes next to the transport categories that should not be included in the report.
- 9. To change the default of all report schedules, click the Report Schedules drop—down arrow and click the boxes next to the schedules you do not want to include in the report.
  A check mark is removed from the boxes next to the report schedules that should not be included in the report.
- **10.** To change the default value of **Yes** in the **Include Jobs with Delays?** field, click the drop–down arrow and select **No**.
  - The value displays in the **Include Jobs with Delays?** field.
- 11. To change the default value of Completed in the Final Request Status field, click the drop–down arrow to display all final job statuses and click the boxes next to the final request statuses. To remove the default value, click the Completed box to remove the check mark.
  - A check mark displays in the boxes next to the final request statuses.
- 12 To change the default of all jobs, click the **Scheduled Jobs** drop–down arrow and click the box next to the jobs you do not want to include in the report.
  - A check mark displays in the box next to the value in the **Scheduled Jobs** field.
- 13 Click View Report.
  - The report starts and the Loading... message displays. Depending on the values selected, the display of the report might be delayed because of the amount of data to retrieve. If no data

matched the filter criteria, the following statement displays: No data meets filter criteria. An example of this report is shown in the following figure.

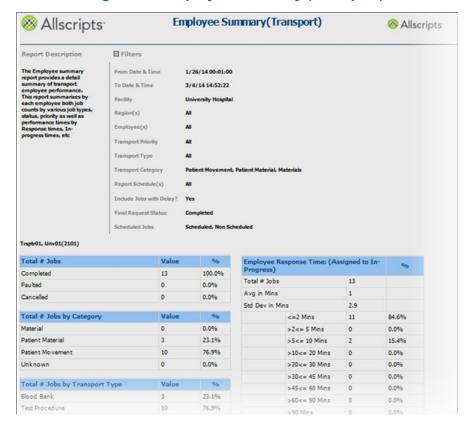

Figure 57: Employee Summary (Transport)

#### View the report

The report's columns are explained below. Section headings are indicated in bold.

**Table 31: Employee Summary (Transport)** 

| Report heading | Description                                                                                                    |
|----------------|----------------------------------------------------------------------------------------------------|
| Total # Jobs   | The total number of transport jobs and corresponding percentages according to the selected <b>Final Request Status</b> options (for example, <b>Completed</b> , <b>Faulted</b> , or <b>Canceled</b> ). |

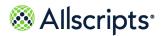

| Report heading                 | Description                                                                                                    |
|--------------------------------|----------------------------------------------------------------------------------------------------|
| Total # Jobs by Category       | The total number of completed jobs and corresponding percentages according to the selected categories: Patient Movement, Patient Materials, Materials, and or Unknown                                                                                                    |
|                                | Note: These values are determined by the following rules for 2 fields:  PatientBeingMovedYN and ForPatientYN. If PatientBeingMovedYN = "N" (No) and ForPatientYN = "N" (No), then it is a Materials transport. It is a Patient Materials transport if ForPatientYN = "Y" (Yes). It is a Patient Movement transport if PatientBeingMovedYN = "Y" (Yes). If both PatientBeingMovedYN = "Y" (Yes) and ForPatientYN = "Y" (Yes), then an error displays. The count of jobs that fall in this category are shown against Unknown in the Total # Jobs by Category grid. However, Unknown is not an option in the Transport Category parameter because the conditions for Unknown will be covered in the Patient Movement and Patient Material options of this parameter. |
| Total # Jobs by Transport Type | The total number of completed jobs and corresponding percentages according to the selected transport types.                                                                                                    |
| Total # Jobs by Priority       | The total number of completed jobs and corresponding percentages according to the selected job priorities.                                                                                                    |
| Total # Jobs by Region         | The total number of completed jobs and corresponding percentages according to the selected regions.                                                                                                    |
| Total # Jobs by Appointment    | The total number of completed jobs and corresponding percentages by the selected appointment type, <b>Scheduled</b> and or <b>Non–Scheduled</b> .                                                                                                    |

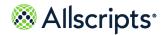

| Report heading                      | Description                                                                                                    |
|-------------------------------------|----------------------------------------------------------------------------------------------------|
| Total # Canceled Jobs by Reason     | The total number of canceled jobs and corresponding percentages according to the cancellation reasons.                                                                                                    |
| Employee Response Time              | The breakout of the <b>Employee Response Time</b> by the total number of completed jobs, the average in minutes, and the standard deviation (in minutes). This section provides the number of jobs and percentages in a categorical breakdown (in minutes) ranging from less than 2 minutes to greater than 90 minutes.                                                 |
| Trip Time (In–Progress to Completed | The breakout of the trip time from In Progress to Completed by the total number of completed jobs, the average in minutes, and the standard deviation in minutes. This section provides a categorical breakdown (in minutes) ranging from less than 2 minutes to greater than 90 minutes.                                                                               |
| Transport Time                      | The breakout of the transport time by the total number of completed jobs, average (in minutes), and the standard deviation (in minutes). This section provides a categorical breakdown (in minutes) ranging from less than 2 minutes to greater than 90 minutes.                                                                                                    |
| Total # Completed Scheduled Jobs    | The total number of completed scheduled jobs and corresponding percentages broken down by pick—up accuracy. The total number of jobs less than or equal to the pick—up time and the total number of jobs greater than the pick—up time are displayed. In addition, it provides a categorical breakdown (in minutes) from greater than 2 min to greater than 90 minutes. |

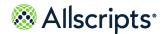

## **Job Activity Detail**

The Job Activity Detail report provides detailed Transport job activity times (Created, Assigned, In–progress, Delayed, Completed, etc.) along with other job attributes (job type, priority, region, etc.).

Click **Job Activity Detail** on the **Reports – Transport** screen to access this report. The following report parameters screen displays.

**Note:** It might take a little while for recently created data to display in the Job Activity Detail report because of the processes running in the background.

Reports - Transport Reports - Job Activity Detail (Transport) From Date & Time 10/1/2018 12:01:00 AM To Date & Time 10/4/2018 11:59:00 PM View Report Facility <Select a Value> ✓ Region(s) ~ High, Low, Routine Transport Priority Transport Type ~ Patient Movement, Patient Materi Report Schedule(s) Transport Category ~ Final Request Status Completed Include Jobs With Delay? Yes ~ Scheduled Jobs Scheduled, Non Scheduled Patient ~ Employee ~

**Figure 58: Job Activity Detail (Transport)** 

1. The default values of the first day of the current month/year and 12:00:01 AM display in the From Date & Time field. To change these values, type the date in the MM/DD/YYYYY format or the time in the hh:mm:ss AM/PM format. Alternatively, you can click the Calendar icon and select a date.

The date and time values display in the **From Date & Time** field.

2. The default values of the current date and time display in the **To Date & Time** field. To change these values, type the date in the MM/DD/YYYY format or the time in the hh:mm:ss AM/PM format. Alternatively, you can click the **Calendar** icon and select a date.

The date and time values display in the **To Date & Time** field.

3. Click the **Facility** drop–down arrow to display all facilities you have access to and select the facility.

The selected facility displays in the **Facility** field. The Loading... message displays while transport regions are loaded in the **Regions** field. When the regions are loaded, the **Regions** drop–down arrow can be clicked.

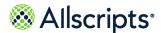

- **4.** To change the default of all regions, click the **Regions** drop–down arrow and click the boxes next to the regions you do not want to include in the report.
  - A check mark is removed from the boxes next to the regions that should not be included in the report.
- 5. To change the default of all transport priorities, click the Transport Priority drop—down arrow and click the boxes next to the transport priorities you do not want to include in the report.
  A check mark is removed from the boxes next to the transport types that should not be included in the report.
- **6.** To change the default of all transport types, click the **Transport Types** drop–down arrow and click the boxes next to the transport types you do not want to include in the report.
- 7. To change the default of all transport categories, click the Transport Category drop—down arrow and click the boxes next to the transport types you do not want to include in the report. A check mark is removed from the boxes next to the transport categories that should not be included in the report.
- 8. To change the default of all report schedules, click the Report Schedules drop—down arrow and click the boxes next to the report schedules you do not want to include in the report.
  A check mark is removed from the boxes next to the report schedules that should not be included in the report.
- 9. To change the default value of Completed in the Final Request Status field, click the drop-down arrow to display all final request statuses and click the boxes next to the final request statuses. To remove the default value, click the Completed box to remove the check mark.
  A check mark displays in the boxes next to the final request statuses.
- 10. To change the default value of **Yes** in the **Include Jobs with Delays?** field, click the drop–down arrow and select **No**.
  - The value displays in the Include Jobs with Delays? field.
- **11.** To change the default of all jobs, click the **Scheduled Jobs** drop–down arrow and click the box next to the job type you do not want to include in the report.
- **12** If you want, enter a patient's name in the **Patient** field.
  - The patient's name displays in the **Patient** field.
- 13 To change the default of all employees, click the **Employees** drop—down arrow and click the boxes next to the employees you do not want to include in the report.
  - A check mark is removed from the boxes next to the employees that should not be included in the report.
- 14 Click View Report.

The report starts and the Loading... message displays. Depending on the values selected, the display of the report might be delayed because of the amount of data to retrieve. If no data

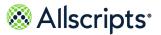

matched the filter criteria, the following statement displays: No data meets filter criteria. An example of this report is shown in the following figure.

#### View the report

The report's information is explained below. Column headings are indicated in bold.

**Table 32: Job Activity** 

| Report heading                    | Description                                                                                                    |
|-----------------------------------|----------------------------------------------------------------------------------------------------|
| From Location                     | The source location of the transport job.                                                                                                    |
| To Location                       | The destination location of the transport job.                                                                                                    |
| Region                            | The region of the transport job.                                                                                                    |
| Job ID                            | The identification code for the transport job, which displays as a link that can be clicked to display the <b>Job Activity Detail Drill Through</b> (Transport) report. Refer to the next section for more information about this report. |
| Transport Type                    | The transport type for the job.                                                                                                    |
| MRN                               | The Medical Record Number for the patient associated with the transport job.                                                                                                    |
| Patient Last Name, First Name.    | The patient (last name, first name) associated with the transport job.                                                                                                    |
| Transporter Last Name, First Name | The transporter (last name, first name) associated with the transport job.                                                                                                    |
| Transport Category                | The category of the transport job.                                                                                                    |
| Transport Priority                | The priority of the transport job.                                                                                                    |
| Scheduled                         | If the job was scheduled, then Y(Yes) displays). If it was not scheduled, then N (No) displays.                                                                                                    |
| Created Date & Time               | The date and time the job was created.                                                                                                    |
| Unassigned Date & Time            | The date and time that the job was unassigned.                                                                                                    |
| Assigned Date & Time              | The date and time that the job was assigned.                                                                                                    |
| Acknowledged Date & Time          | The date and time that the job was acknowledged.                                                                                                    |

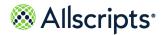

| Report heading                            | Description                                                                                                    |
|-------------------------------------------|----------------------------------------------------------------------------------------------------|
| In–Progress Date & Time                   | The date and time that the job was put in progress.                                                                                                    |
| Pick-Up Date & Time                       | The date and time that the job was picked up.                                                                                                    |
| Final Status Date & Time                  | The date and time of the final job status.                                                                                                    |
| Final Job Status                          | The final job status of Completed, Canceled, or Faulted.                                                                                                    |
| Unassigned to Assigned (Non–Scheduled)    | The duration of time for the job to go from Unassigned to Assigned (non–scheduled).                                                                                                    |
| Assigned to In–Progress                   | The duration of time for the job to go from Assigned to In–Progress.                                                                                                    |
| In–Progress to Completed                  | The duration of time for the job to go from In–Progress to Completed.                                                                                                    |
| Unassigned to In–Progress (Non–Scheduled) | The duration of time for the job to go from Unassigned to In–Progress (non–scheduled).                                                                                                    |
| Assigned to Complete                      | The duration of time for the job to go from Assigned to Completed.                                                                                                    |
| Unassigned to Complete (Non–Scheduled)    | The duration of time for the job to go from Unassigned to Completed (non–scheduled).                                                                                                    |
| Delayed                                   | If the job was in delay at any time, then Y (Yes) displays in this column. Otherwise, N displays.                                                                                                    |
| # Unassigned Escalations                  | The number of Unassigned escalations (if any) for the job.                                                                                                    |
| # Assigned Escalations                    | The number of Assigned escalations (if any) for the job.                                                                                                    |
| # In-Progress Escalations                 | The number of In–Progress escalations (if any) for the job.                                                                                                    |
| # of Employees Assigned                   | The number of employees assigned to the job. (If the employee was assigned to the workflow the last time the assignment occurred and was also assigned to workflow at completion, give that employee credit for that job.) |

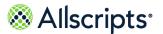

## **Job Summary by Location**

The Job Summary by Location report provides a summary of Transport job volumes between various selected Transport locations.

Click **Job Summary by Location** on the **Reports – Transport** screen to access this report. The following report parameters screen displays.

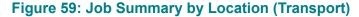

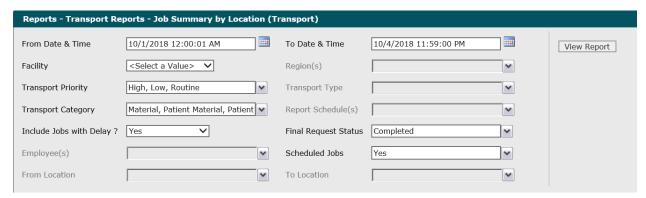

1. The default values of the first day of the current month/year and 12:00:01 AM display in the From Date& Time field. To change these values, type the date in the MM/DD/YYYY format or the time in the hh:mm:ss AM/PM format. Alternatively, you can click the Calendar icon and select a date.

The date and time values display in the **From Date & Time** field.

- 2. The default values of the current date and time display in the **To Date & Time** field. To change these values, type the date in the MM/DD/YYYY format or the time in the hh:mm:ss AM/PM format. Alternatively, you can click the **Calendar** icon and select a date.
  - The date and time values display in the **To Date & Time** field.
- 3. Click the **Facility** drop–down arrow to display all facilities you have access to and select the facility.
  - The selected facility displays in the **Facility** field. The Loading... message displays while transport regions are loaded in the **Regions** field. When the regions are loaded, the **Regions** drop—down arrow can be clicked.
- **4.** To change the default of all regions, click the **Regions** drop–down arrow and click the boxes next to the regions you do not want to include in the report.
  - A check mark is removed from the boxes next to the regions that should not be included in the report.

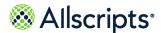

- 5. To change the default of all transport priorities, click the Transport Priority drop—down arrow and click the boxes next to the transport priorities you do not want to include in the report.
  A check mark is removed from the boxes next to the transport priorities that should not be included in the report.
- 6. To change the default of all transport types, click the Transport Type drop—down arrow and click the boxes next to the transport types you do not want to include in the report.
  A check mark is removed from the boxes next to the transport types that should not be included in the report.
- 7. To change the default of all transport categories, click the Transport Category drop—down arrow and click the boxes next to the transport types you do not want to include in the report. A check mark is removed from the boxes next to the transport categories that should not be included in the report.
- 8. To change the default of all report schedules, click the Report Schedules drop—down arrow and click the boxes next to the report schedules you do not want to include in the report.
  A check mark is removed from the boxes next to the report schedules that should not be included in the report.
- 9. To change the default value of **Yes** in the **Include Jobs with Delays?** field, click the drop–down arrow and select **No**.
  - The value displays in the **Include Jobs with Delays?** field.
- 10. To change the default value of Completed in the Final Request Status field, click the drop—down arrow to display all final job statuses and click the boxes next to the final request statuses. To remove the default value, click the Completed box to remove the check mark. A check mark displays in the boxes next to the final request statuses.
- 11. To change the default of all employees, click the **Employees** drop–down arrow and click the boxes next to the employees you do not want to include in the report.
  - A check mark is removed from the boxes next to the employees that should not be included in the report.
- 12 To change the default of **Yes**, click the **Scheduled Jobs** drop–down arrow and click the box next to the jobs you want to include in the report. If you do not want scheduled jobs, click the **Yes** box to remove the check mark.
  - A check mark displays in the boxes for the jobs that should be included in the report.
- **13** To change the default of all from locations, click the **From Location** drop—down arrow and click the boxes next to the locations you do not want to include in the report.
  - A check mark is removed from the boxes next to the locations that should not be included in the report.

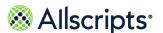

14 To change the default of all to locations, click the **To Location** drop–down arrow and click the boxes next to the locations you do not want to include in the report.

A check mark is removed from the boxes next to the locations that should not be included in the report.

#### 15 Click View Report.

The report starts and the Loading... message displays. Depending on the values selected, the display of the report might be delayed because of the amount of data to retrieve. If no data matched the filter criteria, the following statement displays: No data meets filter criteria. An example of this report is shown in the figure on the following page.

 Allscripts⁻ Job Summary by Location (Transport) Allscripts ☐ Filters Report Description The Job Summary by Location report provides a From Date & 1/1/14 00:00:01 To Date & Time 3/12/14 11:16:24 summary of transport job volumes between various Region(s) Facility University Hospital selected transport locations. Transport Priority All Transport Type All Transport Report Schedule(s) Category Include Job with Yes Final Request delay? Scheduled Jobs Yes Employee(s) All From Location ΔII To Location From / To Other **Total Outbound Jobs** Other 1 1 **Total Inbound** 1 1 Jobs Report Date: 3/12/2014 11:16:59 Page 1 of 1 Report Path: /Allscripts Patient Flow/Transport Reports/Transport Job Summary **By Location Report** Data last updated: 3/12/2014 11:16:00

Figure 60: Job Summary by Location (Transport) Report

#### View the report

The report columns are explained below. Column headings are indicated in bold.

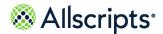

**Table 33: Job Summary by Location** 

| Report heading      | Description                                                                                                    |
|---------------------|----------------------------------------------------------------------------------------------------|
| From/ To            | The column on the far left shows the origination or From units and the columns on the right of the From column are the destination or To units. |
| Total Inbound Jobs  | The count of jobs with this unit as the destination organization.                                                                               |
| Total Outbound Jobs | The count of jobs originating from this organization.                                                                                           |

## **Recent Activity Detail**

The Recent Activity Detail report provides real–time Transport job activity details (job type, to or from locations, status changes, resources assigned, timestamps) from start to complete for the last 48 hours.

Click **Recent Activity Detail** on the **Reports – Transport** to access this report. The following report parameters screen displays.

Figure 61: Recent Activity Detail (Transport) Report Parameters

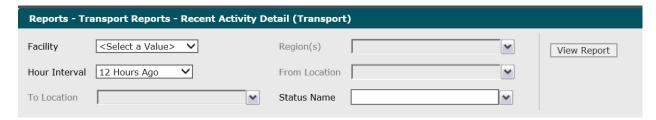

- 1. Click the **Facility** drop–down arrow to display all facilities you have access to and select the facility. If there is only 1 facility, it is automatically selected by default.
  - The cleared facility displays in the **Facility** field. The Loading... message displays while regions are loaded in the **Regions** field. When the regions are loaded, the **Regions** drop-down arrow can be clicked.
- 2. To change the default of all regions selected, click the **Regions** drop–down arrow and click the boxes next to the regions you do not want to include in the report.
  - A check mark is removed from the boxes next to the regions that should not be included in the report.

- **3.** To change the default of 12 Hours Ago in the **Hour Interval** field, click the drop–down arrow to display all hour intervals and select the interval.
  - The selected interval displays in the **Hour Interval** field. The Loading... message displays while data is loaded.
- 4. To change the default of all from locations, click the From Location drop—down arrow and click the boxes next to the from locations you do not want to include in the report.
  - A check mark is removed from the boxes next to the room locations that should not be included in the report.
- **5.** To change the default of all to locations, click the **To Locations** drop–down arrow and click the boxes next to the to locations you do not want to include in the report.
  - A check mark is removed from the boxes next to the to locations that should not be included in the report.
- **6.** To change the default of all statuses selected, click the **Status Name** drop–down arrow and click the boxes next to the statuses you do not want to include in the report.
  - A check mark is removed from the boxes next to the statuses that should not be included in the report.
- Click View Report.

The report starts and the Loading... message displays. Depending on the values selected, the display of the report might be delayed because of the amount of data to retrieve. If no data

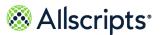

matched the filter criteria, the following statement displays: No data meets filter criteria. An example of this report is shown in the following figure.

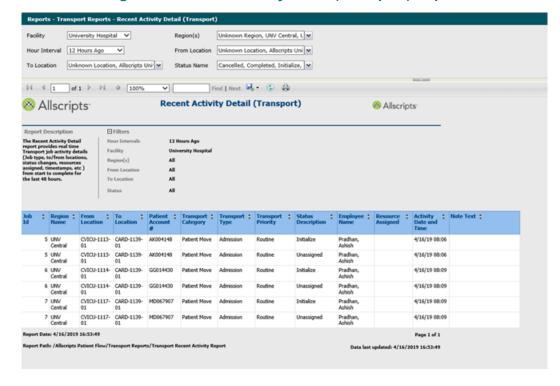

Figure 62: Recent Activity Detail (Transport) Report

#### View the report

The report columns are explained below. Column headings are indicated in bold.

**Table 34: Recent Activity Detail (Transport)** 

| Report heading    | Description                                                          |
|-------------------|----------------------------------------------------------------------|
| Job ID            | The job identification code of the transport request.                |
| Region Name       | The name of the region the transport request originated from.        |
| From Location     | The originating location of the transport request.                   |
| To Location       | The destination location of the transport request.                   |
| Patient Account # | The account number of the patient associated with transport request. |

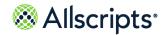

| Report heading         | Description                                                                                                    |
|------------------------|----------------------------------------------------------------------------------------------------|
| Transport Category     | The category of the transport request: Patient Move, For Patient (material for patient), or Material.                                                                                                    |
| Transport Type         | The type of the transport request (for example, Lab Specimen, Blood Work).                                                                                                    |
| Transport Priority     | The priority of the transport job (for example, Low, Routine, High).                                                                                                    |
| Status Description     | A brief description of the workflow states (for example, Initialized, Unassigned, In-Progress).                                                                                                    |
| Employee Name          | The name of the employee who last changed the status of the job (for example, made the workflow state change [WkflowStep.CreatePersNbr]).                                                                                                    |
| Resource Assigned      | This column displays the name of the transport resource assigned to the job only for those records marked as Assigned. (It is marked against the Assigned [in the <b>Status Description</b> field] records in the report.) If the transport job is unassigned, this field is blank. |
| Activity Date and Time | The transport activity start date and time.                                                                                                    |
| Note Text              | Any notes that were assigned to the transport activity task. Only the first 256 characters of the notes will be displayed. If a note contains more than 256 characters, then "" will be appended to the note. Otherwise, the entire note is displayed.                              |

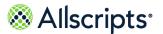

## **Transport Performance Summary**

The Transport Performance Summary report provides a detailed summary of overall Transport operational performance. This report summarizes by each facility both job counts by various job types, status, priority as well as performance times by Response times, In–progress times.

Click **Transport Performance Summary** on the **Reports – Transport** screen to access this report. The following report parameters screen displays.

**Figure 63: Transport Performance Summary** 

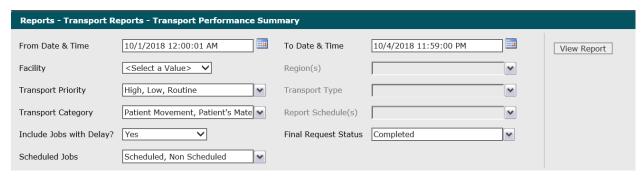

1. The default values of the first day of the current month/year and 12:00:01 AM display in the From Date & Time field. To change these values, type the date in the MM/DD/YYYY format or the time in the hh:mm:ss AM/PM format. Alternatively, you can click the Calendar icon and select a date.

The date and time values display in the From Date & Time field.

- 2. The default values of the current date and time display in the **To Date & Time** field. To change these values, type the date in the MM/DD/YYYY format or the time in the hh:mm:ss AM/PM format. Alternatively, you can click the **Calendar** icon and select a date.
  - The date and time values display in the **To Date & Time** field.
- 3. Click the **Facility** drop–down arrow to display all facilities you have access to and select the facility.
  - The selected facility displays in the **Facility** field. The Loading... message displays while regions are loaded in the **Regions** field. When the regions are loaded, the **Regions** drop–down arrow can be clicked.
- **4.** To change the default of all regions, click the **Regions** drop–down arrow and click the boxes next to the regions you do not want to include in the report.
  - A check mark is removed from the boxes next to the regions that should not be included in the report.

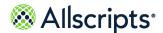

- 5. To change the default of all transport priorities, click the Transport Priority drop—down arrow and click the boxes next to the priorities you do not want to include in the report.
  A check mark is removed from the boxes next to the transport priorities that should not be included in the report.
- 6. To change the default of all transport types, click the Transport Type drop—down arrow and click the boxes next to the types you do not want to include in the report.
  A check mark is removed from the boxes next to the transport types that should not be included in the report.
- 7. To change the default of all transport categories, click the Transport Category drop—down arrow and click the boxes next to the categories you do not want to include in the report.
  A check mark is removed from the boxes next to the transport categories that should not be included in the report.
- 8. To change the default of all report schedules, click the Report Schedules drop—down arrow and click the boxes next to the schedules you do not want to include in the report.
  A check mark is removed from the boxes next to the report schedules that should note included in the report.
- 9. To change the default value of **Yes** in the **Include Jobs with Delays?** field, click the drop–down arrow and select **No**.
  - The value displays in the **Include Jobs with Delays?** field.
- 10. To change the default value of Completed in the Final Request Status field, click the drop—down arrow to display all final job statuses and click the boxes next to the final request statuses. To remove the default value, click the Completed box to remove the check mark.
  - A check mark displays in the boxes next to the final request statuses.
- **11**. To change the default of all jobs, click the **Scheduled Jobs** drop–down arrow and click the box next to the jobs you do not want to include in the report.
  - A check mark displays in the box next to the value in the **Scheduled Jobs** field.
- 12 Click View Report.
  - The report starts and the Loading... message displays. Depending on the values selected, the display of the report might be delayed because of the amount of data to retrieve. If no data

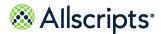

matched the filter criteria, the following statement displays: No data meets filter criteria. An example of this report is shown in the following figure.

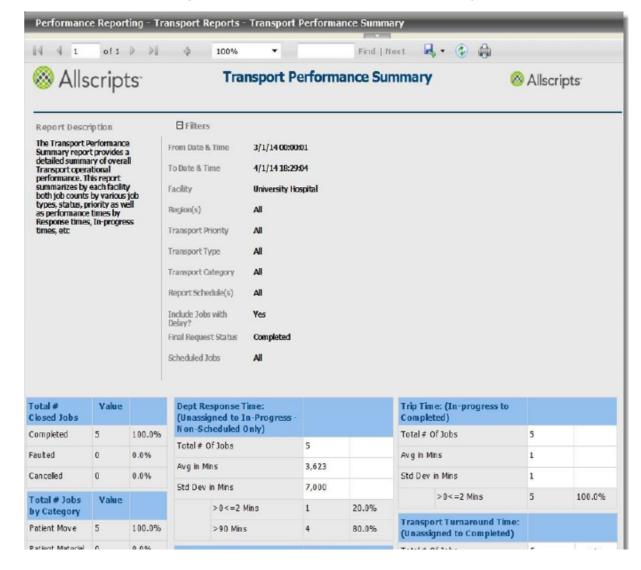

**Figure 64: Transport Performance Summary** 

#### View the report

The report's information is explained below. Section headings are indicated in bold.

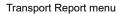

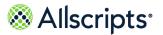

**Table 35: Transport Performance Summary** 

| Report heading                 | Description                                                                                                    |
|--------------------------------|----------------------------------------------------------------------------------------------------|
| Total# Closed Jobs             | The total number of transport jobs and corresponding percentages according to the selected <b>Final Request Status</b> options (for example, <b>Completed</b> , <b>Faulted</b> , or <b>Cancelled</b> ).                                                                                                    |
| Total # Jobs by Category       | The total number of completed jobs and corresponding percentages according to the selected categories: Patient Movement, Patient Materials, Materials, and or Unknown.                                                                                                    |
|                                | Note: These values are determined by the following rules for 2 fields: PatientBeingMovedYN and ForPatientYN. If PatientBeingMovedYN = "N" (No) and ForPatientYN = "N" (No), then it is a Materials transport. It is a Patient Materials transport if ForPatientYN = "Y" (Yes). It is a Patient Movement transport if PatientBeingMovedYN = "Y" (Yes). If both PatientBeingMovedYN = "Y" (Yes) and ForPatientYN = "Y" (Yes), then an error displays. The count of jobs that fall in this category are shown against Unknown in the Total # Jobs by Category grid. However, Unknown is not an option in the Transport Category parameter because the conditions for Unknown will be covered in the Patient Movement and Patient Material options of this parameter. |
| Total # Jobs by Transport Type | The total number of completed jobs and corresponding percentages according to the selected transport types.                                                                                                    |
| Total # Jobs by Priority       | The total number of completed jobs and corresponding percentages according to the selected job priorities.                                                                                                    |
| Total # Jobs by Delayed State  | The total number of completed jobs that were delayed according to their delayed state and corresponding percentages.                                                                                                    |

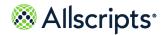

| Report heading                                                       | Description                                                                                                    |
|----------------------------------------------------------------------|----------------------------------------------------------------------------------------------------|
| Total # Jobs by Region                                               | The total number of completed jobs and corresponding percentages by transport region.                                                                                                    |
| Total # Jobs by Appointment                                          | The total number of completed jobs and corresponding percentages by appointment type, <b>Scheduled</b> and <b>Non–Scheduled</b> .                                                                                                    |
| Dept. Response Time (Unassigned to In–Progress –Non–Scheduled Only). | The breakout of the Department Response Time by the total number of completed jobs, the average in minutes, and the standard deviation in minutes (non–scheduled jobs only). This section provides the number of jobs and percentages in a categorical breakdown in minutes ranging from less than 2 minutes to greater than 90 minutes. |
| Unassigned Time (Unassigned to Assigned – Non– Scheduled Only).      | The breakout of the Unassigned Time by the total number of completed jobs, the average in minutes, and the standard deviation in minutes (non– scheduled jobs only). This section provides the number of jobs and percentages in a categorical breakdown in minutes ranging from less than 2 minutes to greater than 90 minutes.         |
| Employee Response Time (Assigned to In–<br>Progress).                | The breakout of the Employee Response Time by the total number of completed jobs, the average in minutes, and the standard deviation in minutes. This section provides the number of jobs and percentages in a categorical breakdown in minutes ranging from less than 2 minutes to greater than 90 minutes.                             |

| Report heading                                           | Description                                                                                                    |
|----------------------------------------------------------|----------------------------------------------------------------------------------------------------|
| Pick-Up Accuracy (Estimated Pick-Up versus In- Progress) | The breakout of the pick—up accuracy. This section provides details of completed jobs in terms of whether the Service Level Agreement (SLA) for the jobs has been met or not. Average and standard deviation of the difference between pick—up time and in— progress time is calculated. In addition, this section provides a categorical breakdown of pick—up accuracy ranging from less than 0 minutes to greater than 90 minutes. |
|                                                          | Note: Jobs that have a pickup accuracy of <0 minutes are those jobs that were put in progress before or at their pick— up time. All other categories are a count of those jobs that have violated their SLAs.                                                                                                    |
| Trip Time (In–Progress to Completed)                     | The breakout of the Trip Time. The total number of completed jobs, average (in minutes), and the standard deviation in minutes. This section provides a categorical breakdown in minutes from less than 2 minutes to greater than 240 minutes.                                                                                                    |
| Transport Turnaround Time (Unassigned to Completed)      | The breakout of the Transport Turnaround Time. The total number of completed jobs, average in minutes, and the standard deviation (in minutes). This section provides a categorical breakdown in minutes from less than 2 minutes to greater than 240 minutes.                                                                                                    |
| Delayed Time                                             | The breakout of the Delayed Time by the total number of completed jobs, the average in minutes, and the standard deviation in minutes. This section provides the number of jobs and percentages in a categorical breakdown in minutes ranging from less than 2 minutes to greater than 90 minutes and their corresponding percentages.                                                                                               |

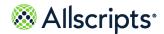

#### Chapter 8

# **Admin Reports**

# **Admin Reports**

The **Reports** > **Admin** reports displays a report menu listing the reports in alphabetical order by name.

Figure 65: Admin Reports

| Reports - Admin                |                                                                                                    |
|--------------------------------|----------------------------------------------------------------------------------------------------|
| Report Name                    | Description                                                                                                    |
| Alert Configuration            | The Alert Configuration report provides a detailed overview of all alerts configured in the system, by facility.                                                                                                    |
| Bed - Zone Configuration       | The Bed - Zone Configuration report provides an overview of the Bed to Housekeeping Zone relationships configured in the system                                                                                                    |
| Bed Attribute Configuration    | The Bed Attribute Configuration report identifies various bed attributes assigned to beds for selected pod(s)/unit(s). This report is used to validate correct configuration of bed attributes within the system.                                      |
| Bed Configuration              | The Bed Configuration report identifies multiple configuration aspects defined for individual beds. This report is used to validate bed specific configurations such as Bed Name, Care Service, Cleaning on Discharge, etc.                            |
| Bed Listing by Attribute Value | The Bed Listing by Attribute Value report provides a listing of all beds that have been configured with the selected bed attribute(s). This report is used to review all beds with the selected attribute(s) across single or multiple organizations.  |
| Device - Zone Configuration    | The Device - Zone Configuration report provides an overview of the Housekeeping Device to Housekeeping Zone relationships configured in the system. This report is valid for facilities which are configured for the Device - Zone method              |
| Device-Zone Coverage Config    | The Device - Zone Coverage Configuration report provides an overview of the Housekeeping Device to Zone coverage default relationships configured in the system. This report is valid for facilities which are configured for the Device - Zone method |
| Employee - Zone Configuration  | The Employee - Zone Configuration report provides an overview of the Housekeeping Employee to Housekeeping Zone relationships configured in the system. This report is valid for facilities which are configured for the Employee - Zone method        |
| Escalation Configuration       | The Escalation Configuration report provides a detailed overview of all escalations configured in the system, by facility.                                                                                                    |
| Non Physician User Config      | The Non Physician User Configuration report lists all non Physician users, including the users organizations and roles.                                                                                                    |
| Physician User Configuration   | The Physician User Configuration report lists all users defined in the system as Physicians, including the physician's organizations, and contact information.                                                                                         |
| System Values                  | The System Values report provides all currently active system values configured in the system                                                                                                    |

The Description column indicates the purpose of each report. Clicking the name in the Report Name column displays the report parameters (filters) for the specific report. Each report is explained in this chapter.

**Note:** The Admin reports with Facility,Unit, and Pod report parameters (filters) have been created to show when the units or pods have not been configured as needed. For example, you might want to run the Bed Attribute Configuration report for a specific facility, but the pods have not been defined for a specific unit or units within that facility. When you select the unit or units and then click the **Pod** drop-down list, the only option is **Unknown Pod**. This indicates that pods must be defined.

## **Alert configuration**

The Alert Configuration report provides a detailed overview of all alerts configured in the system by facility.

Click **Alert Configuration** on the **Reports – Admin** screen to access this report. The following report parameters screen displays.

Figure 66: Alert Configuration Report parameters

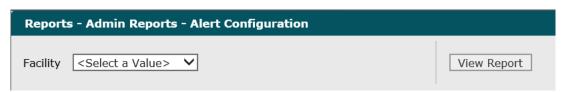

1. Click the **Facility** drop-down arrow to display all facilities you have access to and select the facility.

The selected facility displays in the Facility field.

2. Click View Report.

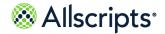

The report starts and the Loading... message displays. The display of the report might be delayed because of the amount of data to retrieve. An example of this report is shown in the following figure.

 Allscripts⁻ **Alert Configuration** Allscripts □ Filters Report Description The Alert Configuration Facility report provides a detailed overview of all alerts configured in the system, by facility. **Facility Alert Code Alert Name** Description TAPF Total Admissions **Total Admissions** Pending By Facility Pending By Facility TDAP Total Direct **Total Direct** Admits Pending Admits Pending By Facility By Facility **Total Transfers** TTPF Total Transfers Pending By Facility Pending By Facility UFBC Unit/Facility Open Unit/Facility Open **Bed Count** Bed Count UFOC Unit/Facility Unit/Facility Occupancy Occupancy UFPD Unit/Facility Unit/Facility Pending Pending Discharge Counts Discharge Counts Report Date: 1/28/2011 8:57:42 AM Page 1 of 1 Report Path: / Patient Flow/Admin Reports/BTO Alert Data last updated: 1/28/2011 8:57:42 AM

Figure 67: Alert configuration

#### View the report

The report columns are explained below. Column headings are indicated in bold. The data is sorted by Alert Code in alphabetical order.

**Table 36: Alert Configuration** 

| Report heading | Description                                            |
|----------------|--------------------------------------------------------|
| Facility       | The facility selected on the report parameters screen. |
| Alert Code     | The code for the alert.                                |
| Alert Name     | The name of the alert.                                 |
| Description    | The description of the alert.                          |

### **Bed-zone configuration**

The Bed–Zone Configuration report provides an overview of the Bed to Housekeeping Zone relationships configured in the system.

Click **Bed–Zone Configuration** on the **Reports – Admin** screen to access this report. The following report parameters screen displays.

Figure 68: Bed–Zone Configuration

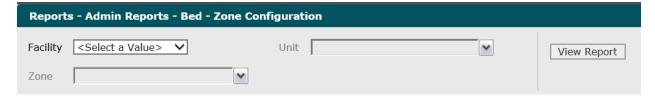

- 1. Click the **Facility** drop–down arrow to display all facilities you have access to and select the facility.
  - The selected facility displays in the **Facility** field. The Loading... message displays while units are loaded for the Unit field. When the units are loaded, click the **Unit** drop–down arrow.
- Click the Unit drop-down arrow to display all units you have access to and click the boxes next to the destination units. To select all units, click the (Select All) box.
  - A check mark displays in the boxes next to the units.
- 3. Click the **Zone** drop–down arrow to display all zones you have access to and click the boxes next to the zones. To select all zones, click the (**Select All**) box.
  - A check mark displays in the boxes next to the zones.
- 4. Click View Report.

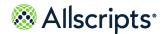

The report starts and the Loading... message displays. The display of the report might be delayed because of the amount of data to retrieve. An example of this report is shown in the following figure.

**Bed - Zone Configuration** Report Description **□** Filters The Bed - Zone Configuration report provides an overview of the Bed to Housekeeping Zone relationships configured in the Facility University Hospital Unit CARD All Zone Bed ID University Hospital **UNV** General CARD 1139 01 Z\_CARDI Cardiology University Hospital UNV General CARD 1140 01 Z CARDI Cardiology University Hospital UNV General 1140 Z\_CARDI CARD 02 Cardiology University Hospital **UNV General** 1141 Z CARDI CARD 01 University Hospital **UNV** General CARD 01 Z\_CARDI Cardiology University Hospital UNV General CARD 1142 Z\_CARDI Cardiology University Hospital **UNV** General CARD 1143 01 Z\_CARDI Cardiology University Hospital **UNV General** 1143 CARD 02 Z CARDI Cardiology University Hospital **UNV General** Z CARDI CARD 1144 01 Cardiology University Hospital **UNV General** CARD 1145 01 Z CARDI Cardiology University Hospital **UNV** General CARD 1145 02 Z\_CARDI Cardiology University Hospital **UNV** General CARD 1146 01 Z\_CARDI Cardiology Report Date: 2/26/2014 13:54:29 Page 1 of 2 Report Path: / Allscripts Patient Flow/ Admin Reports/ BTO Bed Zone Data last updated: 2/26/2014 13:51:00

Figure 69: Bed-Zone Configuration Report

### View the report

The report columns are explained below. Column headings are indicated in bold.

**Table 37: Bed-Zone Configuration** 

| Report heading | Description                                            |
|----------------|--------------------------------------------------------|
| Facility       | The facility selected on the report parameters screen. |

| Report heading | Description                                                                                          |
|----------------|----------------------------------------------------------------------------------------------------|
| Unit           | The units selected on the report parameters screen.                                                  |
| Pod            | The pods corresponding to the units selected on the report parameters screen.                        |
| Room           | The rooms corresponding to the pods.                                                                 |
| Bed ID         | The identification number for the beds corresponding to the rooms.                                   |
| Zone           | The housekeeping zones selected corresponding to the units selected on the report parameters screen. |

### **Bed attribute configuration**

The Bed Attribute Configuration report identifies various bed attributes assigned to beds for selected pods/units. This report is used to validate correct configuration of bed attributes within the system.

Click **Bed Attribute Configuration** on the **Reports – Admin** screen to access this report. The following report parameters screen displays.

Figure 70: Reports – Admin Reports – Bed Attribute Configuration

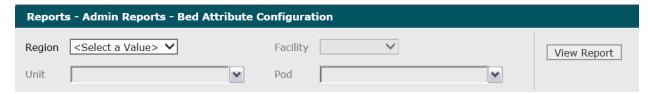

- Click the Region drop-down arrow to display all regions you have access to and select the region. To select all regions, click the (Select All) box.
  - The selected regions displays in the **Region** field.
- Click the Facility drop-down arrow to display all facilities you have access to and select the facility.

The selected facility displays in the **Facility** field. The Loading... message displays while units are loaded for the **Unit** field. When the units are loaded, the **Unit** drop-down arrow can be clicked.

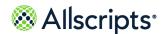

- 3. Click the **Unit** drop–down arrow to display all units you have access to and click the boxes next to the units. To select all units, click the **(Select All)** box.
  - A check mark displays in the boxes next to the units.
- **4.** Click the **Pod** drop–down arrow to display all pods you have access to and click the boxes next to the pods. To select all pods, click the **(Select All)** box.
  - A check mark displays in the boxes next to the pods.
- 5. Click View Report.

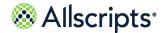

The report starts and the Loading... message displays. The display of the report might be delayed because of the amount of data to retrieve. An example of this report is shown in the following figure.

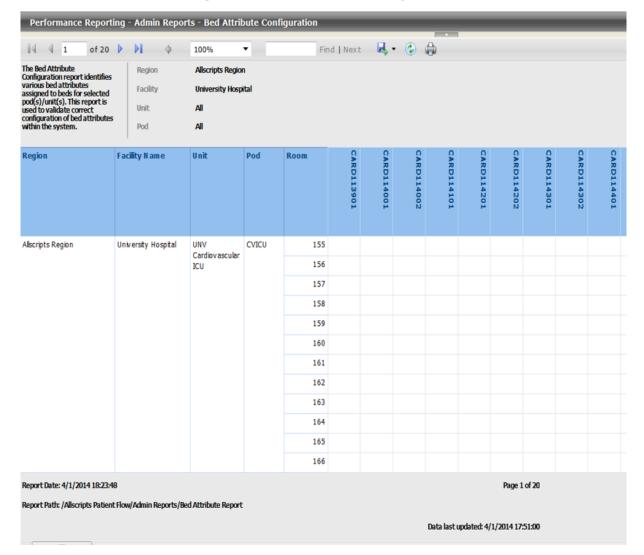

**Figure 71: Bed Attribute Configuration** 

#### View the report

The report's columns are explained below. Column headings are indicated in bold.

**Table 38: Bed Attribute Configuration** 

| Report heading | Description                                                                                                    |
|----------------|----------------------------------------------------------------------------------------------------|
| Region         | The regions selected on the report parameters screen.                                                             |
| Facility Name  | The name of the facility selected on the report parameters screen.                                                |
| Unit           | The units selected on the report parameters screen.                                                               |
| Pod            | The pods selected on the report parameters screen.                                                                |
| Room           | The rooms corresponding to the pods.                                                                              |
| [Bed ID]       | The identification number for the beds corresponding to the rooms. Y indicates the bed attributes are configured. |

### **Bed configuration**

The Bed Configuration report identifies multiple configuration aspects defined for individual beds. This report is used to validate bed specific configurations such as Bed Name, Care Service, and Cleaning on Discharge.

Click **Bed Configuration** on the **Reports – Admin** screen to access this report. The following report parameters screen displays.

**Figure 72: Bed Configuration Report Parameters** 

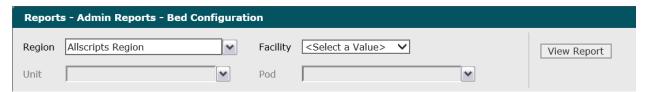

- 1. Click the **Regions** drop—down arrow to display all regions you have access to and click the boxes next to the regions. To select all regions, click the **(Select All)** box.
  - A check mark displays in the boxes next to the regions.
- Click the Facilities drop-down arrow to display all facilities you have access to and click the boxes next to the facility.

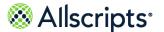

The selected facility displays in the **Facility** field. The Loading... message briefly displays as units for the selected facility are loaded in the **Units** drop-down list.

- Click the Units drop-down arrow to display all units you have access to and click the boxes next to the units. To select all units, click the (Select All) box.
  - A check mark displays in the boxes next to the units.
- **4.** Click the **Pods** drop–down arrow to display all pods you have access to and click the boxes next to the pods. To select all pods, click the **(Select All)** box.
  - A check mark displays in the boxes next to the pods.
- Click View Report.

The report starts and the Loading... message displays. The display of the report might be delayed because of the amount of data to retrieve. An example of this report is shown in the following figure.

**Bed Configuration** Allscripts Allscripts Report Description E Filter The Bed Configuration report identifies multiple configurat Unit **UNV Pediatric Intensive Care** AHN RGN-UNV-UNV Pediatric Intensive Care Bed ADTId Facility Name Pod Bed Name Fully qualified ADT Bed ID Level of Care Unit Care Service 1647 PICU410101 University Hospital UNV Pediatric PICU 405 01 UNV-PICU-4101-CCRE PDIN, PEDS Intensive Care PDIN, PEDS University Hospital UNV Pediatric 1648 PICU410201 UNV-PICU-4102- CCRE University Hospital UNV Pediatric 407 1649 PICU410301 UNV-PICU-4103- CCRE PDIN, PEDS PICU 01 University Hospital UNV Pediatric PICU 408 1650 PICU410401 UNV-PICU-4104- CCRE PDIN, PEDS 01 Intensive Care University Hospital UNV Pediatric 1651 PICU410501 UNV-PICU-4105- CCRE PDIN, PEDS University Hospital UNV Pediatric 1652 PICU410601 UNV-PICU-4106- CCRE PICU 410 01 PDIN, PEDS University Hospital UNV Pediatric 411 1653 PICU410701 UNV-PICU-4107- CCRE PDIN, PEDS Intensive Care University Hospital UNV Pediatric 412 1654 PICU410801 01 UNV-PICU-4108- CCRE PDIN, PEDS University Hospital UNV Pediatric PICU 413 1655 PICU410901 01 UNV-PICU-4109- CCRE PDIN, PEDS Intensive Care University Hospital UNV Pediatric 1656 PICU411001 UNV-PICU-4110- CCRE PDIN, PEDS University Hospital UNV Pediatric 415 1657 PICU411101 01 UNV-PICU-4111- CCRE PDIN, PEDS PICU University Hospital UNV Pediatric 1658 PICU411201 UNV-PICU-4112- CCRE PDIN, PEDS Intensive Care Report Path: / Allscripts Patient Flow/ Admin Reports/ Bed Setup Data last updated: 2/26/2014 13:51:00

Figure 73: Bed Configuration

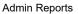

### View the report

The report columns are explained below. Column headings are indicated in bold.

**Table 39: Bed Configuration** 

| Report heading             | Description                                                                                                    |
|----------------------------|----------------------------------------------------------------------------------------------------|
| Facility Name              | The name of the facility selected on the report parameters screen.                                                                                                    |
| Unit                       | The units selected on the report parameters screen.                                                                                                    |
| Pod                        | The pods selected on the report parameters screen.                                                                                                    |
| Room                       | The pods selected on the report parameters screen.                                                                                                    |
| Bed                        | The Number for the bed corresponding to the rooms.                                                                                                    |
| Bed Name                   | The full identification name for the bed.                                                                                                    |
| Bed ADTId                  | The ADT identification number for the bed.                                                                                                    |
| Fully qualified ADT Bed ID | The fully qualified ADT identification number for the bed.                                                                                                    |
| Level of Care              | The care levels associated with the bed.                                                                                                    |
| Care Service               | The care services associated with the bed.                                                                                                    |
| Cleaning on Discharge YN   | Indicates if a bed-cleaning job is automatically generated when the patient occupying the bed is discharged. If Y is displayed, a bed-cleaning job will automatically be generated when the patient is discharged from the bed. |

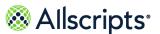

### Bed listing by attribute value

The Bed Listing by Attribute Value report provides a listing of all beds that have been configured with the selected bed attributes. This report is used to review all beds with the selected attributes across single or multiple organizations.

Click **Bed Listing by Attribute Value** on the **Reports Admin** screen to access this report. The following report parameters screen displays.

Figure 74: Bed Listing

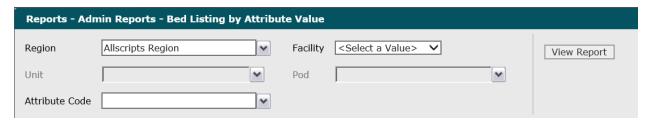

- 1. Click the **Region** drop—down arrow to display all regions you have access to and click the boxes next to the regions. To select all regions, click the **(Select All)** box.
  - A check mark displays in the boxes next to the regions.
- Click the Facility drop-down arrow to display all facilities you have access to and select a facility.
  - The selected facility displays in the **Facility** field. The Loading... message briefly displays as units for the selected facility are loaded in the **Units** drop—down list.
- 3. Click the **Units** drop–down arrow to display all units you have access to and click the boxes next to the units. To select all units, click the **(Select All)** box.
  - A check mark displays in the boxes next to the units.
- **4.** Click the **Pods** drop–down arrow to display all pods you have access to and click the boxes next to the pods. To select all pods, click the **(Select All)** box.
  - A check mark displays in the boxes next to the pods.
- Click the Attribute Code drop—down arrow and click the boxes next to the attribute codes. To select all attribute codes, click the (Select All) box.
  - A check mark displays in the boxes next to the attribute codes.
- 6. Click View Report.

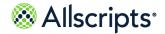

The report starts and the Loading... message displays. The display of the report might be delayed because of the amount of data to retrieve. An example of this report is shown in the following figure.

Find | Next 🔒 🔹 🖨 Bed Listing by Attribute Value Allscripts & Allscripts Report Description ☐ Filters The Bed Listing by Attribute Region Allscripts Region Value report provides a listing of all beds that have been Facility University Hospital configured with the selected bed attribute(s). This report is used Unit UNV Cardiovascular ICU to review all beds with the selected attribute(s) across AHN RGN-UNV-UNV Cardiovascular ICU single or multiple organizations. Pod Room Bed Attribute Code BEDR:Ringfenced Facility Name Allscripts Region University Hospital UNV CVICU 155 CVICU111301 BEDR Cardiovascular ICU Report Date: 2/26/2014 14:17:52 Page 1 of 2 Report Path: / Allscripts Patient Flow/ Admin Reports/ Bed Attribute Value Report Data last updated: 2/26/2014 14:10:00

Figure 75: Bed Listing by Attribute Value Report

#### View the report

The report columns are explained below. Column headings are indicated in bold. A column is added for each attribute that is selected. A page displays 10 records at a time.

**Table 40: Bed Listing by Attribute Value Report** 

| Report headings | Description                                                        |
|-----------------|--------------------------------------------------------------------|
| Region          | The regions selected on the report parameters screen.              |
| Facility Name   | The name of the facility selected on the report parameters screen. |
| Unit            | The units selected on the report parameters screen.                |

| Report headings | Description                                                                                               |
|-----------------|----------------------------------------------------------------------------------------------------|
| Pod             | The pods selected on the report parameters screen.                                                        |
| Room            | The number for the bed corresponding to the rooms.                                                        |
| Bed             | The code for the attributes selected on the report parameters screen.                                     |
| Attribute Code  | Indicates if the attribute applies to the bed. If Y (Yes) is displayed, the attribute applies to the bed. |
| BEDR:Ringfenced | Indicates if the room has a ring fenced attribute.                                                        |

### **Device–Zone Configuration**

The Device – Zone Configuration report provides an overview of the Housekeeping Device to Housekeeping Zone relationships configured in the system. This report is valid for facilities that are configured for the Device – Zone method.

Click **Device – Zone Configuration** on the **Reports – Admin** screen to access this report. The following report parameters screen displays.

Figure 76: Device–Zone Configuration

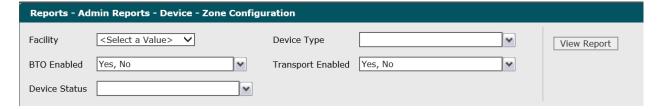

- Click the Facility drop-down arrow to display all facilities you have access to and select a facility.
- Click the Device Type drop-down arrow to display all devices. To select all device types, click the (Select All) box.
  - A check mark displays in the boxes next to the units.
- 3. To change the default values of Yes, No, click the BTO Enabled drop—down arrow to display all options and click the boxes to remove the check mark from the option you do not want.
  A check mark displays in the boxes next to the options.

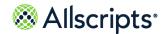

- 4. To change the default values of Yes, No, click the Transport Enabled drop—down arrow to display all options and click the boxes to remove the check mark from the option you do not want.
  - A check mark displays in the boxes next to the options.
- Click the Device Status drop-down arrow and click the boxes next to the device statuses, Active or Inactive. To select all device statuses, click the (Select All) box.
  - A check mark displays in the boxes next to the device statuses.
- 6. Click View Report.

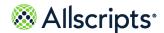

The report starts and the Loading... message displays. The display of the report might be delayed because of the amount of data to retrieve. An example of this report is shown in the following figure.

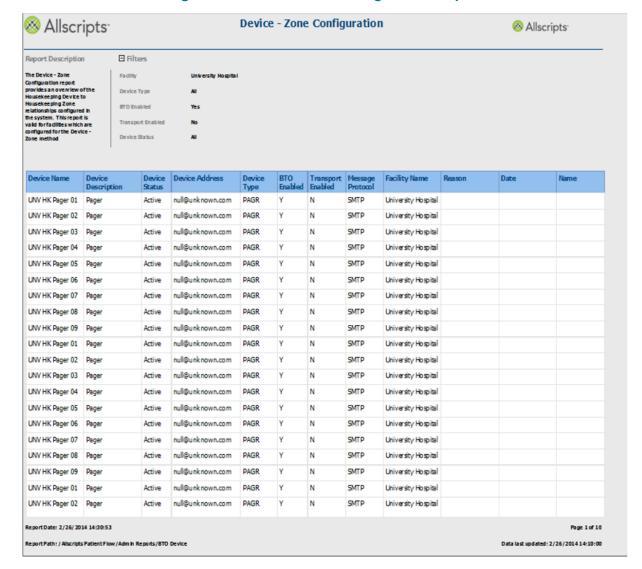

Figure 77: Device-Zone Configuration Report

#### View the report

The report columns are explained below. Column headings are indicated in bold. A column is added for each attribute that is selected. A page displays 20 records at a time.

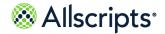

**Table 41: Device-Zone Configuration** 

| Report headings    | Description                                                                                |
|--------------------|--------------------------------------------------------------------------------------------|
| Device Name        | The name of the device.                                                                    |
| Device Description | The description of the device.                                                             |
| Device Status      | The status of the device.                                                                  |
| Device Address     | The address of the device.                                                                 |
| Device Type        | The type of device, for example, PAGR for pager.                                           |
| BTO Enabled        | Whether or not the device is enabled for use for Bed Turnover jobs: Y is Yes and N is No.  |
| Transport Enabled  | The Whether or not the device is enabled for use for Transport jobs: Y is Yes and N is No. |
| Message Protocol   | The protocol used for messages received and sent by the device.                            |
| Facility Name      | The name of the facility the device is associated with.                                    |
| Reason             | The reason for the device.                                                                 |
| Date               | The date the device was configured in Allscripts Patient Flow <sup>™</sup> .               |
| Name               | The name of the person associated to the device (if any.)                                  |

### **Device-Zone Coverage Configuration**

The Device – Zone Coverage Configuration report provides an overview of the Housekeeping Device to Zone coverage default relationships configured in the system. This report is valid for facilities that are configured for the Device – Zone method.

Click **Device – Zone Coverage Config** on the **Reports – Admin** screen to access this report. The following report parameters screen displays.

Figure 78: Device-Zone Coverage Configuration Report Parameters

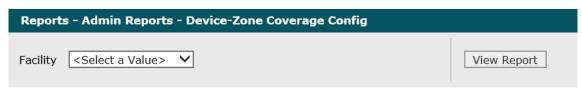

- 1. Click the **Facility** drop-down arrow to display all facilities you have access to and select a facility. The selected facility displays in the **Facility** field.
- 2. Click View Report.

The report starts and the Loading... message displays. The display of the report might be delayed because of the amount of data to retrieve. An example of this report is shown in the following figure.

**Device-Zone Coverage Config** Allscripts & Allscripts Report Description Filters The Device - Zone Coverage Configuration report provides an overview of the Housekeeping Device to Zone coverage default relationships configured in the system. This report is valid for facilities which are configured for the Device -Zone method UNV HK Pager Pager 3:00PM to SU, M, T, W, TH Afternoon University Hospital 11:00PM F, SA UNV HK Pager M, T, W, TH, F University Hospital Pager 01 Report Date: 7/31/2014 16:59:29 Report Path: /Allscripts Patient Flow/Admin Reports/BTO Zone Pager Data last updated: 7/31/2014 16:28:00

Figure 79: Device-Zone Coverage Configuration

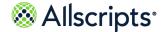

### View the report

The report columns are explained below. Column headings are indicated in bold. A page displays 10 records at a time. A column is added for each zone that has a device associated with it for the selected facility.

**Table 42: Device-Zone Coverage Configuration** 

| Report headings    | Description                                                                                                    |
|--------------------|----------------------------------------------------------------------------------------------------|
| Device Name        | The name of the device.                                                                                                    |
| Device Description | The description of the device.                                                                                                    |
| Shift Name         | The name of the shift associated with the device.                                                                                                    |
| Facility Name      | The name of the selected facility on the report parameters screen.                                                                                      |
| Shift Time         | The time range of the shift associated with the device.                                                                                                 |
| Days               | The days of the shift associated with the device: SU (Sunday), M (Monday), T (Tuesday), W (Wednesday), TH (Thursday), F (Friday), and or SA (Saturday). |
| Zone               | The specific zone associated with the device and whether the device is configured to be Primary (P), Secondary s, or Tertiary (T) for the zone.         |

### **Employee-Zone Configuration**

The Employee – Zone Configuration report provides an overview of the Housekeeping Employee to Housekeeping Zone relationships configured in the system. This report is valid for facilities that are configured for the Employee – Zone method.

Click **Employee – Zone Configuration** on the **Reports – Admin** screen to access this report. The following report parameters screen displays.

Figure 80: Employee-Zone Configuration

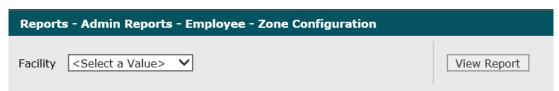

- Click the Facility drop-down arrow to display all facilities you have access to and select a facility.
   The selected facility displays in the Facility field.
- 2. Click View Report.

The report starts and the Loading... message displays. The display of the report might be delayed because of the amount of data to retrieve. An example of this report is shown in the following figure.

Figure 81: Employee-Zone Configuration Report

### View the report

The report columns are explained below. Column headings are indicated in bold. A page displays 10 records at a time. A column is added for each zone that has a device associated with it for the selected facility.

**Table 43: Employee-Zone Configuration** 

| Report headings | Description                                                                                                    |
|-----------------|----------------------------------------------------------------------------------------------------|
| Employee ID     | The employee's identification code in Allscripts Patient Flow <sup>™</sup> .                                                                              |
| Employee Name   | The name of the employee (last name, first name).                                                                                                    |
| Shift Name      | The name of the shift associated with the employee.                                                                                                    |
| Facility Name   | The name of the selected facility on the report parameters screen.                                                                                        |
| Shift Time      | The time range of the shift associated with the employee.                                                                                                 |
| Days            | The days of the shift associated with the employee: SU (Sunday), M (Monday), T (Tuesday), W (Wednesday), TH (Thursday), F (Friday), and or SA (Saturday). |
| [Zone]          | The specific zone associated with the employee and whether the employee is configured to be Primary (P), Secondary(S), or Tertiary (T) for the zone.      |

### **Escalation Configuration**

The Escalation Configuration report provides a detailed overview of all escalations configured in the system, by facility.

Click **Escalation Configuration** on the **Reports – Admin** screen to access this report. The following report parameters screen displays.

**Figure 82: Escalation Configuration Report Parameters** 

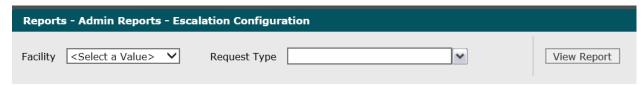

- Click the Facility drop-down arrow to display all facilities you have access to and select a facility.
   The selected facility displays in the Facility field.
- Click the Request Types drop-down arrow and select a request types. To select all request types, click the (Select All) box.
  - The selected facility displays in the Facility field.
- 3. Click View Report.

The report starts and the Loading... message displays. The display of the report might be delayed because of the amount of data to retrieve.

#### View the report

The report columns are explained below. Column headings are indicated in bold.

**Table 44: Escalation Configuration Report** 

| Report headings          | Description                                                                          |
|--------------------------|--------------------------------------------------------------------------------------|
| Request Type Code        | The alphanumeric code for the request type in Allscripts Patient Flow <sup>™</sup> . |
| Request Type Description | The description of the request type.                                                 |
| Workflow State           | The workflow state for the request type.                                             |
| Priority                 | The priority of the workflow state (if any).                                         |
| First Escalation (min)   | The minutes configured for the first escalation.                                     |

| Report headings         | Description                                       |
|-------------------------|---------------------------------------------------|
| Second Escalation (min) | The minutes configured for the second escalation. |
| Third Escalation (min)  | The minutes configured for the third escalation.  |

## **Non Physician User Configuration**

The Non Physician User Configuration report lists all non-physician users, including your organizations and roles.

Click **Non Physician User Config** on the **Reports – Admin** screen to access this report. The following report parameters screen displays.

**Figure 83: Non Physician User Configuration** 

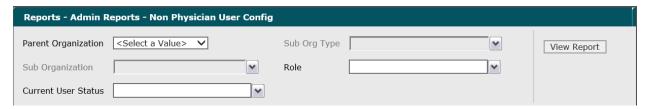

1. Click the **Parent Organization** drop-down arrow to display all organizations you have access to and select an organization.

The selected organization displays in the **Sub Organization** and **Sub Org Type** field.

Click the Roles drop-down arrow and select a roles. To select all roles, click the (Select All) box.

The selected roles displays in the **Roles** field.

Click the Current User Status drop-down arrow and select a user status. To select all user statuses, click the (Select All) box.

The selected user statuses displays in the **Current User Status** field.

4. Click View Report.

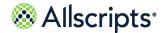

The report starts and the Loading... message displays. The display of the report might be delayed because of the amount of data to retrieve. An example of this report is shown in the following figure.

Non Physician User Config 🚳 Allscripts<sup>.</sup> ⊗ Allscripts Report Description ☐ Filters Sub Org Type ration report lists all no an users, including the Sub Organization Role(s) Provider Role (s) (Y/N) Date/Time Date/Time (5) CVI5 CVRN, RN 11/11/13 12:58 Y Network COM Material Report Date: 2/26/2014 16:33:49 Page 1 of 2 Report Path: / Allscripts Patient Flow/Admin Reports/Master User Setup Data last updated: 2/26/2014 16:17:00

Figure 84: Non Physician User Config

#### View the report

The report columns are explained below. Column headings are indicated in bold. Every column heading of the report can be used to sort the information. Clicking the black up arrow on the right of the column heading sorts the information in ascending order. Clicking the black down arrow on the right of the column heading sorts the information in descending order. A page displays 10 records at a time.

**Table 45: Non Physician User Configuration** 

| Report headings | Description                                                                            |
|-----------------|----------------------------------------------------------------------------------------|
| Employee Name   | The name of the employee (last name, first name).                                      |
| Employee ID     | The employee's identification code in Allscripts Patient Flow <sup>™</sup> .           |
| IVR ID          | The Interactive Voice Response (IVR) identification code associated with the employee. |
| Sign-On ID      | The short-name of the physician.                                                       |

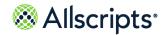

| Report headings       | Description                                                                                                    |
|-----------------------|----------------------------------------------------------------------------------------------------|
| Context Org           | The name of the context organization.                                                                                                    |
| Default Org(s)        | The name of the default organization.                                                                                                    |
| Non Default Org(s)    | The name of the non-default organization.                                                                                                    |
| Default Role(s)       | The name of the default role.                                                                                                    |
| Non Default Role(s)   | The name of the non-default role.                                                                                                    |
| Care Provider Role(s) | Indicates the role or level of care of the person assigned to the patient.                                                                                            |
| Attribute(s)          | The attributes selected on the report parameters screen.                                                                                                    |
| Physician(Y/N)        | Indicates if the physician is assigned to the patient.                                                                                                    |
| Effective Date/Time   | The date and time the physician was authorized to the unit.                                                                                                    |
| Email                 | The email address of the employee.                                                                                                    |
| Phone                 | The phone number of the employee.                                                                                                    |
| Parent Org Name       | The name of the parent organization of the employee.                                                                                                    |
| Authorization Roles   | The code for the authorization roles of the employee in Allscripts Patient Flow <sup>™</sup> .                                                                        |
| Active YN             | Indicates if the employee is active in Allscripts Patient Flow <sup>™</sup> . Y indicates that the employee is active, and N indicates that the employee is inactive. |
| Inactive Date         | If the employee is inactive, the date that the employee was inactivated in Allscripts Patient Flow <sup>™</sup> .                                                     |

## **Physician User Configuration**

The Physician User Configuration report lists all users defined in the system as physicians, including the physician's organizations, roles, and contact information.

Click **Physician User Configuration** on the **Reports – Admin** screen to access this report. The following report parameters screen displays.

**Figure 85: Physician User Configuration Parameters** 

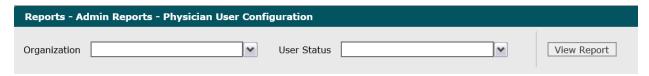

1. Click the **Organization** drop-down arrow to display all organizations you have access to and select an organization.

The selected organization displays in the **Organization** field.

2. Click the **User Status** drop-down arrow and select a user status. To select all user statuses, click the **(Select All)** box.

The selected user statuses displays in the **User Status** field.

3. Click View Report.

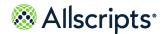

The report starts and the Loading... message displays. The display of the report might be delayed because of the amount of data to retrieve. An example of this report is shown in the following figure.

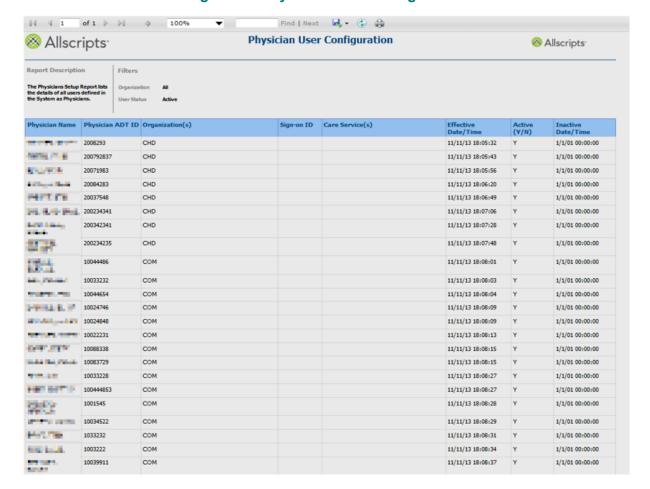

Figure 86: Physician User Configuration

#### View the report

The report columns are explained below. Column headings are indicated in bold. Every column heading of the report can be used to sort the information. Clicking the black up arrow on the right of the column heading sorts the information in ascending order. Clicking the black down arrow on the right of the column heading sorts the information in descending order. A page displays 10 records at a time.

**Table 46: Physician User Configuration** 

| Report headings     | Description                                                                                                    |
|---------------------|----------------------------------------------------------------------------------------------------|
| Physician Name      | The name of the physician (last name, first name).                                                                                                    |
| Physician ADT ID    | The unique ADT ID assigned to the physician.                                                                                                    |
| Organization(s)     | The organization the physician is authorized to view.                                                                                                    |
| Sign-on ID          | The short-name of the physician.                                                                                                    |
| Care Service(s)     | The care services associated with the physician.                                                                                                    |
| Effective Date/Time | The date and time the physician was authorized to the unit.                                                                                                    |
| Active YN           | Indicates if the physician is active in Allscripts Patient Flow <sup>™</sup> . Y indicates that the physician is active, and N indicates that the physician is inactive. |
| Inactive Date Time  | If the physician is inactive, the date that the physician was inactivated in Allscripts Patient Flow <sup>™</sup> .                                                      |

### **System Values**

The System Values report provides all currently active system values configured in the system.

Click **System Values** on the **Reports – Admin** screen to access this report. The following report parameters screen displays.

Figure 87: System Values

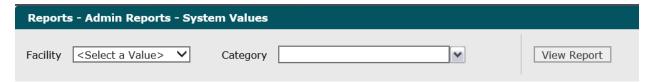

1. Click the **Facility** drop-down arrow to display all facilities you have access to and select a facility. The selected facility displays in the **Facility** field.

Click the Category drop-down arrow and select a categories. To select all categories, click the (Select All) box.

The selected categories displays in the Category field.

Click View Report.

The report starts and the Loading... message displays. The display of the report might be delayed because of the amount of data to retrieve. An example of this report is shown in the following figure. An example of this report is shown in the following figure.

100% Allscripts **System Values** & Allscripts Report Description ☐ Filters The System Values report Facility University Hospital provides all currently active system values configured in the Category No data met filter criteria Report Date: 2/26/2014 17:11:13 Page 1 of 1 Report Path: / Allscripts Patient Flow/Admin Reports/General Admin System Value Report Data last updated: 2/26/2014 16:17:00

Figure 88: System Values

#### View the report

The report columns are explained below. Column headings are indicated in bold.

**Table 47: System Values** 

| Report heading | Description                                 |
|----------------|---------------------------------------------|
| Code           | The System Option code.                     |
| Org            | The name of the facility.                   |
| Display Name   | The display name of the System Option code. |

| Report heading | Description                                |
|----------------|--------------------------------------------|
| Value          | The System Option value.                   |
| Description    | The description of the System Option code. |
| Category       | The category of the System Option code.    |

### **Transporter and Housekeeper Listing**

The Transporter and Housekeeper Listing report provides a listing of all Housekeepers and Transporters configured in the system.

Click **Transporter & Housekeeper List** on the **Reports – Admin** screen to access this report. The following report parameters screen displays.

Figure 89: Transporter and Housekeeper List Parameters

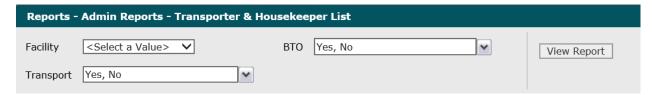

 Click the Facility drop-down arrow to display all facilities you have access to and select a facility.

The selected facility displays in the Facility box.

- 2. To change the default values selected in the **BTO** box, click the drop–down arrow and click (**Select All**) to remove all check marks. Click the boxes next to the values.
  - A check mark displays in the boxes next to the **BTO** value. The default values for **BTO** are **Yes**, **No**, and **(Select All)**.
- 3. To change the default values selected in the **Transport** box, click the drop–down arrow and click **(Select All)** to remove all check marks. Click the boxes next to the values.
  - A check mark displays in the boxes next to the **Transport** value. The default values for **Transport** are **Yes**, **No**, and **(Select All)**.
- 4. Click View Report.

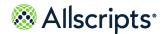

The report starts and the Loading... message displays. The display of the report might be delayed because of the amount of data to retrieve. An example of this report is shown in the following figure.

Transporter & Housekeeper List ⊗ Allscripts Report Description ☐ Filters Housekeeper Listing report provides a listing of all Housekeepers and Transporters configured in the system Facility University Hospital вто All Empl Id вто 10001 Hskp01, Unv01 Υ Ν University Hospital Hskp02, Unv02 N 10002 University Hospital Ν 10003 Hskp03, Unv03 University Hospital Hskp04, Unv04 N Hskp05, Unv05 N 10005 University Hospital 10006 Hskp06, Unv06 University Hospital 10007 Hskp07, Unv07 Ν University Hospital N Hskp08, Unv08 Ν 10009 Hskp09, Unv09 University Hospital 10010 Hskp10, Unv10 University Hospital 20001 Trsptr01, Unv01 Ν University Hospital N Trsptr02, Unv02 University Hospital N 20003 Trsptr03, Unv03 University Hospital 20004 Trsptr04, Unv04 University Hospital 20005 Trsptr05, Unv05 Ν University Hospital N Trsptr06, Unv06 University Hospital 20007 Trsptr07, Unv07 Ν University Hospital 20008 Trsptr08, Unv08 University Hospital 20009 Trsptr09, Unv09 Ν University Hospital Trsptr10, Unv10 University Hospital Report Date: 2/26/2014 17:15:31 Page 1 of 1 Report Path: / Allscripts Patient Flow/Admin Reports/BTO Employee List Data last updated: 2/26/2014 16:17:00

Figure 90: Transporter and Housekeeper Listing Report

#### View the report

The report columns are explained below. Column headings are indicated in bold.

**Table 48: Transporter and Housekeeper List** 

| Report heading | Description                              |
|----------------|------------------------------------------|
| Empl ID        | The identification code of the employee. |

| Report heading | Description                                                                   |
|----------------|-------------------------------------------------------------------------------|
| Employee name  | The employee's name (last name, first name).                                  |
| ВТО            | Whether or not the employee is a Bed Turnover employee: Y is Yes and N is No. |
| Transport      | Whether or not the employee is a Transport employee: Y is Yes and N is No.    |
| Facility       | The full name of the facility.                                                |

### **Unit-Pod Configuration**

The Unit – Pod Configuration report identifies all units and pods configured, and their relationships, including ADT and PF naming conventions. This report is used to validate the correct setup of units and pods within the system.

Click **Unit – Pod Configuration** on the **Reports – Admin** screen to access this report. The following report parameters screen displays.

Figure 91: Unit-Pod Configuration

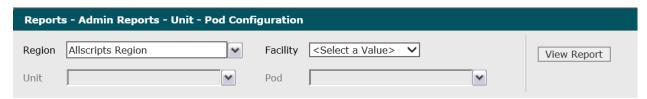

- Click the Region drop-down arrow to display all regions you have access to and click the boxes next to the regions. To select all regions, click the (Select All) box.
  - A check mark displays in the boxes next to the regions.
- Click the Facility drop-down arrow to display all facilities you have access to and select a facility.
  - The selected facility displays in the **Facility** field. The Loading... message briefly displays as units for the selected facility are loaded in the **Units** drop—down list.
- 3. Click the **Units** drop–down arrow to display all units you have access to and click the boxes next to the units. To select all units, click the **(Select All)** box.
  - A check mark displays in the boxes next to the units. The Loading... message briefly displays as units for the selected facility are loaded in the **Units** drop–down list.

- 4. Click the Pods drop-down arrow to display all pods you have access to and click the boxes next to the pods. To select all pods, click the (Select All) box.
  - A check mark displays in the boxes next to the pods.
- 5. Click View Report.

The report starts and the Loading... message displays. The display of the report might be delayed because of the amount of data to retrieve. An example of this report is shown in the following figure.

**Unit - Pod Configuration**  Allscripts⁻ ⊗ Allscripts ☐ Filters Report Description The Unit - Pod Configuration report identifies all Units and dentifies all Units and infigured, and their iships, including ADT and ming conventions. This : Portal YN : Facility : Pod Long Pod Short Facility Unit Pod ADTId UNV-CVICU-CVICU University Hospital UNV Cardiovascular ICU CVICU University Hospital UNV Coronary Care CCU CCU CCU UNV-CCU-CCU University Hospital UNV General CARD CARD CARD UNV-CARD-CARD N University Hospital UNV General Medical MED MED UNV-MED-MED N University Hospital UNV General Surgery SURG SURG SURG UNV-SURG-SURG N University Hospital UNV HEM/ONC HEM/ONC HEM/ONC UNV-HEMONC-HEMONC Hematology/Oncology University Hospital UNV Intermediate ICCU ICCU UNV-ICCU-ICCU N Cardiac Care Unit University Hospital UNV Intermediate IMCU IMCU IMCU UNV-IMCU-IMCU N University Hospital UNV Intermediate ISCU ISCU ISCU UNV-ISCU-ISCU N Surgical Care University Hospital UNV Labor Delivery UNV-LDRP-LDRP N N LDRP LDRP LDRP Recovery Post-Partum eport Date: 2/26/2014 17:19:11 Data last updated: 2/26/2014 16:17:00 teport Path: / Allscripts Patient Flow/ Admin Reports/ Unit Pod Setup

Figure 92: Unit-Pod Configuration

#### View the report

The report columns are explained below. Column headings are indicated in bold. A page displays 10 records at a time.

**Table 49: Unit-Pod Configuration** 

| Report heading | Description               |
|----------------|---------------------------|
| Facility       | The name of the facility. |

| Report heading            | Description                                                                                                    |
|---------------------------|----------------------------------------------------------------------------------------------------|
| Unit Long Name            | The long name of the unit.                                                                                           |
| Unit Short Name           | The short name of the unit.                                                                                          |
| Pod Long Name             | The long name of the pod.                                                                                            |
| Pod Short Name            | The short name of the pod.                                                                                           |
| Facility Unit Pod ADT Id  | The identification code for the Facility, Unit, and Pod used by the ADT System.                                      |
| Portal YN                 | Whether or not the unit/pod is a portal: Y is Yes and N is No.                                                       |
| Reserve to Bed Allowed YN | Whether or not a bed reservation is allowed for the unit or pod is Y is Yes and N is No.                             |
| Unit YN                   | Whether or not the organization is a unit Y is Yes and N is No.                                                      |
| Cleaning on Discharge YN  | Whether or not cleaning of the bed in the unit or pod is triggered by the patient's discharge: Y is Yes and N is No. |

## **Zone Listing**

The Zone Listing report provides a listing of all Housekeeping Zones configured in the system

Click **Zone Listing** on the **Reports – Admin** screen to access this report. The following report parameters screen displays.

Figure 93: Zone Listing

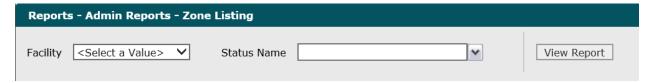

- 1. Click the **Facility** drop-down arrow to display all facilities you have access to and select a facility. The selected facility displays in the **Facility** field.
- 2. Click the **Status Name** drop-down arrow to and click the boxes next to the statuses. To select all statuses, click the (**Select All**) box.

The selected statuses displays in the **Status Name** field.

#### Click View Report.

The report starts and the Loading... message displays. The display of the report might be delayed because of the amount of data to retrieve. An example of this report is shown in the following figure.

 $\otimes$  Allscripts Zone Listing Allscripts Report Description **□** Filters The Zone Listing report pr a listing of all Housekeepi Zones configured in the sy Status All Zone Zone Name Num Of Active Num Of Inactive Blocked Status Cleaning on Discharge **Facility Name** Z\_CCU Z\_CCU Active 12 0 N N University Hospital Z\_CVICU Z\_CVICU Active 13 0 N N University Hospital Z ICCU Z\_ICCU Active 20 0 N N University Hospital Z\_CARDI Z\_CARDI Active 12 0 N N University Hospital Z SICU Z SICU 12 0 N N University Hospital Active 12 0 N N Z ISCU Z ISCU Active University Hospital Z\_SURG Z\_SURG 26 0 N University Hospital Active Z MICU Z\_MICU Active 12 University Hospital Z\_IMCU Z\_IMCU Active 18 0 N N University Hospital Z\_MED Z\_MED Active 26 0 N N University Hospital Z PICU Z\_PICU Active 12 0 N N University Hospital Z NEOT Z NEOT 20 0 N N University Hospital Active Z\_PEDS Z\_PEDS 20 0 N University Hospital Active Z\_LDRP Z\_LDRP Active 20 0 N University Hospital 20 0 N N Z\_NURS Z\_NURS Active University Hospital Z\_OBGYN Z\_OBGYN 20 0 N N University Hospital Z HEMONC Z HEMONC Active 20 0 N N University Hospital Z ORTHO Z ORTHO Active 20 0 N N University Hospital N Z NEURO 20 0 N University Hospital Z NEURO Active Report Date: 2/26/2014 17:23:31 Page 1 of 2 Report Path: / Allscripts Patient Flow/Admin Reports/BTO Zone Data last updated: 2/26/2014 16:17:00

Figure 94: Zone Listing

#### View the report

The report columns are explained below. Column headings are indicated in bold.

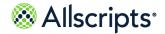

#### **Table 50: Zone Listing Report**

| Report heading        | Description                                                                                             |
|-----------------------|----------------------------------------------------------------------------------------------------|
| Zone                  | The Housekeeping Zones configured for the selected facility.                                            |
| Zone Name             | The name of the Housekeeping Zones.                                                                     |
| Status                | The status of the Housekeeping Zones.                                                                   |
| Num of Active Beds    | The number of active beds in the Housekeeping Zones.                                                    |
| Num of Inactive Beds  | The number of inactive beds in the Housekeeping Zones.                                                  |
| Blocked Cleaning Zone | Whether or not the zone is blocked for cleaning: Y is Yes and N is No.                                  |
| Cleaning on Discharge | Whether or not beds in the zone are triggered for cleaning by patient discharges: Y is Yes and N is No. |
| Facility Name         | The name of the selected facility.                                                                      |

Reporting services

#### Chapter 9

# **Reporting Services**

## Reporting services

This information identifies additional Stored Procedures and outlines a process that is required for migrating Reporting Services RDLs to a new Reporting Services environment

Reports require views, stored procedures, and functions, which are part of the aggregate of PF. However, in addition to the existing aggregate, this document itemizes additional dependencies for reports. This document assumes that Reporting Services is installed.

**Note:** This is not a static document. The DLLs must be copied prior to copying all Reporting Services RDL files.

#### DLL information and location of files

#### DLLs used by export worklists

The Dynamic Linked Libraries (DLLs) used by the Export Worklists are:

- 1. Premise.PremiseLIVE.RDLExtension.dll
- 2. Premise.PremiseLIVE.SQLExtension.dll

#### Source location of DLL files

The source location of the DLL files is:  $\ensuremath{\mbox{\mbox{Negqat12}c\$Program Files}\mbox{\mbox{\mbox{Microsoft SQL Server}\mbox{\mbox{NSSQLSERVER}\mbox{\mbox{\mbox{ReportIngServices}\mbox{\mbox{ReportServer}\mbox{\mbox{\mbox{bin}}}}.}$ 

#### **Destination location of of DLL files**

The DLLs must be copied into the ReportServer\bin on the new Reporting Services environment.

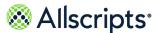

#### Stored procedures utilized by export worklists

Ensure that the following Stored Procedures are copied to the new database.

- > GetBedReguestWorkFlow
- > GetBTOWorkflow
- > GetCheckInOutDevices
- > GetCheckInOutPers
- > GetTransportWorklist
- SetSqlResultsAsTemporaryTables

### **Migration procedure**

- 1. Navigate to Team Foundation Server (Source Control Explorer).
  - **Note:** This process outlines a way of transferring the RDLs.
- 2. Locate (SunrisePatientFlow BI) from (\$/Premise/PremiseLive/Main/) or the latest version of the iteration.
- 3. Get a (TFS) latest in the SunrisePatientFlow BI folder.
- 4. On the local PC, navigate to
  C:\PDCSourceCode\PremiseLive\Main\SunrisePatientFlowBI\Reports.
- 5. Run the command file named: RSScripter Load All Items.cmd

be located in different folder locations depending upon 32-bit or 64-bit environment. As an example, on 32-bit, it could be located at: C:\Program Files\Microsoft SQL Server\100\Tools\Binn\RS.EXE. On 64-bit, it could be located at: C:\Program Files (x86)\Microsoft SQL Server\100\Tools\Binn\RS.exe. You must update the script depending upon the environment.

**Note:** This script requires the RS.EXE program, and this program can

- **6.** Follow the prompts provided by the execution of the script.
- 7. Post installation of the RDL files; see the log file RSScripter LoadLog.txt to ascertain that the RDL files were copied and installed without failure.

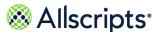

### **Troubleshooting tips**

The troubleshooting tips for Reporting Services might help you resolve issues. This is not an exhaustive list.

 Ensure that you have the correct data source within Reporting Services. The following figure shows where the data source for the Reporting Services is displayed on the Properties tab in the Connection string field.

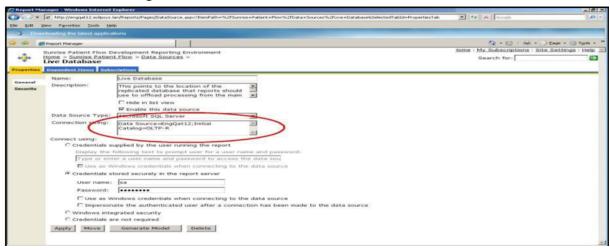

Ensure that you have added a new role assignment on the Reporting Services server that permits access to the application web server. The following figure displays various roles that can be edited and New Roles Assignment, that can be clicked to create a new role assignment.

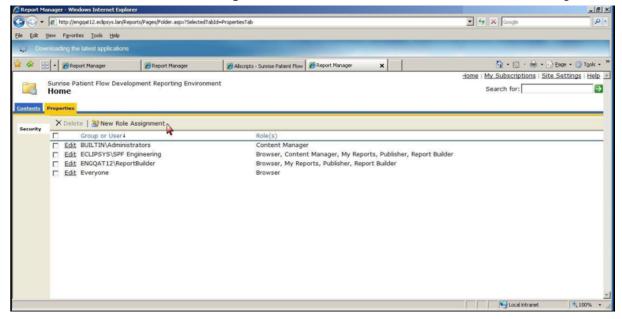

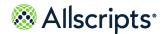

Reporting services

Ensure that you have set the correct system options in Advanced Maintenance within the application by selecting Category > Reporting > Search.

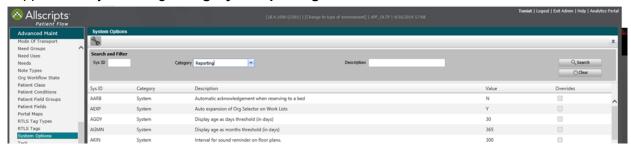

**4.** If you are experiencing a CLR problem, check the service pack that you have installed for SQL Server. For example, an error has occurred during report processing,

(rsProcessingAborted). The Value expression for the query parameter @FromDate contains an error: Attempted to perform an operation that was forbidden by the CLR host. (rsRuntimeErrorInExpression).

For example, the development server (ENGQAT12) shows the following database version: You can use SELECT@@VERSION to retrieve version information. *Microsoft SQLServer 2008 (SP1)* – 10.0.2734.0 (X64) Sep 11 2009 14:30:58 Copyright 1988–2008 Microsoft Corporation Standard Edition (64–bit) on Windows NT 6.0 <X64> (Build 6002: Service Pack 2)

Make certain that all other servers have similar values from a Service Pack perspective.

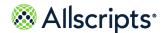

### For more information

For more information and the most up-to-date documentation, go to the Allscripts Central website at <a href="https://central.allscripts.com">https://central.allscripts.com</a>. You can access the Product Documentation portal from this website.

- 1. Sign in to the Allscripts Central website.
  - If you have an Allscripts Central account, enter your user name and password, and click Sign in.
  - If you do not have an Allscripts Central account, click Create one to begin creating a new account.

The Allscripts Central home page is displayed.

2. Go to My Products > Product Documentation.

The Product Documentation portal landing page is displayed.

The list of products under the **Product Name** box reflects your preferences in Allscripts Central Central. You can navigate to the documentation for a product using **Product Name** in conjunction with the search function.

Product tiles are also displayed and reflect your Allscripts Central preferences.

3. From **Product Name**, select the product on which to search for documentation.

**Product Name** uses predictive searching, so as you type the product name, the list displays only matching products. Select the correct product when it is displayed.

4. In the search box, enter search criteria.

The search box also uses predictive searching. As you type, topics that match the criteria are displayed below the search box.

- 5. To complete your search, perform one of the following actions:
  - Click the magnifying glass.
  - > Select one of the topics displayed beneath the search box.

Search results are displayed in the main pane. You can use the filters in the left pane to further narrow your results. For example, you can select **Feature Guides** from **Document Type** to display only topics that are included in a feature guide.

**6.** Click a topic title to open the topic in the context of the book indicated by the product, version, and document type tags that are displayed beneath the title.

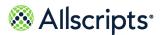

**Note:** If a topic is included in more than one book, a list of the books in which the topic is included is displayed beneath the topic title. Select the applicable book from the list. The topic opens in the context of that specific publication.

#### What to do next

You can navigate the Product Documentation portal using multiple methods. From the bottom of the portal landing page, click **Helpful Tips** under **Getting Started** to learn more about using the portal.

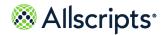

| action bar 24 bed turnover time 13                                                                            |
|----------------------------------------------------------------------------------------------------|
| - dusta 4.4.4                                                                                                 |
| admin 144 dashboard 13                                                                                        |
| report 144 Bed-Zone Configuration 148                                                                         |
| Alert Configuration 145–146 report 148                                                                        |
| report 145–146 Bed–Zone Configuration 147                                                                     |
| Allscripts® 184 report 147                                                                                    |
| accessing product documentation 184 BTO 95                                                                    |
| authorization items 16 report 95                                                                              |
| dashboard 16                                                                                                  |
| roles 16 C                                                                                                    |
| auto-select 22                                                                                                |
| report 22–27, 33, 37–38, 40, 43, 47–50, Check In-Out/Break Time Summary 94–9                                  |
| <b>52</b> , <b>54</b> , <b>56–57</b> , <b>59</b> , <b>61</b> , <b>63–64</b> , <b>66</b> , report <b>94–95</b> |
| 68, 70, 72, 74, 76, 78, 81, 83, 86, Closed Bed 33, 37                                                         |
| 89, 91, 94–95, 97, 99, 113–115, report 33, 37                                                                 |
| 118, 120, 122, 124, 127, 129, 131, count admissionsdashboard 9                                                |
| 133–134, 136, 138, 140, 144–149, count available beds 9                                                       |
| 151–152, 154–157, 159, 161–167, dashboard 9                                                                   |
| 169–178 count checked-in employees 14                                                                         |
| average time completed bed requests 9 dashboard 14                                                            |
| dashboard 9 count clean beds 9                                                                                |
| dashboard 9                                                                                                   |
| B count closed beds 9                                                                                         |
| dashboard 9                                                                                                   |
| Bed Attribute Configuration 149, 151 count dirty beds 9                                                       |
| report 149, 151 dashboard 9                                                                                   |
| Bed Configuration 152, 154 count discharges 9                                                                 |
| report 152, 154 dashboard 9                                                                                   |
| Bed Listing by Attribute Value 155–156 count observation patients 9                                           |
| report 155–156 dashboard 9                                                                                    |
| Bed Management metric definitions 30 count of bed turnover requests 13                                        |
| Bed Management workflow types 28 dashboard 13                                                                 |
| Bed Turnover 87–89 count of checked-in employees 13                                                           |
| report menu 89 dashboard 13                                                                                   |
| workflow definitions 88 count of potential jobs 13                                                            |
| workflow status 87 dashboard 13                                                                               |
| Bed Turnover Performance Summary 89, 91                                                                       |

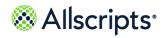

| count open bed requests 9                                           | dashboard (continued)                       |
|---------------------------------------------------------------------|---------------------------------------------|
| dashboard 9                                                         | transport turnover time 14                  |
| count pending beds 9                                                | dashboards 8                                |
| dashboard 9                                                         | create 8                                    |
| count pending transfers out 9                                       | metrics 8                                   |
| dashboard 9                                                         | destination location 180                    |
| count transport requests 14                                         | DLL 180                                     |
| dashboard 14                                                        | Device-Zone Configuration 159               |
| count unavailable beds 9                                            | report 159                                  |
| dashboard 9                                                         | Device-Zone Coverage Configuration 161–162  |
| create 8, 15                                                        | report 161–162                              |
| dashboard 8, 15                                                     | Device–Zone Configuration 157               |
| current occupancy % 9                                               | report 157                                  |
| dashboard 9                                                         | diagram 86                                  |
| currently occupancy 9                                               | Bed Turnover times 86                       |
| dashboard 9                                                         | Discharges Detail 38, 47                    |
|                                                                     | report 38, 47                               |
| D                                                                   | Discharges Summary 43                       |
| doobboard 7 0 42 47                                                 | report 43                                   |
| dashboard 7, 9, 13–17 authorization items 16                        | display 8                                   |
|                                                                     | format 8                                    |
| average time completed bed requests 9 bed turnover response time 13 | DLL 180                                     |
| bed turnover time 13                                                | destination location 180                    |
| count admissions 9                                                  | dynamic linked libraries 180                |
| count aumissions 9                                                  | export worklist 180                         |
| count checked-in employees 14                                       | source location 180                         |
| count checked-in employees 14                                       | dynamic linked libraries 180                |
| count closed beds 9                                                 | DLL 180                                     |
| count dirty beds 9                                                  | _                                           |
| count dirty beds 9                                                  | E                                           |
| count observation patients 9                                        | Employee Check In-Out/Break Time Detail 99, |
| count of bed turnover requests 13                                   | 114                                         |
| count of checked-in employees 13                                    | report <b>99</b> , <b>114</b>               |
| count of potential jobs 13                                          | Employee Check In–Out/Break Time Break      |
| count open bed requests 9                                           | Summary (Transport) 118, 120                |
| count pending beds 9                                                | report 118, 120                             |
| count pending transfers out 9                                       | Employee Check In-Out/Break Time Detail 97, |
| count transport requests 14                                         | 113                                         |
| count unavailable beds 9                                            | report <b>97</b> , <b>113</b>               |
| create 15                                                           | Employee Summary (Transport) 122, 124       |
| current occupancy 9                                                 | report 124                                  |
| current occupancy % 9                                               | Employee-Zone Configuration 163–164         |
| reports 7                                                           | report 163–164                              |
| transport request response time 14                                  |                                             |

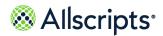

| Escalation Configuration 165 report 165       | P                                                      |
|-----------------------------------------------|--------------------------------------------------------|
| export 26                                     | Pending Discharges Detail 50, 52                       |
| report 26                                     | report <b>50</b> , <b>52</b>                           |
| export worklist 180                           | Pending Discharges Summary 54, 56                      |
| DLL 180                                       | report <b>54</b> , <b>56</b>                           |
| Export worklist 181                           | Pending Transfers Detail 57, 59                        |
| stored procedures 181                         | report <b>57</b> , <b>59</b>                           |
|                                               | Pending Transfers Summary 61, 63                       |
| F                                             | report <b>61</b> , <b>63</b>                           |
|                                               | Physician User Configuration 169–170                   |
| format 8                                      | report 169–170                                         |
| display 8                                     | pin button 27                                          |
|                                               | collapse 27                                            |
| Н                                             | expand 27                                              |
| been tel beelth dealth and 47                 | Portal of Entry Detail 64, 66                          |
| hospital health dashboard 17                  | report 64, 66                                          |
|                                               | Portal of Entry Summary by Destination 72, 74          |
| J                                             | report 72, 74                                          |
| Job Activity Detail (Transport) 115, 127, 129 | Portal of Entry Summary by Portal 68, 70 report 68, 70 |
| report 115, 127, 129                          | print 27                                               |
| Job Summary by Location (Transport) 131, 133  | report 27                                              |
| report 131, 133                               | report 21                                              |
|                                               | R                                                      |
| M                                             | K                                                      |
|                                               | Recent Activity Detail (Transport) 134, 136            |
| menu 33                                       | report <b>134</b> , <b>136</b>                         |
| report, bed management 33                     | refresh icon 27                                        |
| metrics 8                                     | report 22–27, 33, 37–38, 40, 43, 47–50, 52,            |
| dashboard 8                                   | 54, 56–57, 59, 61, 63–64, 66, 68, 70,                  |
| migration 181                                 | 72, 74, 76, 78, 81, 83, 86, 89, 91, 94–                |
|                                               | 95, 97, 99, 113–115, 118, 120, 122,                    |
| N                                             | 124, 127, 129, 131, 133–134, 136, 138,                 |
| Non Dhysisian Hear Configuration 466, 467     | 140, 144–149, 151–152, 154–157, 159,                   |
| Non Physician User Configuration 166–167      | 161–167, 169–178                                       |
| report 166–167                                | admin 144                                              |
|                                               | Alert Configuration 145–146                            |
| 0                                             | Bed Attribute Configuration 149, 151                   |
| Occupancy Detail 48–49                        | Bed Configuration 152, 154                             |
| report 48–49                                  | Bed Listing by Attribute Value 155–156                 |
| 1                                             | Bed Turnover 86                                        |
|                                               | Bed Turnover Performance Summary 89,                   |
|                                               | 91  Dad Zana Configuration 448                         |
|                                               | Bed-Zone Configuration 148                             |

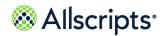

| report (continued)                          | report (continued)                       |
|---------------------------------------------|------------------------------------------|
| Bed–Zone Configuration 147                  | System Values 171–172                    |
| BTO <b>95</b>                               | Transfers Detail 76, 78                  |
| Check In-Out/Break Time Summary 94–95       | Transfers Summary 81, 83                 |
| Closed Bed 33, 37                           | Transport Performance Summary 138, 140   |
| Device-Zone Configuration 159               | Transporter and Housekeeper Listing 173- |
| Device-Zone Coverage Configuration 161–     | 174                                      |
| 162                                         | Unit-Pod Configuration 176               |
| Device–Zone Configuration 157               | Unit-Pod Configuration 175               |
| Discharges Detail 38, 40, 47                | Zone Listing 177–178                     |
| Discharges Summary 43                       | report menu 89, 112                      |
| Employee Check In-Out/Break Time Detail     | Bed Turnover 89                          |
| 99, 114                                     | Transport 112                            |
| Employee Check In-Out/Break Time Break      | reporting services 180, 182              |
| Summary (Transport) 118, 120                | troubleshooting 182                      |
| Employee Check In-Out/Break Time Detail     | reports 7, 20                            |
| 97, 113                                     | dashboard <b>7</b>                       |
| Employee Summary (Transport) 122, 124       | roles 16                                 |
| Employee-Zone Configuration 163–164         | authorization items 16                   |
| Escalation Configuration 165                |                                          |
| export 26                                   | S                                        |
| filters 22                                  |                                          |
| Job Activity Detail (Transport) 115, 127,   | search 25                                |
| 129                                         | report 25                                |
| Job Summary by Location (Transport) 131,    | source location 180                      |
| 133                                         | DLL 180                                  |
| loading 23                                  | Stored procedures 181                    |
| navigate <b>24</b>                          | export worklist 181                      |
| Non Physician User Configuration 166–167    | System Values 171–172                    |
| Occupancy Detail 48–49                      | report 171–172                           |
| parameters 24                               |                                          |
| Pending Discharges Detail 50, 52            | T                                        |
| Pending Discharges Summary 54, 56           | Transfers Detail 76, 78                  |
| Pending Transfers Detail 57, 59             | report <b>76</b> , <b>78</b>             |
| Pending Transfers Summary 61, 63            | Transfers Summary 81, 83                 |
| Physician User Configuration 169–170        | report 81, 83                            |
| Portal of Entry Detail 64, 66               | Transport 111–112                        |
| Portal of Entry Summary by Destination 72,  | report menu 112                          |
| 74                                          | workflow status 111                      |
| Portal of Entry Summary by Portal 68, 70    | Transport Performance Summary 138, 140   |
| print 27                                    | report 138, 140                          |
| Recent Activity Detail (Transport) 134, 136 | transport request response time 14       |
| search 25                                   | dashboard 14                             |
| Select All 23                               | uasiibuaiu 14                            |
| size 25                                     |                                          |

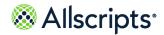

transport turnover time 14 W dashboard 14 workflow definitions 88 Transporter and Housekeeper Listing 173–174 Bed Turnover 88 report **173–174** workflow states 111 troubleshooting 182 Transport 111 reporting services 182 workflow status 87 Bed Turnover 87 U Unit-Pod Configuration 176 Z report 176 Zone Listing **177–178** Unit-Pod Configuration 175 report 177-178 report 175